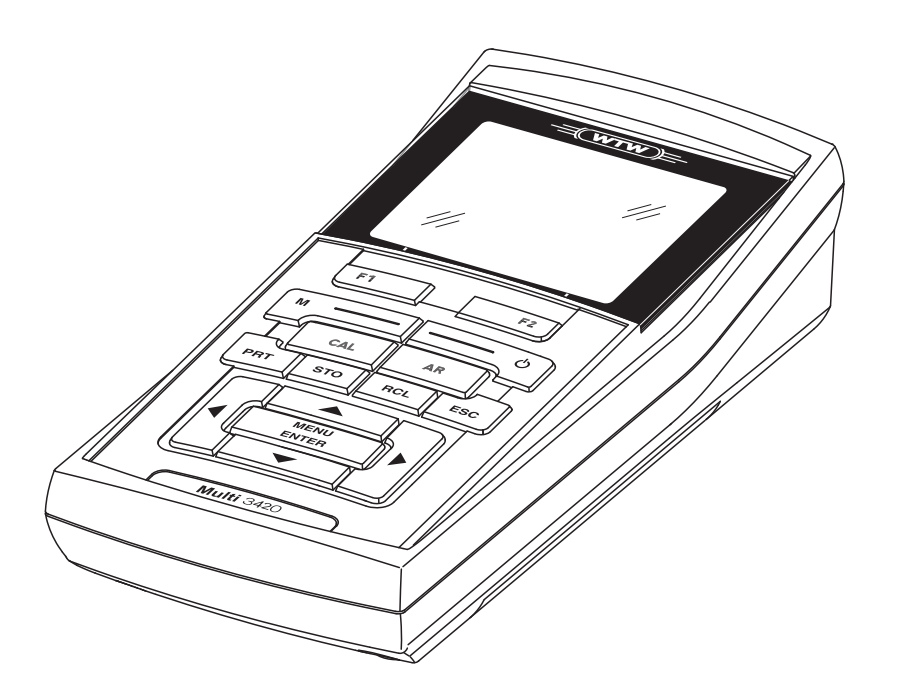

# **OPERATING MANUAL**

ba75864e19 04/2015

# Multi 3420

DIGITAL METER FOR DIGITAL IDS SENSORS

For Sales & Service Contact 2650 E. 40th Ave. • Denver, CO 80205 Phone 303-320-4764 • Fax 303-322-7242 **1-800-833-7958 www.geotechenv.com**

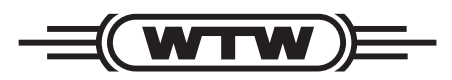

a xylem brand

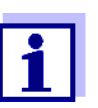

The latest version of the present operating manual is available on the Internet under www.wtw.com.

**Copyright** © 2015, WTW GmbH Reproduction in whole - or even in part - is prohibited without the express written permission of WTW GmbH, Weilheim. Printed in Germany.

# **Multi 3420 - Contents**

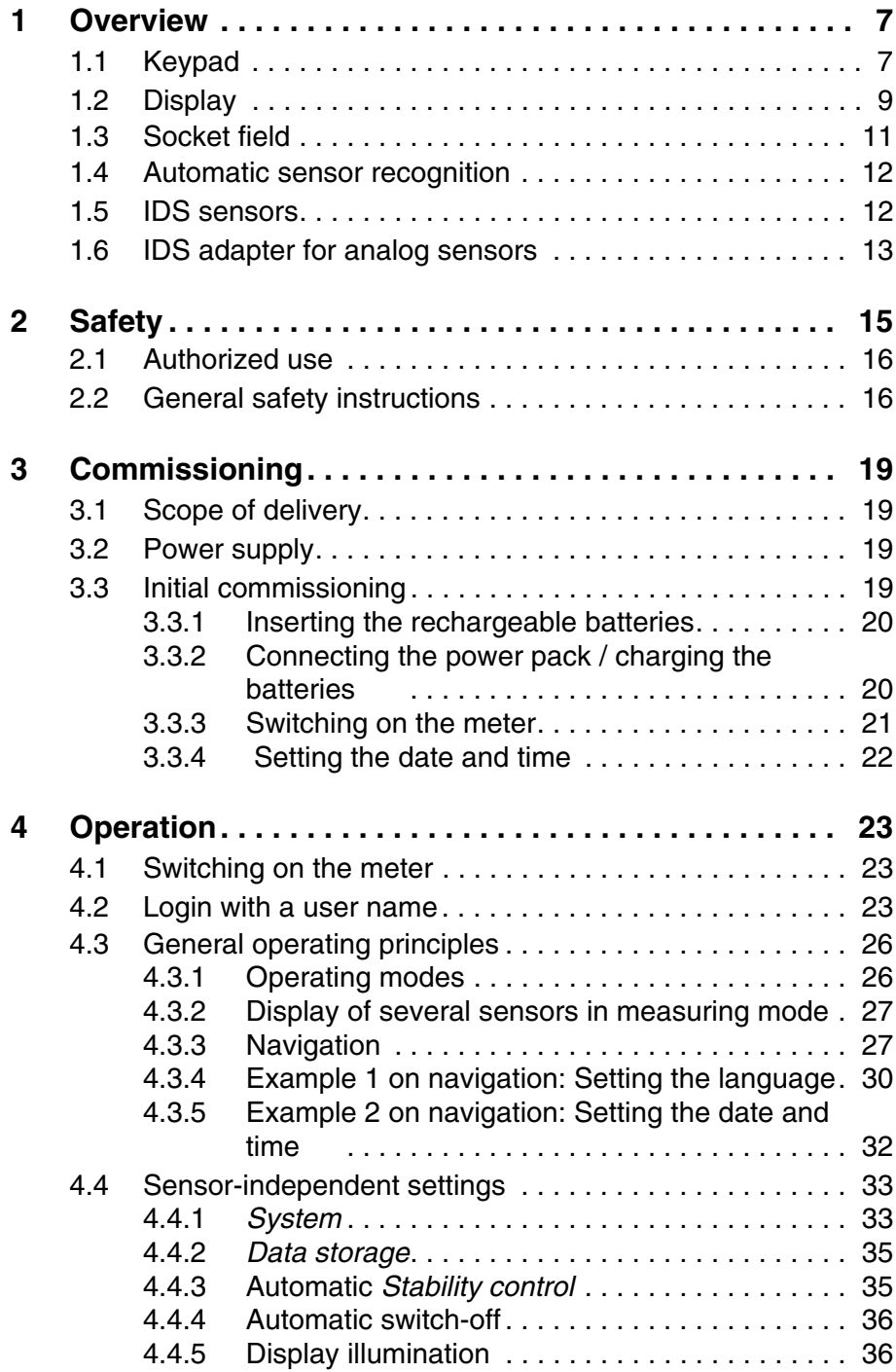

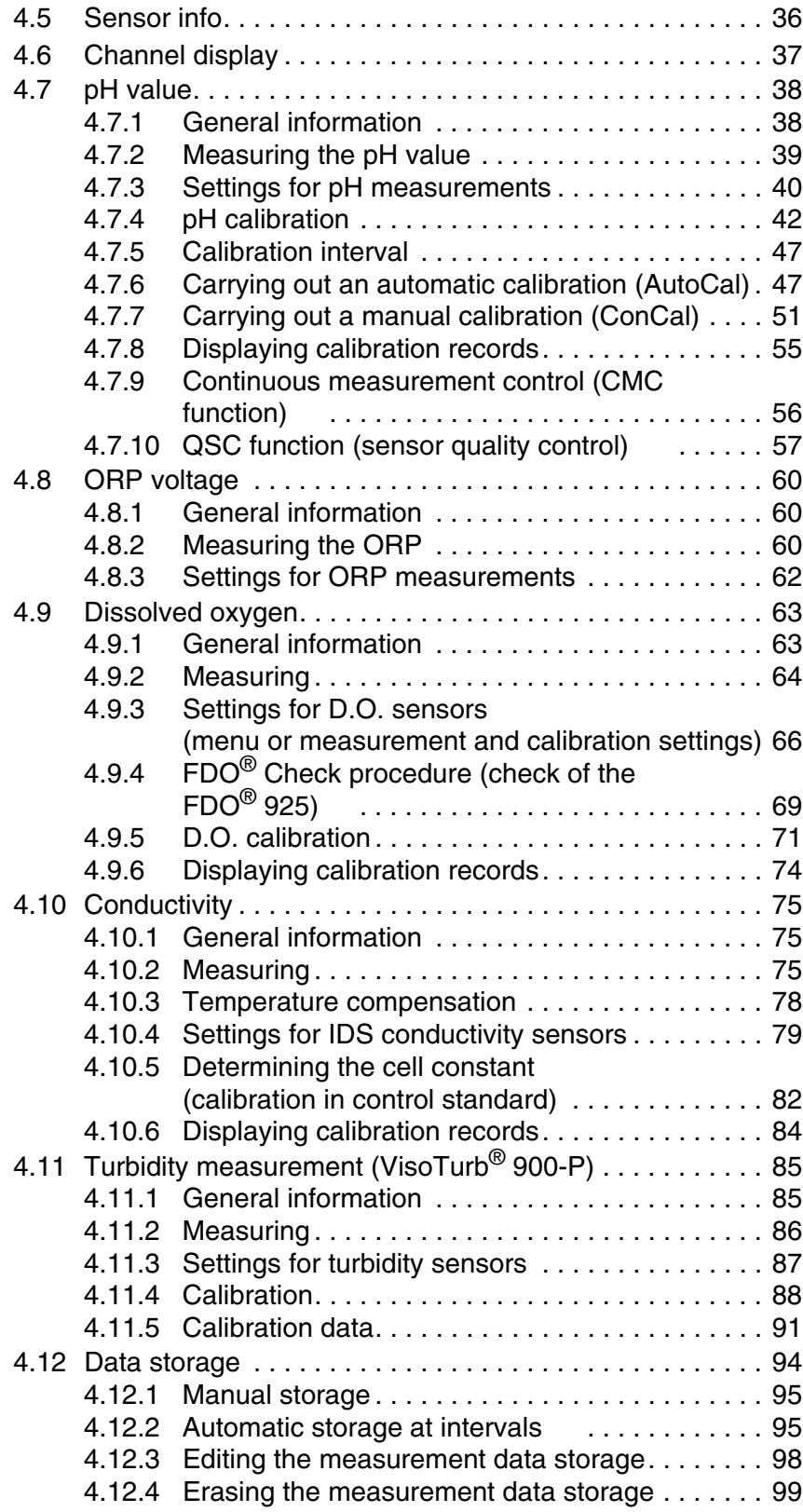

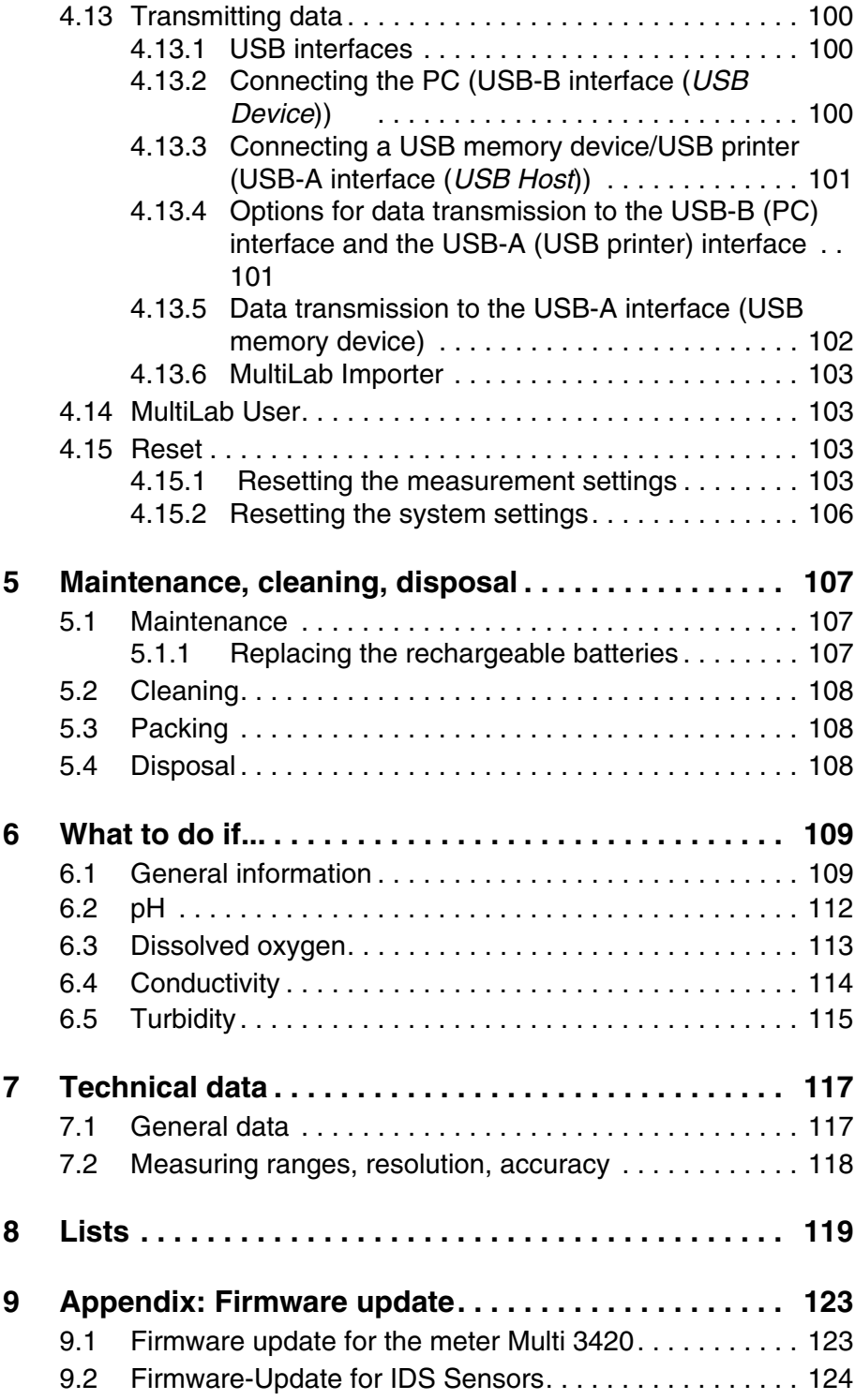

Multi 3420

# <span id="page-6-0"></span>**1 Overview**

The compact, digital precision meter Multi 3420 enables you to carry out pH measurements, ORP measurements, conductivity measurements, dissolved oxygen (D.O.) measurements and turbidity measurements quickly and reliably.

The Multi 3420 provides the maximum degree of operating comfort, reliability and measuring certainty for all applications.

The Multi 3420 supports you in your work with the following functions:

- $\bullet$  proven calibration procedures
- automatic stability control (AR),
- automatic sensor recognition,
- CMC (continuous measurement control)
- QSC (sensor quality control).

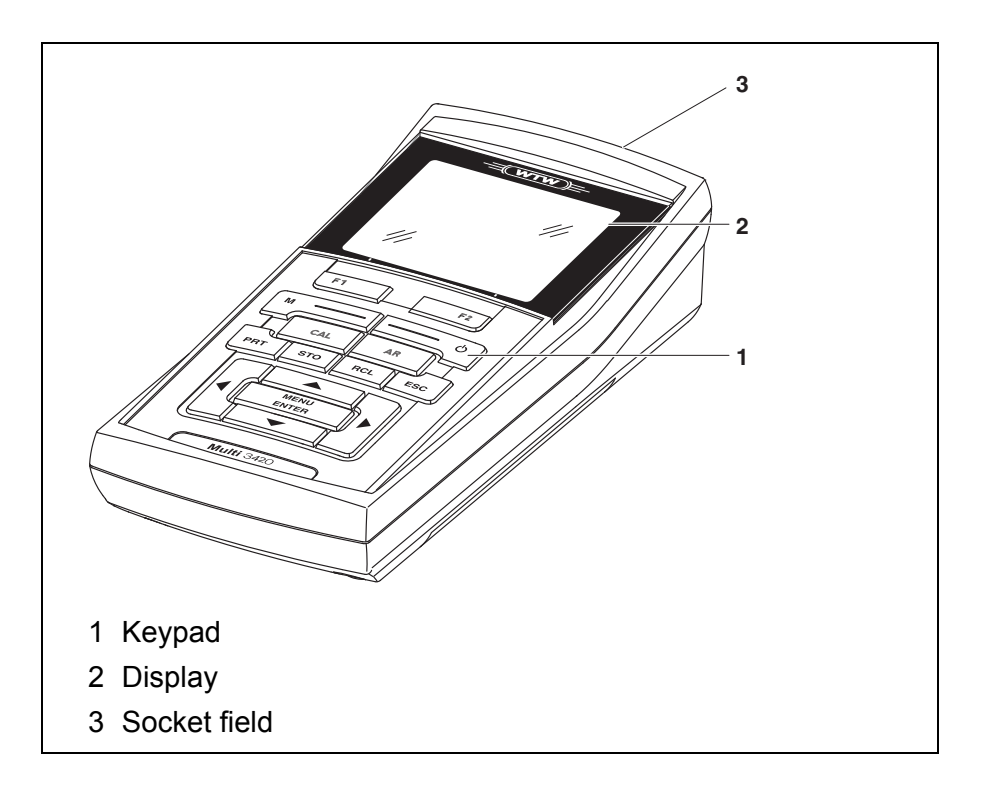

The two USB interfaces (USB-A and USB-B) enable you to:

- **•** Transmit data to
	- a USB memory device
	- a PC
- Update the meter firmware.

#### <span id="page-6-2"></span><span id="page-6-1"></span>**1.1 Keypad**

In this operating manual, keys are indicated by brackets <..> .

The key symbol (e.g. **<MENU/ENTER>**) generally indicates a short keystroke (under 2 sec) in this operating manual. A long keystroke (approx. 2 sec) is indicated by the underscore behind the key symbol (e.g. **<MENU/ENTER\_>**).

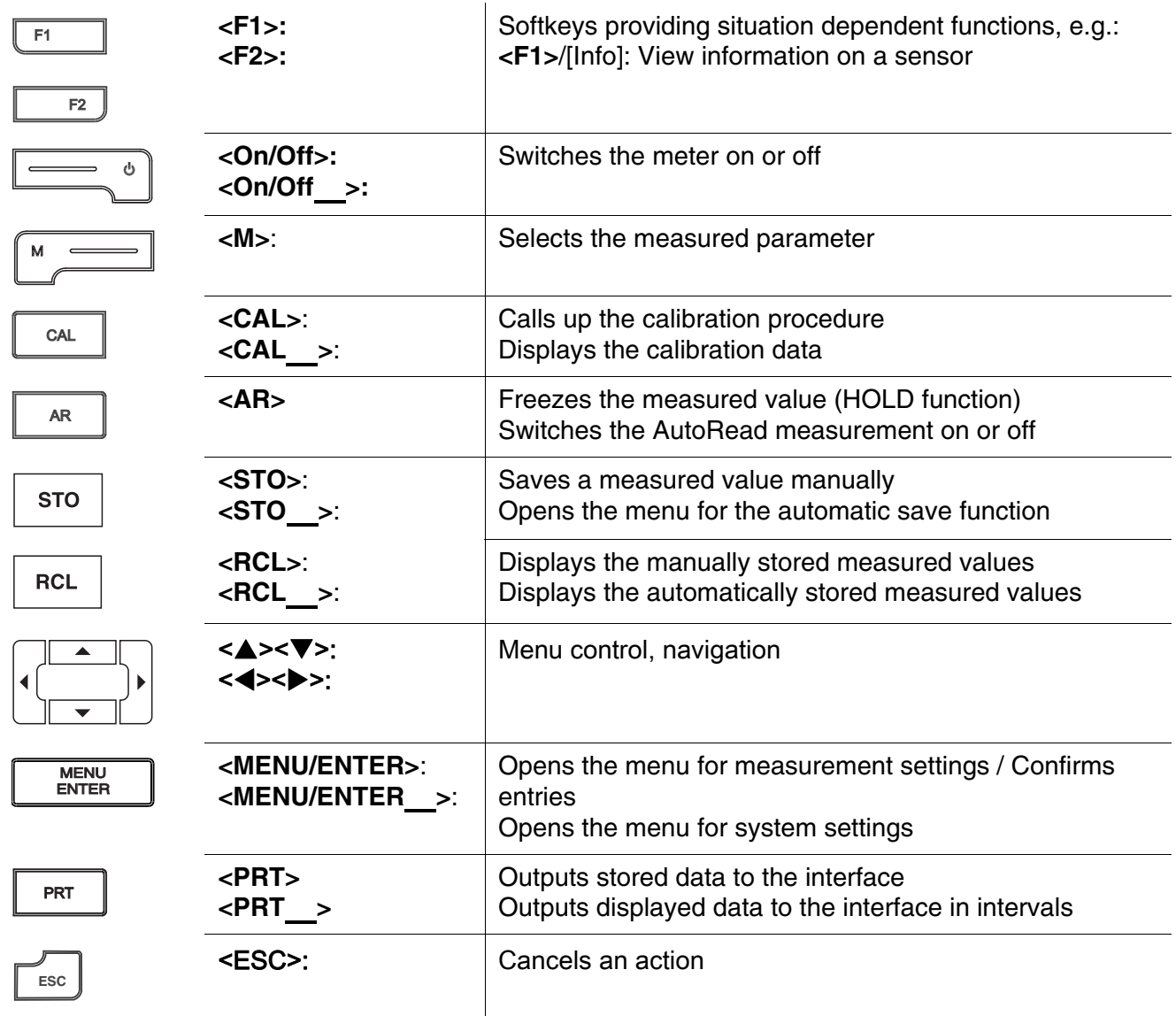

<span id="page-8-1"></span><span id="page-8-0"></span>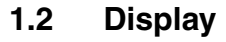

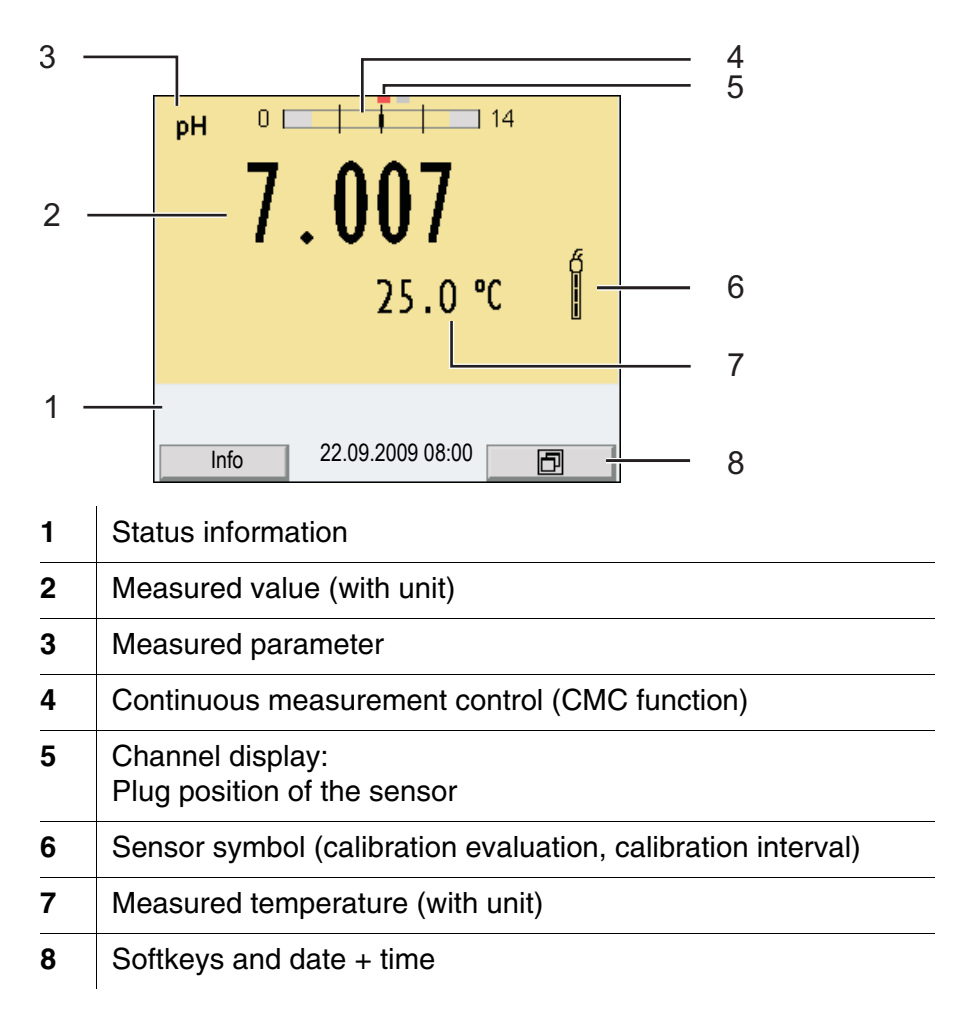

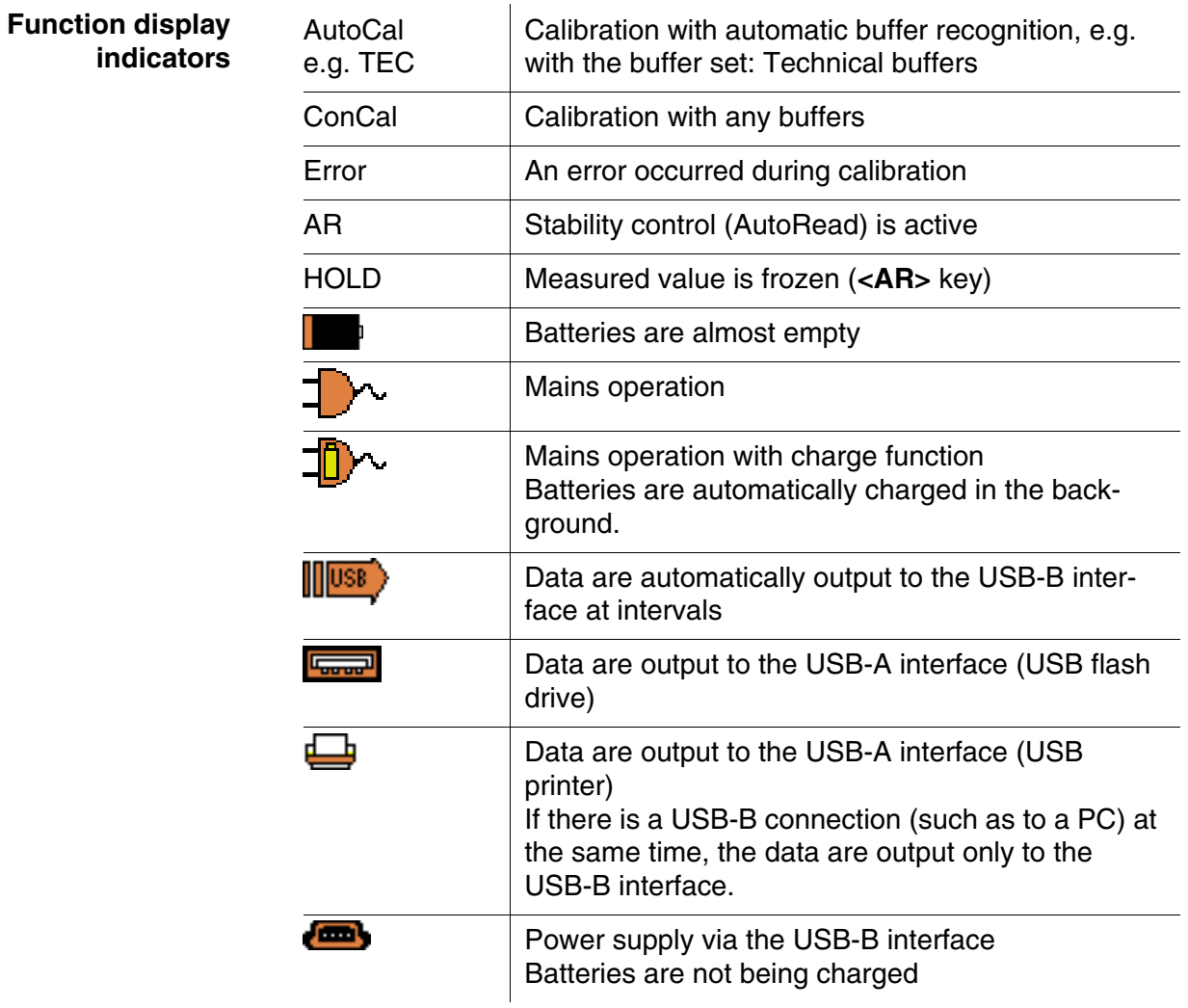

#### <span id="page-10-0"></span>**1.3 Socket field**

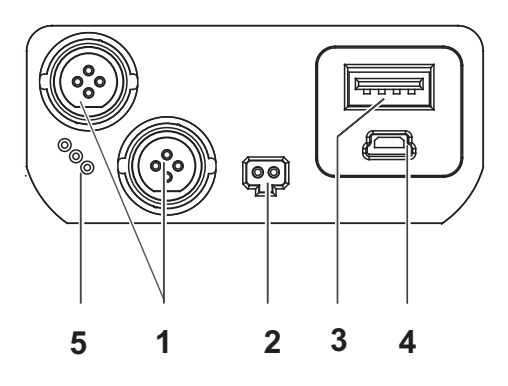

#### Connectors:

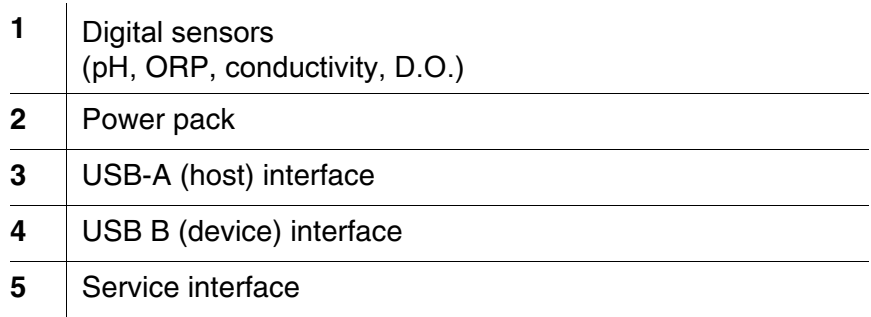

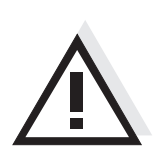

# **CAUTION**

**Only connect sensors to the meter that cannot return any voltages or currents that are not allowed (> SELV and > current circuit with current limiting).** 

WTW **IDS sensors and IDS adapters meet these requirements.**

#### <span id="page-11-0"></span>**1.4 Automatic sensor recognition**

The automatic sensor recognition for IDS sensors allows

- to operate an IDS sensor at different meters without recalibration
- to operate different IDS sensors at one meter without recalibration
- $\bullet$  to assign measurement data to an IDS sensor
	- Measurement datasets are always stored and output with the sensor name and sensor series number.
- to assign calibration data to an IDS sensor
	- Calibration data and calibration history are always stored and output with the sensor name and sensor series number.
- to activate the correct cell constant for conductivity sensors automatically
- to hide menus automatically that do not concern this sensor

To be able to use the automatic sensor recognition, a meter that supports the automatic sensor recognition (e.g. Multi 3420) and a digital IDS sensor are required.

In digital IDS sensors, sensor data are stored that clearly identify the sensor.

The sensor data are automatically taken over by the meter.

#### <span id="page-11-1"></span>**1.5 IDS sensors**

IDS sensors

- support the automatic sensor recognition
- show only the settings relevant to the specific sensor in the setting menu
- **•** process signals in the sensor digitally so that precise and interference-free measurements are enabled even with long cables
- facilitate to assign a sensor to a measured parameter with differently colored couplings
- have quick-lock couplings with which to fix the sensors to the meter.

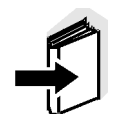

#### **Note**

Information on available IDS sensors is given on the Internet and in the WTW catalog, "Laboratory and field instrumentation".

# **Sensor data from IDS sensors** IDS sensors transmit the following sensor data to the meter: **• SENSOR ID** – Sensor name – Sensor series number ● Calibration data – Calibration date – Calibration characteristics – Calibration interval

- Selected buffer set (IDS pH sensors only)
- Cell constant (IDS conductivity sensors only)
- Calibration history of the last 10 calibrations
- Measurement settings (IDS conductivity sensors only)
	- The set measured parameter
	- The set reference temperature
	- The set temperature coefficient
	- The set TDS factor

The calibration data are updated in the IDS sensor after each calibration procedure. A message is displayed while the data are being updated in the sensor.

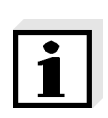

#### **Note**

In the measured value display, you can display the sensor name and series number of the selected sensor with the [Info] softkey. You can then display all further sensor data stored in the sensor with the [More] softkey.

# <span id="page-12-0"></span>**1.6 IDS adapter for analog sensors**

With the aid of an IDS adapter, you can also operate analog sensors on the Multi 3420. An IDS adapter and analog sensor together behave like an IDS sensor.

The measuring electronics with the stored adapter data are in the adapter head. The adapter data correspond to the sensor data.

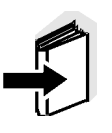

#### **Note**

Information on available IDS adapters is given on the Internet and in the WTW catalog, "Laboratory and field instrumentation". Detailed information on the IDS adapter is given in the operating manual of the adapter.

# <span id="page-14-0"></span>**2 Safety**

This operating manual contains basic instructions that you must follow during the commissioning, operation and maintenance of the meter. Consequently, all responsible personnel must read this operating manual before working with the meter. The operating manual must always be available within the vicinity of the meter.

**Target group** The meter was developed for work in the field and in the laboratory. Thus, we assume that, as a result of their professional training and experience, the operators will know the necessary safety precautions to take when handling chemicals.

**Safety instructions** Safety instructions in this operating manual are indicated by the warning symbol (triangle) in the left column. The signal word (e.g. "Caution") indicates the level of danger:

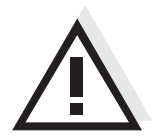

#### **WARNING**

**indicates instructions that must be followed precisely in order to avoid possibly great dangers to personnel.**

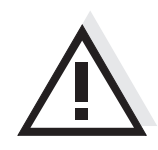

# **CAUTION**

**indicates instructions that must be followed precisely in order to avoid the possibility of slight injuries or damage to the meter or the environment.**

**Further notes**

#### **Note**

indicates notes that draw your attention to special features.

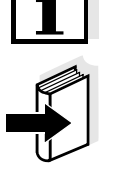

#### **Note**

indicates cross-references to other documents, e.g. operating manuals.

#### <span id="page-15-0"></span>**2.1 Authorized use**

The authorized use of the meter consists exclusively of the measurement of the pH, ORP, conductivity and dissolved oxygen in a field and laboratory environment.

The technical specifications as given in [chapter 7 TECHNICAL](#page-116-2) DATA must be observed. Only the operation and running of the meter according to the instructions given in this operating manual is authorized. Any other use is considered **unauthorized**.

### <span id="page-15-1"></span>**2.2 General safety instructions**

This meter is constructed and tested in compliance with the IEC 1010 safety regulations for electronic measuring instruments. It left the factory in a safe and secure technical condition.

**Function and operational safety** The smooth functioning and operational safety of the meter can only be guaranteed if the generally applicable safety measures and the specific safety instructions in this operating manual are followed during operation.

> The smooth functioning and operational safety of the meter can only be guaranteed under the environmental conditions that are specified in [chapter 7 TECHNICAL](#page-116-2) DATA.

> If the meter was transported from a cold environment to a warm environment, the formation of condensate can lead to the faulty functioning of the meter. In this event, wait until the temperature of the meter reaches room temperature before putting the meter back into operation.

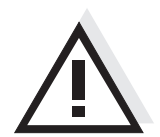

### **CAUTION**

**The meter is only allowed to be opened by authorized personnel.**

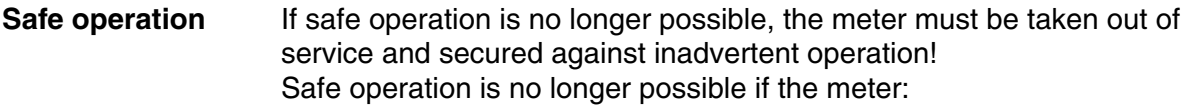

- has been damaged in transport
- has been stored under adverse conditions for a lengthy period of time
- is visibly damaged
- $\bullet$  no longer operates as described in this manual.

If you are in any doubt, please contact the supplier of the meter.

**Obligations of the purchaser** The purchaser of this meter must ensure that the following laws and guidelines are observed when using dangerous substances:

- EEC directives for protective labor legislation
- National protective labor legislation
- Safety regulations
- Safety datasheets of the chemical manufacturers.

# **CAUTION**

**In addition to the safety instructions mentioned here, also follow the safety instructions of the sensors used. The operating manuals of the sensors are available on the supplied CD and on the Internet under www.wtw.com.**

# <span id="page-18-0"></span>**3 Commissioning**

#### <span id="page-18-1"></span>**3.1 Scope of delivery**

- Meter Multi 3420
- 4 NiMH rechargeable batteries 1.2 V Mignon type AA
- USB cable (A plug on mini B plug)
- Power pack
- Short instructions
- Detailed operating manual (4 languages)
- CD-ROM

#### <span id="page-18-2"></span>**3.2 Power supply**

The Multi 3420 is supplied with power in the following ways:

- Battery operation with NiMh rechargeable batteries
- Mains operation with the supplied power pack. The NiMh rechargeable batteries are automatically charged while the power pack is connected.
- USB operation via a connected USB-B cable. The inserted NiMh rechargeable batteries are not charged

### <span id="page-18-3"></span>**3.3 Initial commissioning**

Perform the following activities:

- **•** Insert the rechargeable batteries and charge them
- Connect the power pack (mains operation / battery charging)
- Switch on the meter
- Set the date and time

## <span id="page-19-0"></span>**3.3.1 Inserting the rechargeable batteries**

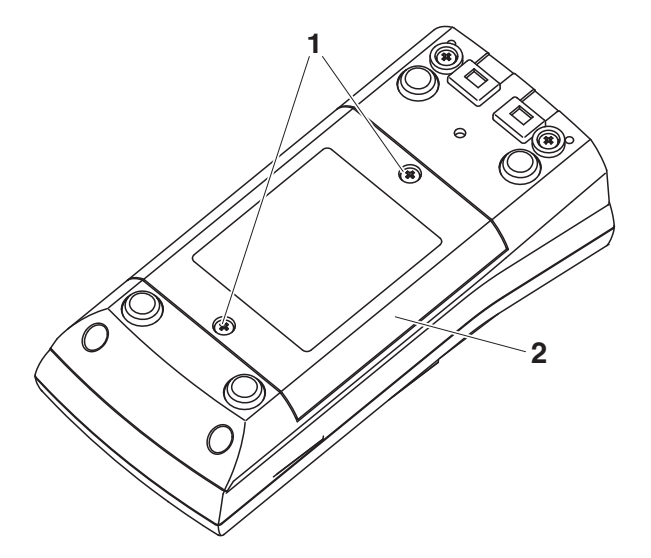

- 1 Unscrew the two screws (1) on the underside of the meter.
- 2  $\Box$  Open the battery compartment (2) on the underside of the meter.

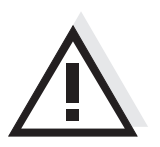

# **CAUTION**

**Make sure that the poles of the rechargeable batteries are positioned correctly.**

**The ± signs on the batteries must correspond to the ± signs in the battery compartment.** 

- 3 Place four rechargeable batteries (type Mignon AA) in the battery compartment.
- 4 Close the battery compartment (2) and tighten the screws (1).

#### <span id="page-19-1"></span>**3.3.2 Connecting the power pack / charging the batteries**

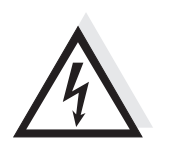

## **CAUTION**

**The line voltage at the operating site must lie within the input voltage range of the original power pack (see [section 7.1](#page-116-3)**).

# **CAUTION**

**Use original power packs only (see [section 7.1](#page-116-3)**).

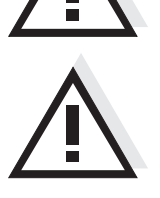

# **CAUTION**

**The batteries in the battery compartment are automatically charged when the power pack is connected.** 

**Make sure that only NiMH rechargeable batteries are in the battery compartment. The charging process is optimized for NiMH rechargeable batteries. Other battery types can cause damage during the charging process.**

**Make sure that the ambient temperature is max. 40 °C while the power pack is connected.**

- 1 Connect the plug of the power pack to the socket for the power pack on the Multi 3420.
- 2 Connect the original power pack to an easily accessible power outlet.

During mains operation, one of the following symbols is displayed:

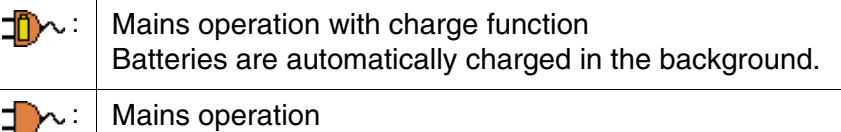

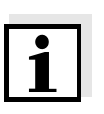

#### **Note**

Charge the batteries completely prior to putting the meter into operation for the first time. The charging process takes approx. 10 hours. The symbol is displayed if the batteries are nearly discharged.

#### <span id="page-20-0"></span>**3.3.3 Switching on the meter**

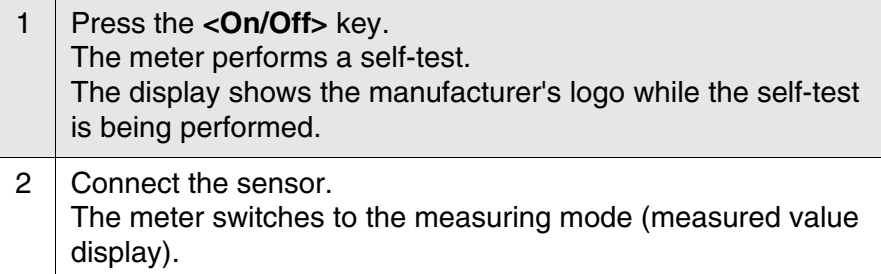

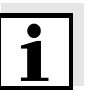

#### **Note**

The meter has an energy saving feature to avoid unnecessary power consumption during battery operation.

The energy saving feature switches off the meter during battery operation if no key is pressed during the adjusted interval. (How to set the switch-off interval, see [section 4.4](#page-32-2)).

The switch-off interval of the energy saving feature is not active when the meter is supplied with power via the power pack or the USB-B

cable.

#### <span id="page-21-0"></span>**3.3.4 Setting the date and time**

 $3$  See [section 4.3.5](#page-31-1)

# <span id="page-22-0"></span>**4 Operation**

#### <span id="page-22-1"></span>**4.1 Switching on the meter**

**Switching on** Press the **<On/Off**> (or **<On/Off** >) key. The meter performs a self-test.

The display shows the manufacturer's logo while the self-test is being performed.

If a sensor is connected, the measured value display appears.

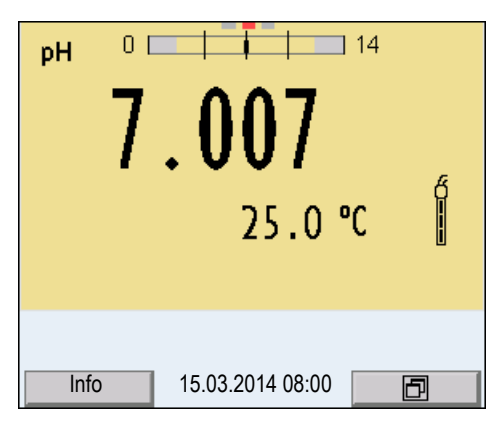

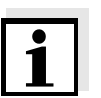

#### **Note**

If the user administration function is activated, the *Login* dialog appears after the meter is switched on (see [section 4.2\)](#page-22-2).

The user administration function is not active in the delivery condition. The user administration function is activated by the administrator via the *MultiLab User* PC software (see the *MultiLab User* operating manual).

**Switching off** Press the **<On/Off**> (or **<On/Off** >) key.

### <span id="page-22-2"></span>**4.2 Login with a user name**

After activation of the user administration by the administrator, measurements are only possible after login with a user name. The user name is documented with the measured values and in records.

All user names entered by the administrator are listed in the *User name* menu. The administrator determines for each user whether or not a password is required for login to the meter.

If the *Password* menu item is grayed out, no password is required for login.

<sup>1</sup> Switch on the meter with **<On/Off>** (or **<On/Off\_>**). The *Login* dialog box appears.

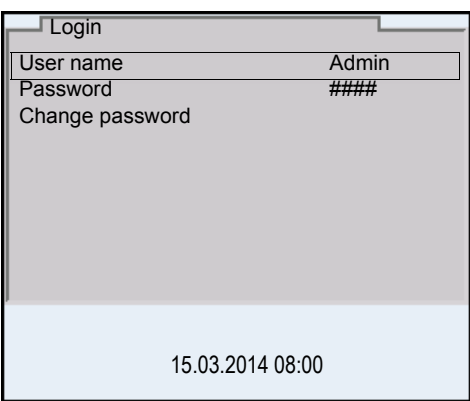

- 2 Using **<><>**, enter the *User name* menu item and confirm with **<MENU/ENTER>**. The user name is highlighted.
- 3 Using **<><>**, select a user name and confirm with **<MENU/ ENTER>**.

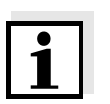

#### **Note**

The login is done immediately if no password is required. If a sensor is connected the measured value display appears.

 $4$  If a password is required:

Using < $\blacktriangle$ >< $\nabla$ >, enter the *Password* menu item and confirm with **<MENU/ENTER>**.

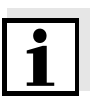

#### **Note**

The user specifies the password when he or she first logs in with a user name.

A valid password consists of 4 digits.

The user can change the password with the next login.

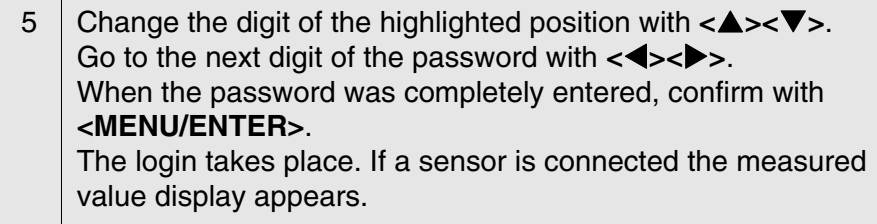

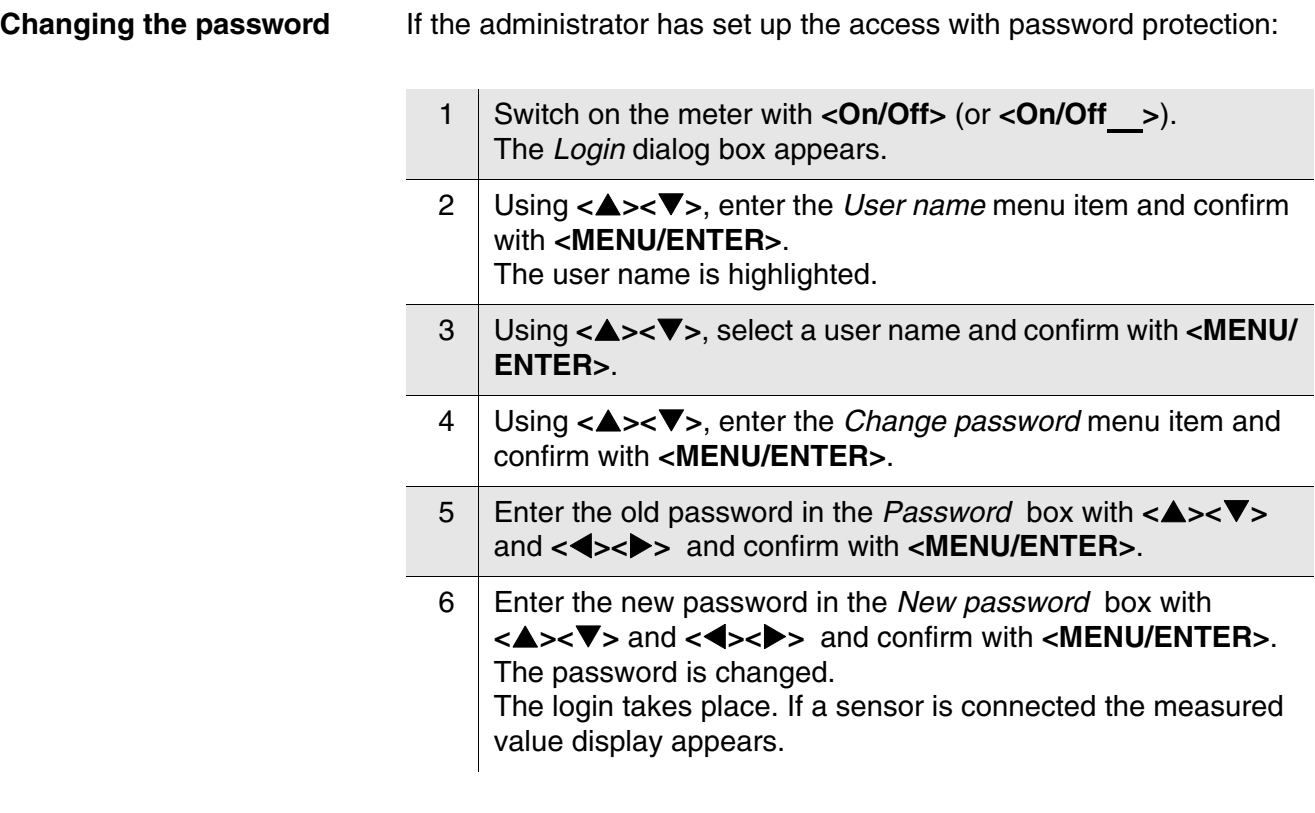

**Forgotten the password?** Contact the administrator.

## <span id="page-25-0"></span>**4.3 General operating principles**

This section contains basic information on the operation of the Multi 3420.

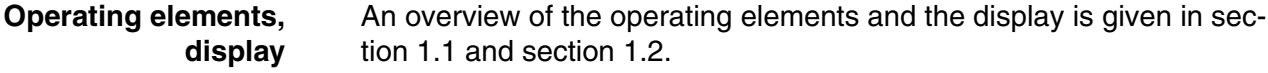

**Operating modes, navigation** An overview of the operating modes and navigation of the Multi 3420 is given in [section 4.3.1](#page-25-1) and [section 4.3.3](#page-26-1).

#### <span id="page-25-1"></span>**4.3.1 Operating modes**

The meter has the following operating modes:

- Measuring The measurement data of the connected sensors is shown in the measured value display
- Calibration The course of a calibration with calibration information, functions and settings is displayed
- Storage in memory The meter stores measuring data automatically or manually
- Data transmission The meter transmits measuring data and calibration records to a USB-B interface automatically or manually.
- Setting

The system menu or a sensor menu with submenus, settings and functions is displayed

#### <span id="page-26-0"></span>**4.3.2 Display of several sensors in measuring mode**

The measured values of the connected sensors can be displayed in the following ways:

- Clear display of all connected sensors
- Detailed display of one sensor (e.g. incl. CMC feature with pH sensors)

With the softkey you can very easily switch between the two display types. The suitable softkey is displayed, depending on the operating situation.

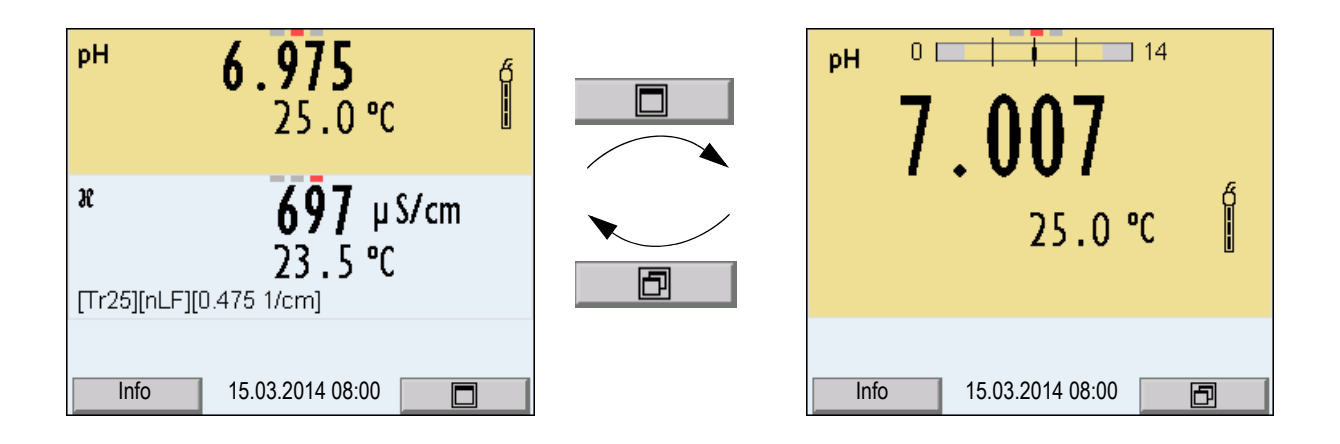

#### <span id="page-26-1"></span>**4.3.3 Navigation**

**Measured value display** In the measured value display, you can

- use **<><>** to select one of several connected sensors. The selected sensor is displayed with a colored background. The following actions / menus refer to the selected sensor
- $\bullet$  open the menu for calibration and measurement settings with **<MENU/ENTER>** (short keystroke)
- $\bullet$  open the system menu with the sensor-independent settings by pressing **<MENU/ENTER>***Storage & config* for a **<MENU/ ENTER** > long keystroke, approx. 2 s).
- change the display in the selected measuring window (e. g. pH ><− mV) by pressing **<M>**.

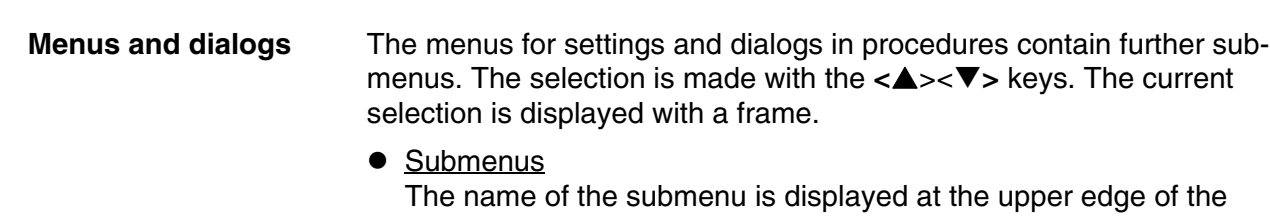

frame. Submenus are opened by confirming with **<MENU/ENTER>**. Example: **General Interface** Clock function Service information Reset System

15.03.2014 08:00

● Settings

Settings are indicated by a colon. The current setting is displayed on the right-hand side. The setting mode is opened with **<MENU/ ENTER>**. Subsequently, the setting can be changed with **<**><**>** and **<MENU/ENTER>**. Example:

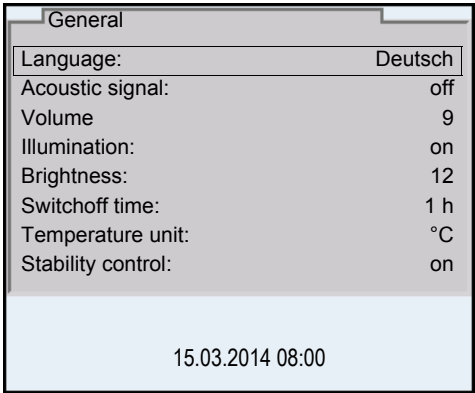

• Functions

Functions are designated by the name of the function. They are immediately carried out by confirming with **<MENU/ENTER>**. Example: Display the *Calibration record* function.

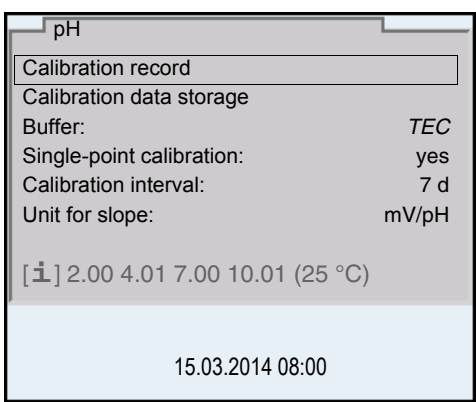

#### • Messages

Information is marked by the [**i**] symbol. They cannot be selected. Example:

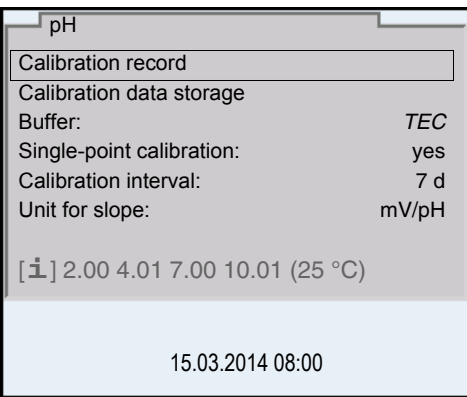

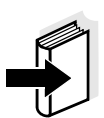

## **Note**

The principles of navigation are explained in the two following sections by reference of examples:

- Setting the language [\(section 4.3.4](#page-29-0))
- Setting the date and time (see [section 4.3.5](#page-31-0)).

#### <span id="page-29-0"></span>**4.3.4 Example 1 on navigation: Setting the language**

1 Press the **<On/Off>** key. The measured value display appears. The instrument is in the measuring mode.

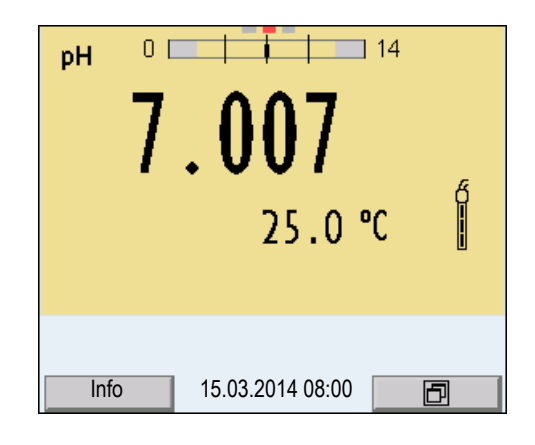

<sup>2</sup> Open the *Storage & config* menu with **<MENU/ENTER\_>**. The instrument is in the setting mode.

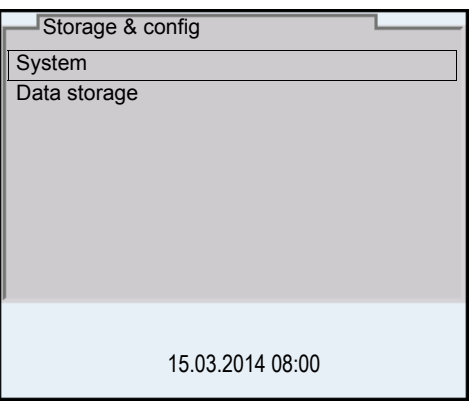

3 Select the *System* submenu with <**▲**> <**▼**>. The current selection is displayed with a frame. 4 Open the *System* submenu with **<MENU/ENTER>**.

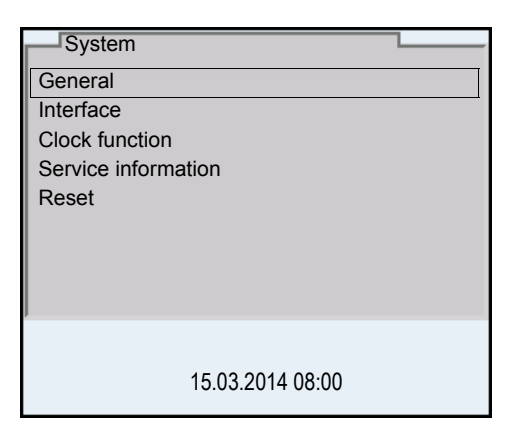

5 Select the *General* submenu with <**▲**> <**▼**> The current selection is displayed with a frame. 6 Open the *General* submenu with **<MENU/ENTER>**.

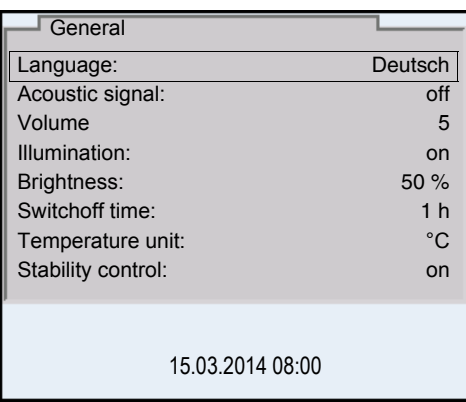

7 Open the setting mode for the *Language* with **<MENU/ ENTER>**.

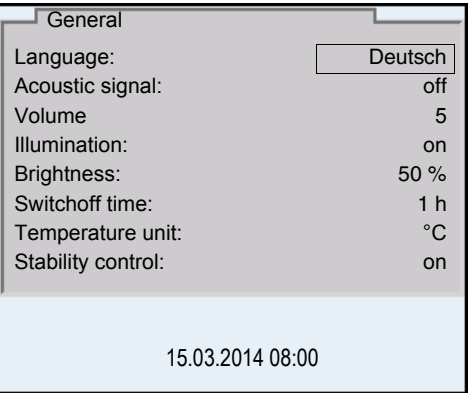

8 Select the required language with < $\blacktriangle$ >< $\blacktriangledown$ >.

9 Confirm the setting with **<MENU/ENTER>**. The meter switches to the measuring mode. The selected language is active.

#### <span id="page-31-1"></span><span id="page-31-0"></span>**4.3.5 Example 2 on navigation: Setting the date and time**

The measuring instrument has a clock with a date function. The date and time are indicated in the status line of the measured value display. When storing measured values and calibrating, the current date and time are automatically stored as well.

The correct setting of the date and time and date format is important for the following functions and displays:

- Current date and time
- Calibration date
- $\bullet$  Identification of stored measured values.

Therefore, check the time at regular intervals.

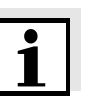

#### **Note**

After a fall of the supply voltage (empty batteries), the date and time are reset.

#### **Setting the date, time and date format**

The date format can be switched from the display of day, month, year (*dd.mm.yy*) to the display of month, day, year (*mm/dd/yy* or *mm.dd.yy*).

- $1$  In the measured value display: Open the *Storage & config* menu with **<MENU/ENTER\_>**. The instrument is in the setting mode.
- 2 Select and confirm the *System* / *Clock function* menu with **<**><**>** and **<MENU/ENTER>**.

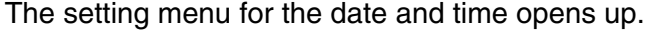

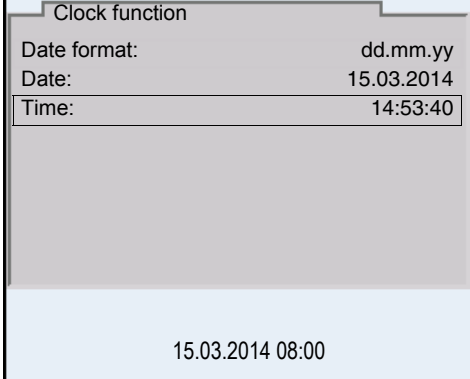

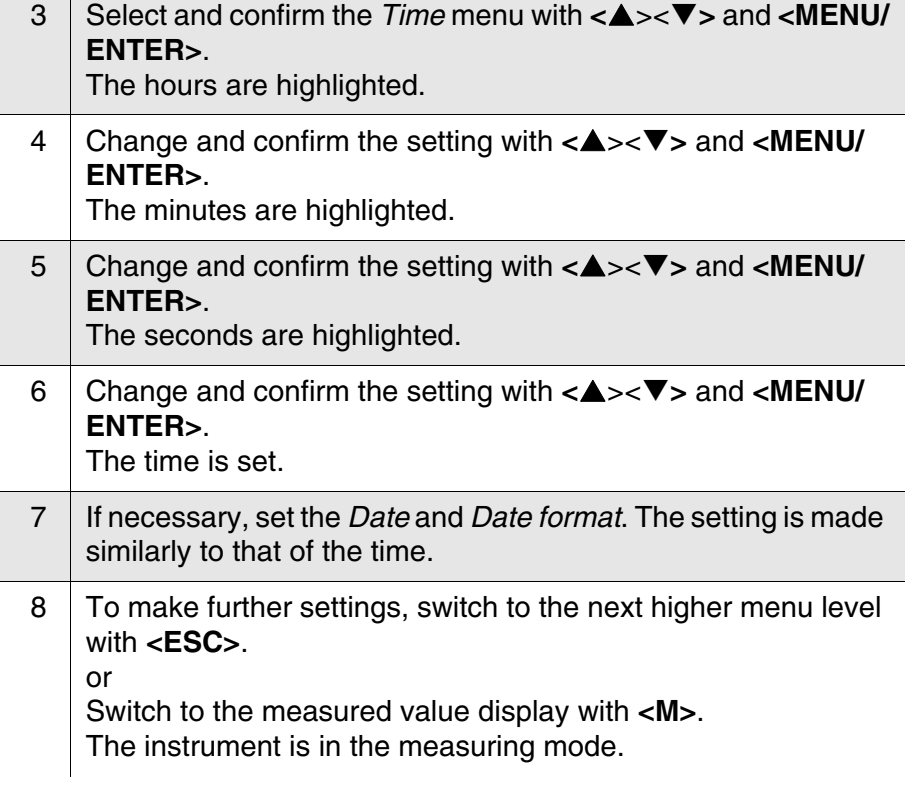

#### <span id="page-32-2"></span><span id="page-32-0"></span>**4.4 Sensor-independent settings**

The *Storage & config* menu includes the following settings:

- *System* (see [section 4.4.1\)](#page-32-1).
- *Data storage* (see [section 4.4.2](#page-34-0))

#### <span id="page-32-1"></span>**4.4.1** *System*

**Overview** The following sensor-independent meter characteristics can be adjusted in the *Storage & config*/*System* menu:

- Menu language
- Beep on keystroke
- $\bullet$  Loudness of the beep
- **•** Illumination
- Brightness
- $\bullet$  Interval of the automatic switchoff
- Data interface
- Clock and date function
- Reset of all sensor-independent system settings to the default condition

**Settings** To open the *Storage & config* menu, press the **<MENU/ENTER\_>** key in the measured value display. After completing the settings, switch to the measured value display with **<M>**. Default settings are printed in **bold**.

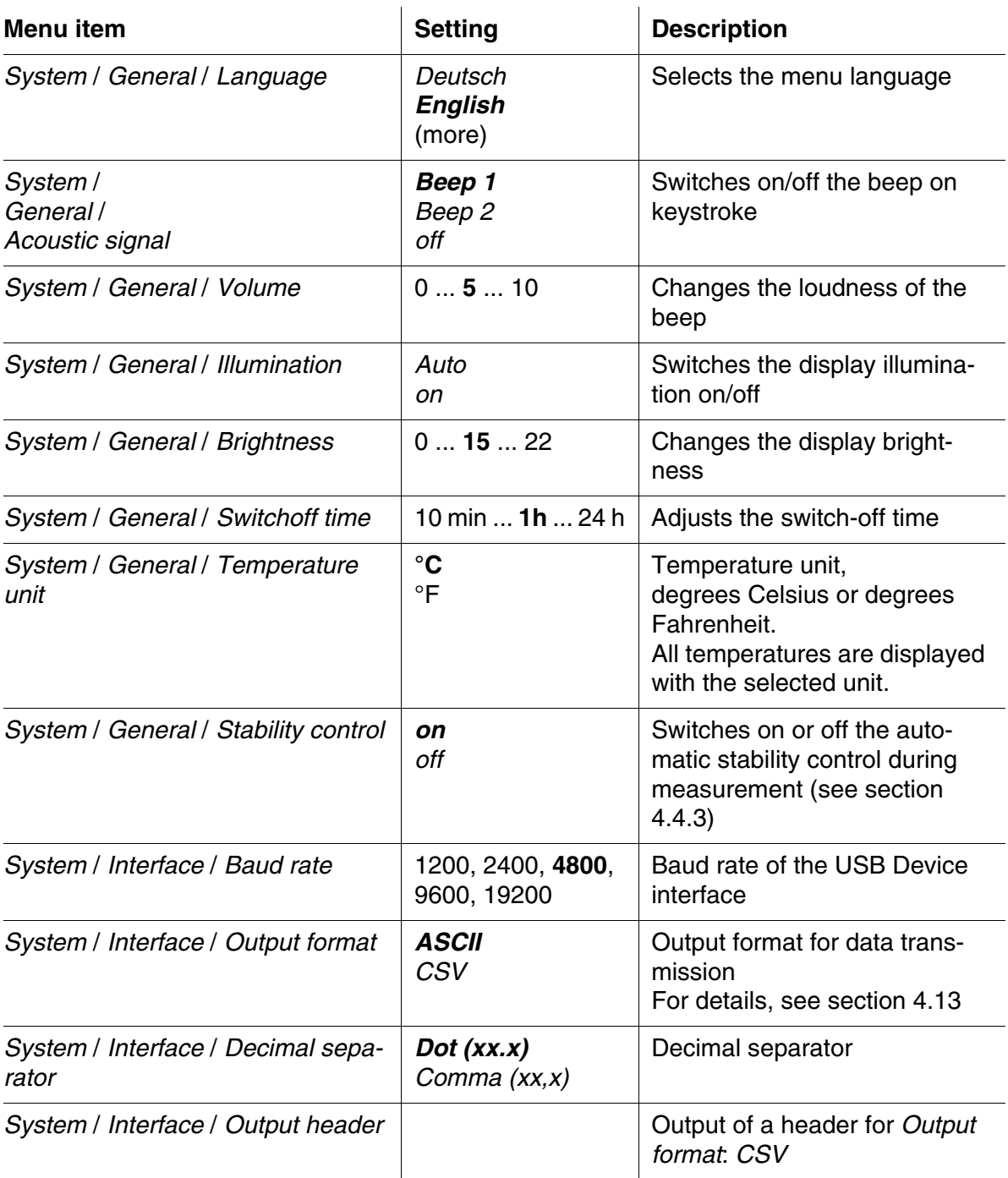

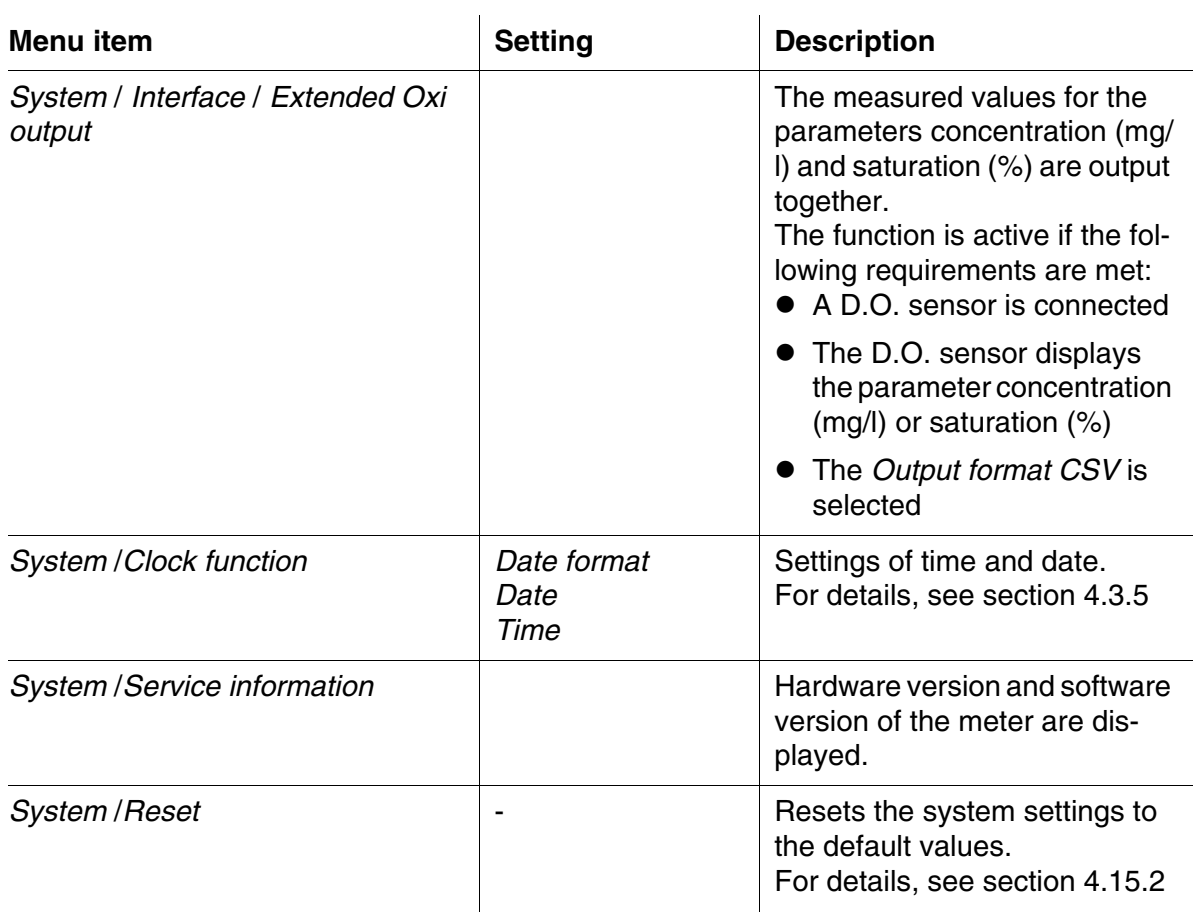

#### <span id="page-34-0"></span>**4.4.2** *Data storage*

This menu contains all functions to display, edit and erase stored measured values.

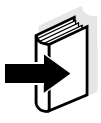

#### **Note**

Detailed information on the storage functions of the Multi 3420 is given in [section 4.12](#page-93-0).

#### <span id="page-34-1"></span>**4.4.3 Automatic** *Stability control*

The automatic *Stability control* (AutoRead) function continuously checks the stability of the measurement signal. The stability has a considerable impact on the reproducibility of measured values.

You can activate or switch off the automatic *Stability control* function (see [section 4.4\)](#page-32-0).

The measured parameter flashes on the display

- as soon as the measured value is outside the stability range
- when you switch over between the measured parameters with **<M>**.

when the automatic *Stability control* is switched off.

#### <span id="page-35-0"></span>**4.4.4 Automatic switch-off**

The instrument has an automatic switchoff function in order to save the batteries (see [section 4.4.1](#page-32-1)). The automatic switchoff switches off the measuring instrument if no key is pressed for an adjustable period.

The automatic switchoff is not active

- if the power pack is connected
- if a USB-B cable is connected
- if the *Automatic data storage* function is active, or with automatic data transmission

#### <span id="page-35-1"></span>**4.4.5 Display illumination**

The meter automatically switches the display illumination to energy saving mode if no key is pressed for 20 seconds.

The illumination is switched on with the next keystroke again.

You can also generally switch on the display illumination (see [section](#page-32-1)  [4.4.1](#page-32-1)).

#### <span id="page-35-2"></span>**4.5 Sensor info**

You can display the current sensor data and sensor settings of a connected sensor at any time. The sensor data are available in the measured value display with the [Info] softkey.

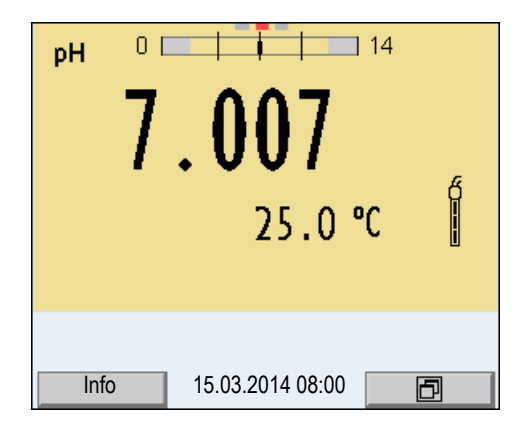

 $1$  In the measured value display: Display the sensor data (sensor name, series number) with [*Info*].
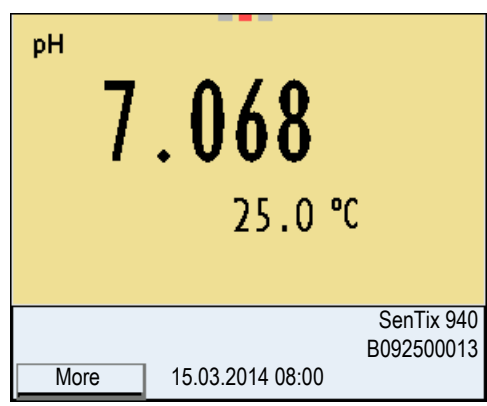

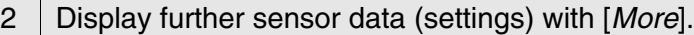

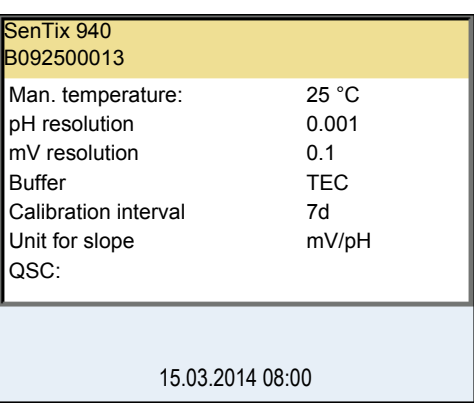

## **4.6 Channel display**

The Multi 3420 manages the connected sensors and displays which sensor is plugged to which connection.

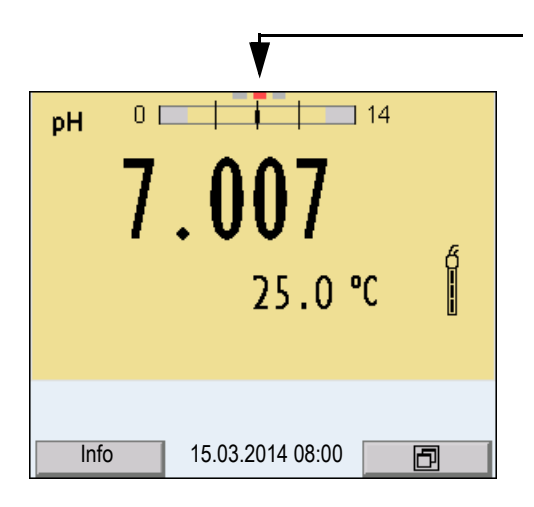

Channel display Display of the plug position for the respective parameter The red bar indicates for each connected sensor to which plug position of the meter it is connected.

## **4.7 pH value**

#### <span id="page-37-0"></span>**4.7.1 General information**

You can measure the following parameters:

- pH value [ ]
- Sensor voltage [mV]

#### **Note**

The sensor connection and the USB-B (device) interface are galvanically isolated. This facilitates interference-free measurements also in the following cases:

- Measurement in grounded test samples
- Measurement in one test sample with several sensors connected to one Multi 3420

**Temperature measurement** For reproducible pH measurements, it is essential to measure the temperature of the test sample. IDS sensors measure the temperature with a temperature sensor integrated in the IDS sensor.

> When operating a sensor without integrated temperature sensor, e.g. via an IDS pH adapter, you have the following options to determine the temperature of the measuring solution:

> Temperature measurement via the integrated temperature sensor of an IDS sensor.

When the measured temperature value is taken from an IDS sensor the [TP <sup>↑</sup> ] status indicator is displayed in the measuring window of the IDS pH adapter. In the measuring window of the IDS sensor providing the measured temperature value the [TP <sup>↓</sup> ] status indicator is displayed.

Manual determination and input of the measured temperature value.

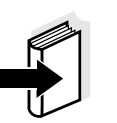

#### **Note**

The settings for the temperature can be adjusted in the menu for calibration and measurement settings (siehe [section 4.7.3\)](#page-39-0).

**Preparatory activities** Perform the following preparatory activities when you want to measure:

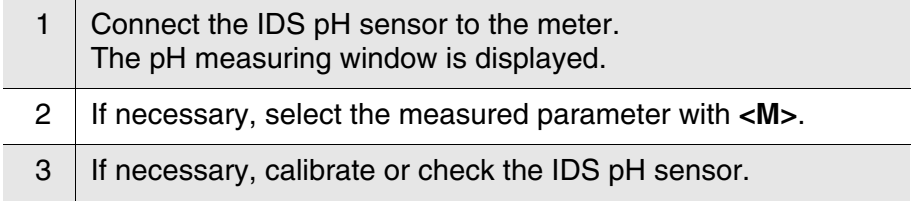

## **4.7.2 Measuring the pH value**

1 Perform the preparatory activities according to [section 4.7.1](#page-37-0). 2 | Immerse the IDS pH sensor in the test sample.

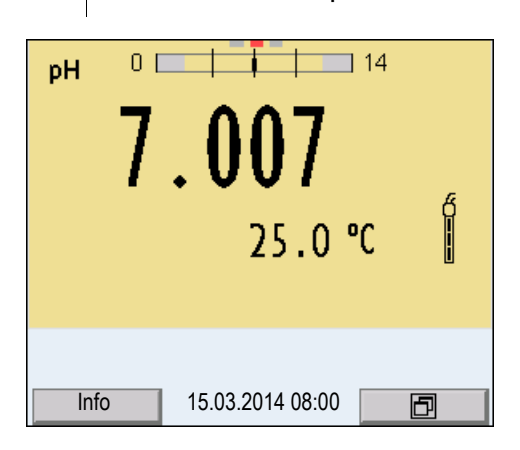

3 Select the pH or mV display with **<M>**.

## **Stability control (AutoRead )**

The stability control function (AutoRead) continually checks the stability of the measurement signal. The stability has a considerable impact on the reproducibility of measured values. The display of the measured parameter flashes until a stable measured value is available.

You can start the *Stability control* manually at any time, irrespective of the setting for automatic *Stability control* (see [section 4.4.3\)](#page-34-0) in the *System* menu.

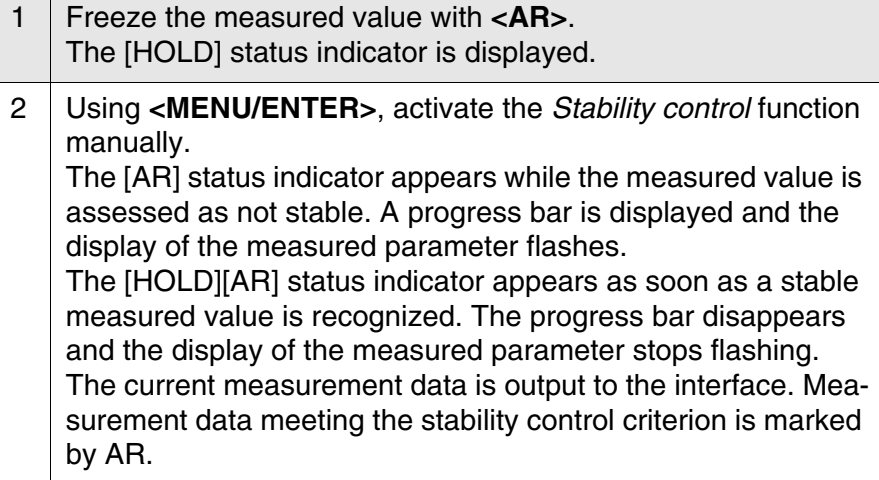

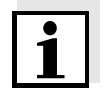

#### **Note**

You can prematurely terminate the *Stability control* function manually with **<MENU/ENTER>** at any time. If the *Stability control* function is prematurely terminated, the current measurement data are output to the

interface without the AutoRead info.

3 Release the frozen measured value again with **<AR>** or **<M>**. The [AR] status display disappears. The display switches back to the previous indication.

#### **Criteria for a stable measured value**

The *Stability control* function checks whether the measured values are stable within the monitored time interval.

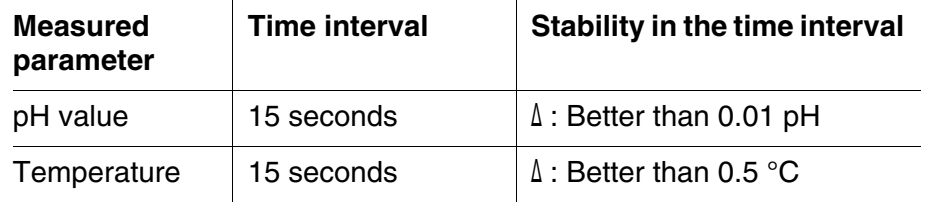

The minimum duration until a measured value is assessed as stable is the monitored time interval. The actual duration is mostly longer.

### <span id="page-39-0"></span>**4.7.3 Settings for pH measurements**

**Overview** The following settings are possible for pH measurements:

- Calibration record (display)
- Calibration data storage (display)
- Calibration interval
- Buffers for calibration
- Single-point calibration
- Unit for slope
- **•** Resolution

**Settings** The settings are made in the menu for calibration and measurement settings of the pH/ORP measurement. To open the settings, display the required parameter in the measured value display and press the **<MENU/ENTER>** key. After completing the settings, switch to the measured value display with **<M>**. Default settings are printed in **bold**.

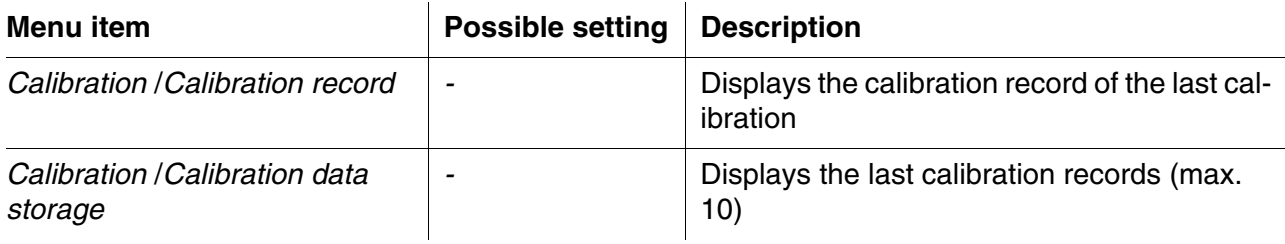

#### **Operation** Multi 3420

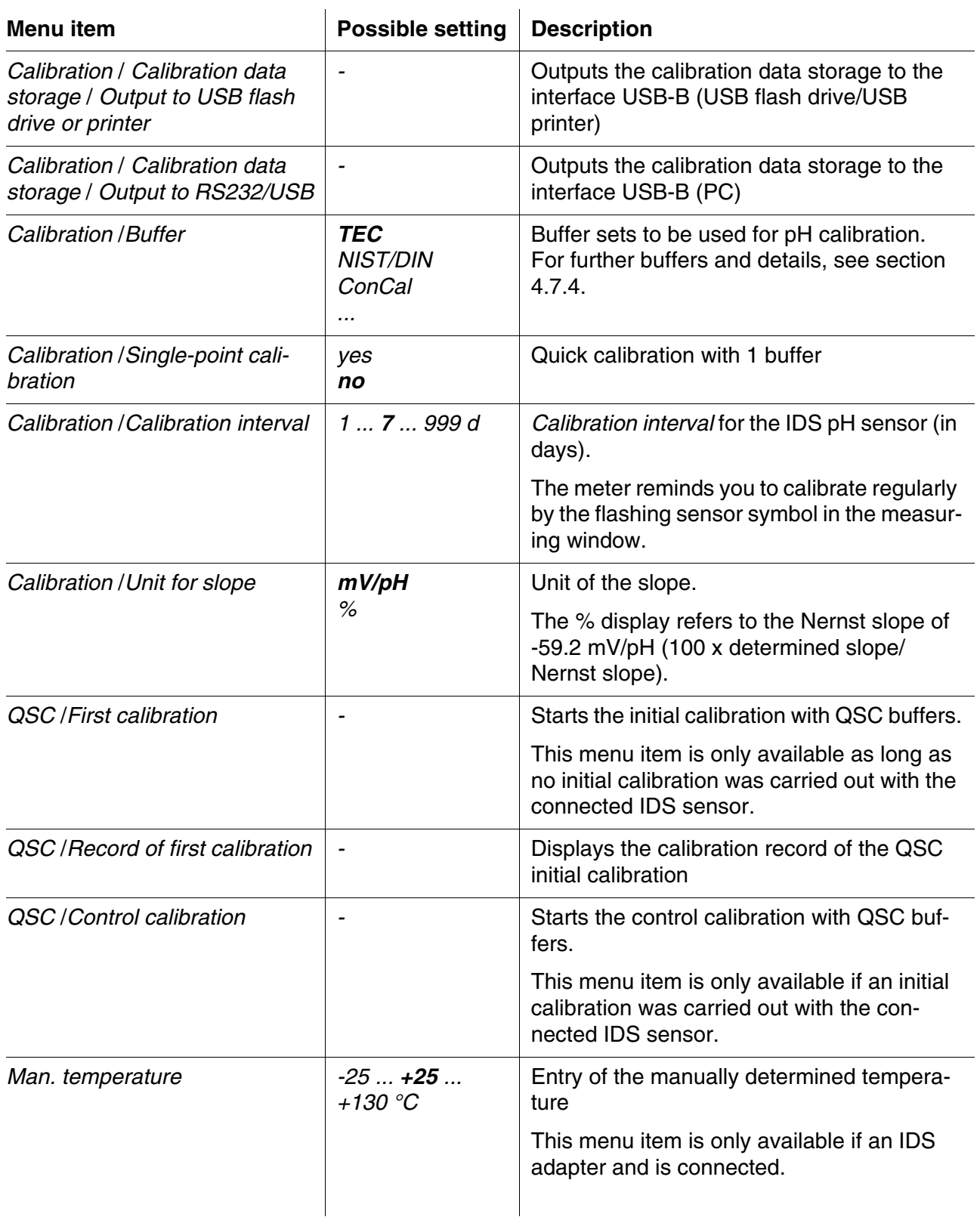

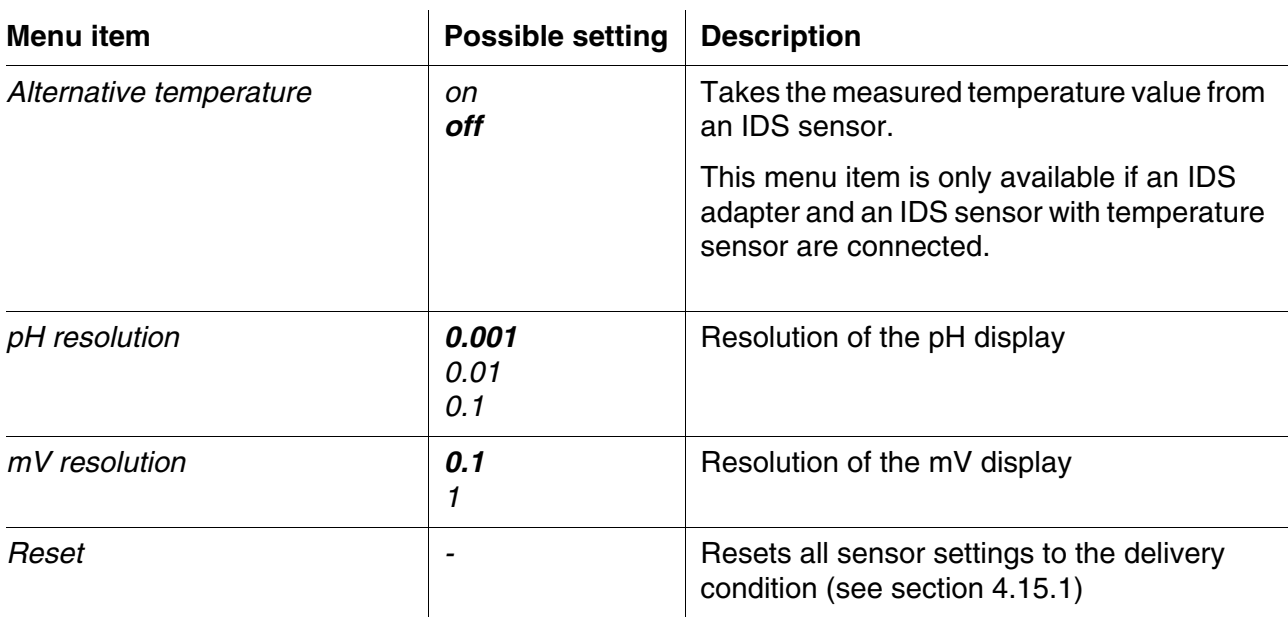

### <span id="page-41-0"></span>**4.7.4 pH calibration**

**Why calibrate?** During the operation of an IDS pH sensor, the zero point (asymmetry) and slope of the sensor change with time.As a result, an inexact measured value is displayed. Calibration determines the current values of the zero point and slope of the pH sensor and stores them in the measuring instrument.

Thus, you should calibrate at regular intervals.

### **When do you have to calibrate?**

## **Buffer sets for calibration**

When the calibration interval has expired

You can use the buffer sets quoted in the table for an automatic calibration. The pH values are valid for the specified temperature values. The temperature dependence of the pH values is taken into consideration during the calibration.

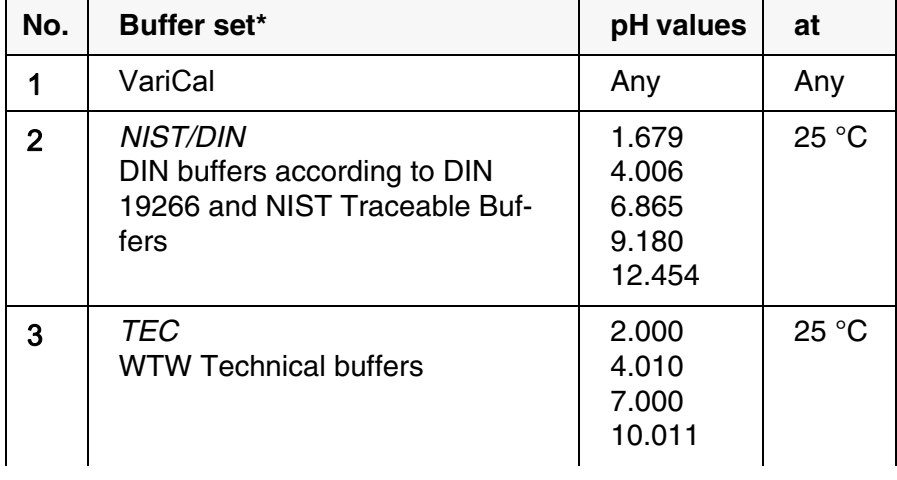

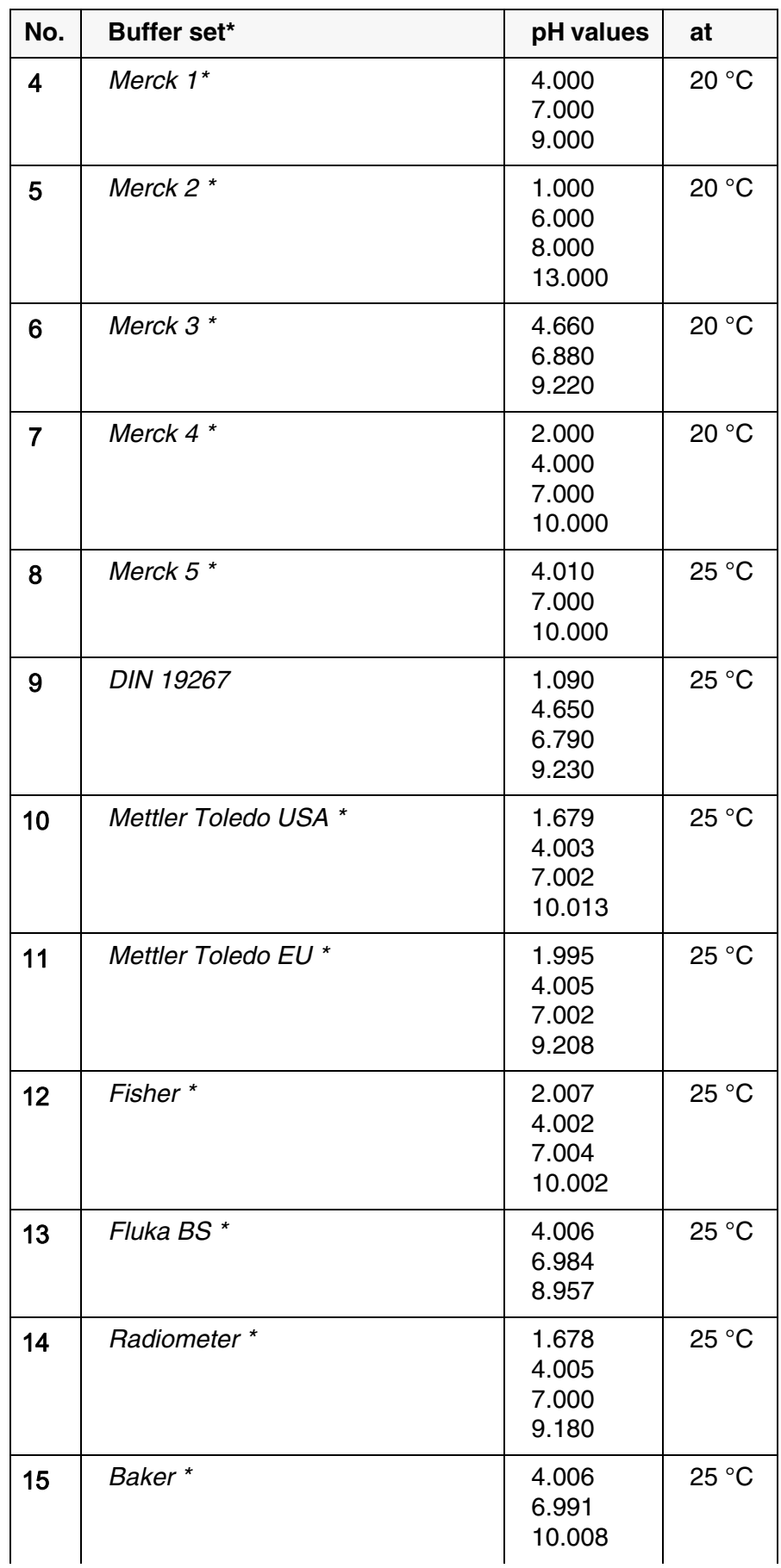

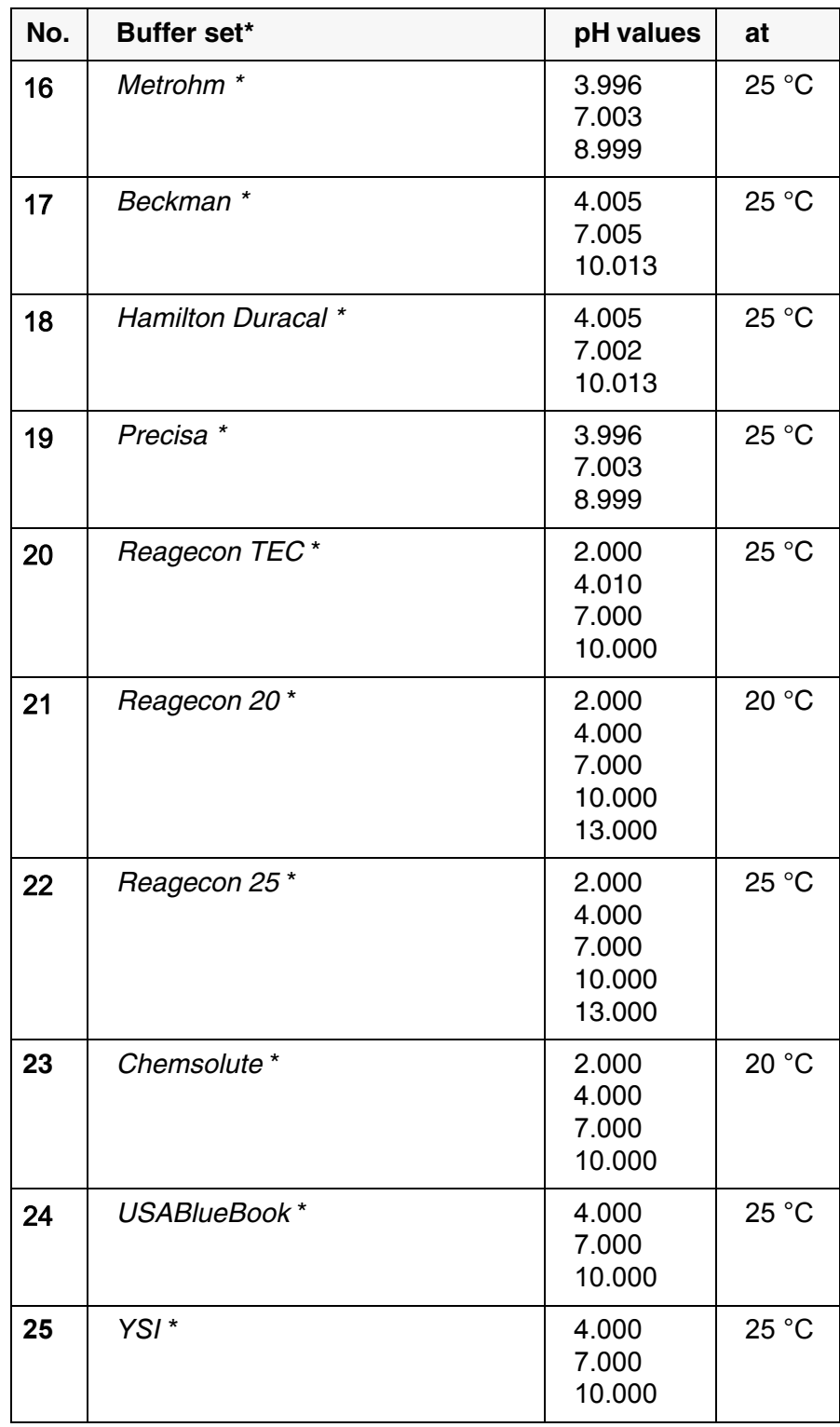

\* Brand names or trade names are trademarks of their respective owners protected by law.

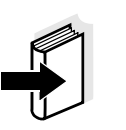

**Note**

The buffers are selected in the menu, pH / **<MENU/ENTER>** / *Calibration* / *Buffer* (see [section 4.7.3](#page-39-0)).

**Calibration points** Calibration can be performed using one to five buffer solutions in any order (single-point to five-point calibration). The meter determines the following values and calculates the calibration line as follows:

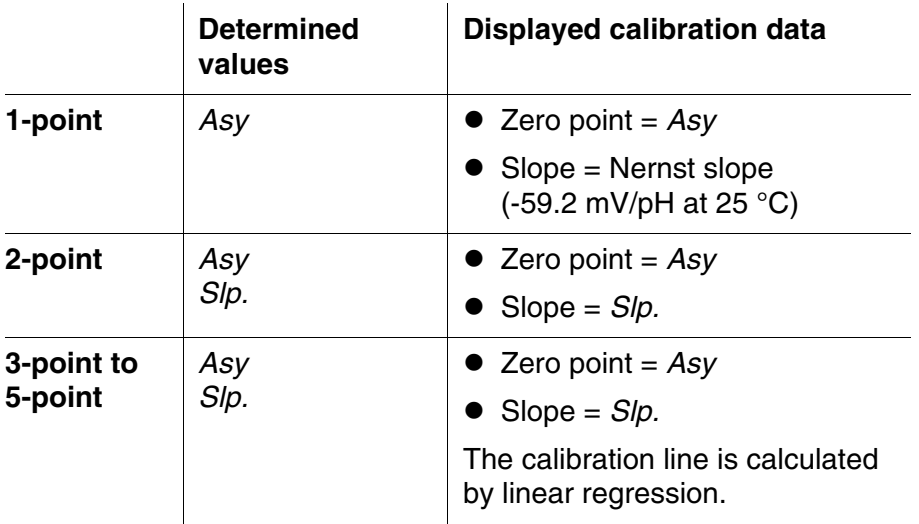

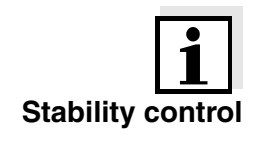

#### **Note**

**Note**

You can display the slope in the units, mV/pH or % (see [section 4.7.3\)](#page-39-0).

**Stability control** The calibration procedure automatically activates the stability control function. The current measurement with stability control can be terminated at any time (accepting the current value).

**Display calibration data and output to interface**

**Calibration record** The new calibration values are displayed when a calibration procedure is completed.

> You can have the data of the last calibration displayed (see [section](#page-54-0)  [4.7.8\)](#page-54-0). Subsequently, you can transmit the displayed calibration data to the interface, e. g. to a PC, with the **<PRT>** key.

The calibration record is automatically transmitted to the interface after calibrating.

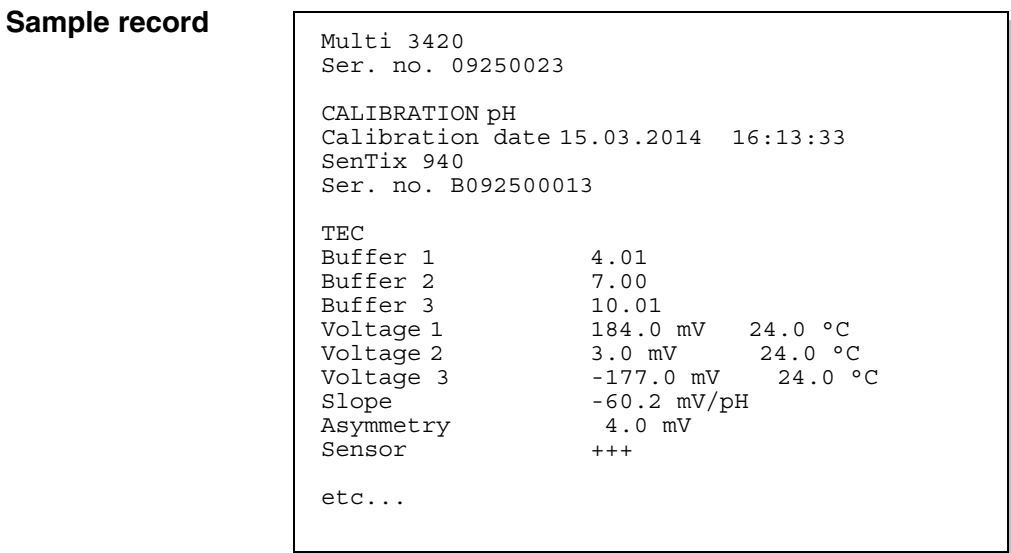

**Calibration evaluation** After calibrating, the meter automatically evaluates the calibration. The zero point and slope are evaluated separately. The worse evaluation of both is taken into account. The evaluation appears on the display and in the calibration record.

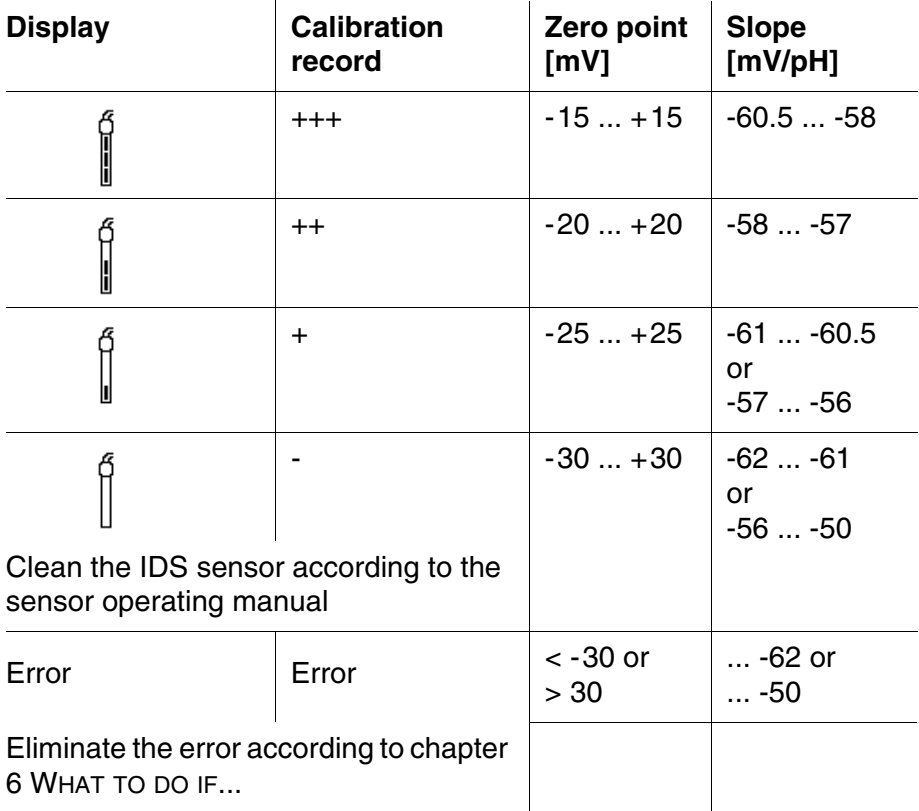

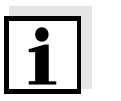

## **Note**

For pH IDS sensors, you can optionally enable a more finely graded calibration evaluation (QSC) (see [section 4.7.10\)](#page-56-0).

**Preparatory activities** Perform the following preparatory activities when you want to calibrate:

- 1 Connect the IDS pH sensor to the meter. The pH measuring window is displayed.
- 2  $\overline{\phantom{a}}$  Keep the buffer solutions ready.

## **4.7.5 Calibration interval**

The calibration evaluation is displayed as a sensor symbol.

After the QSC function has been enabled the sensor symbol is replaced by the QSC color scale (see [section 4.7.10\)](#page-56-0).

After the specified calibration interval has expired, the sensor symbol or the QSC color scale flashes. It is still possible to measure.

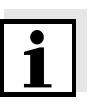

## **Note**

To ensure the high measuring accuracy of the measuring system, calibrate after the calibration interval has expired.

## **Setting the calibration interval**

The calibration interval is set to 7 days (d7) in the factory. You can change the interval (1 ... 999 days):

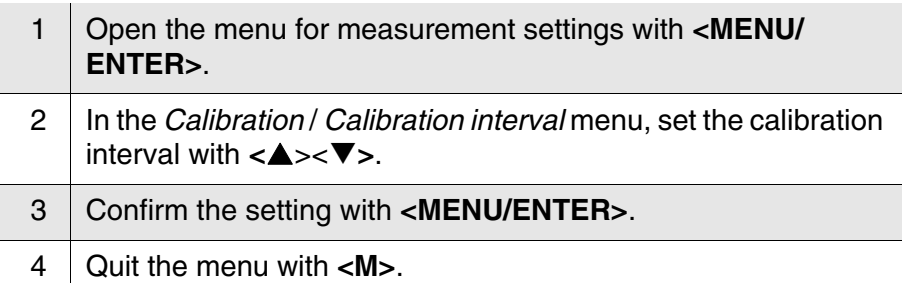

## **4.7.6 Carrying out an automatic calibration (AutoCal)**

Make sure that in the sensor menu, *Buffer* menu, the buffer set is correctly selected (see [section 4.7.3](#page-39-0)).

Use any one to five buffer solutions of the selected buffer set in ascending or descending order.

Below, calibration with Technical buffers (*TEC*) is described. When other buffer sets are used, other nominal buffer values are displayed. Apart from that, the procedure is identical.

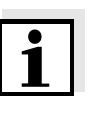

#### **Note**

If single-point calibration was set in the menu, the calibration procedure is automatically finished with the measurement of buffer solution 1 and the calibration record is displayed.

- 1 | In the measured value display, select the measured parameter pH or mV with **<M>**.
- 2 Start the calibration with **<CAL>**. The calibration display for the first buffer appears (voltage display).

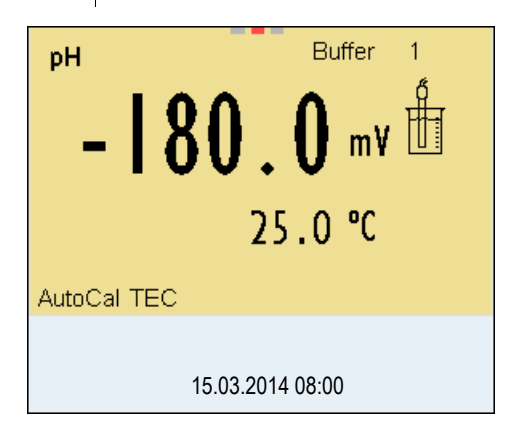

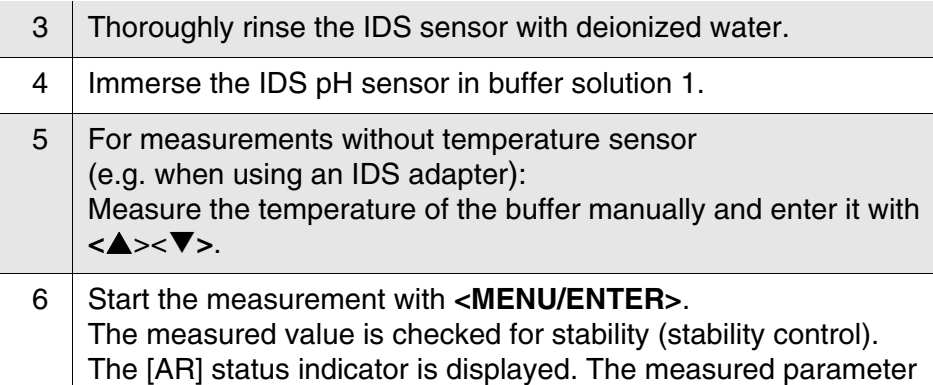

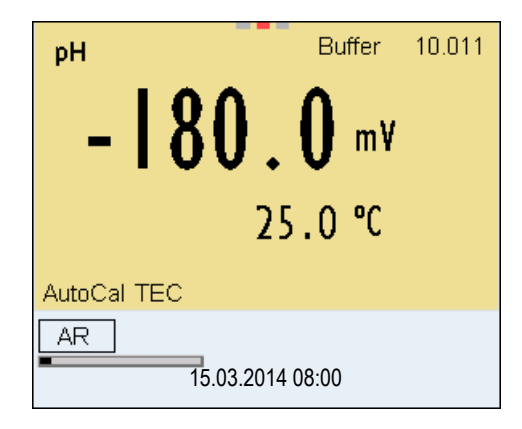

flashes.

- 7 Wait for the end of the measurement with stability control or accept the calibration value with **<MENU/ENTER>**. The calibration display for the next buffer appears (voltage display).
- 8 | If necessary, finish the calibration procedure as a single-point calibration with **<M>**. The calibration record is displayed.

### **Note**

For **single-point calibration**, the instrument uses the Nernst slope (-59.2 mV/pH at 25 °C) and determines the zero point of the IDS pH sensor.

## **Continuing with twopoint calibration**

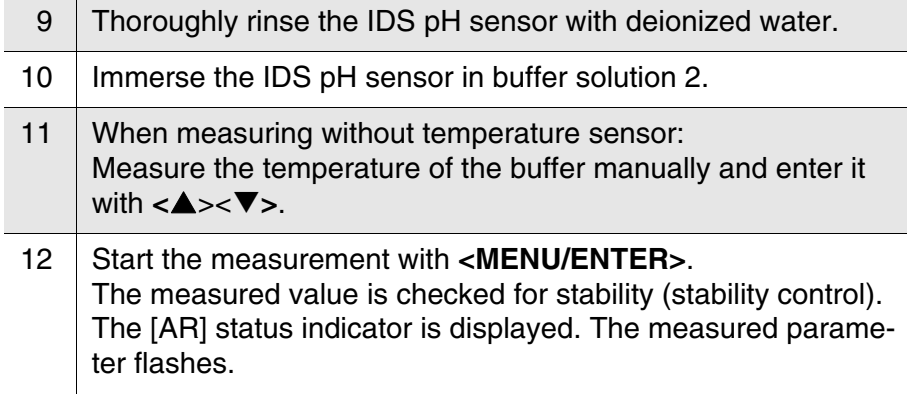

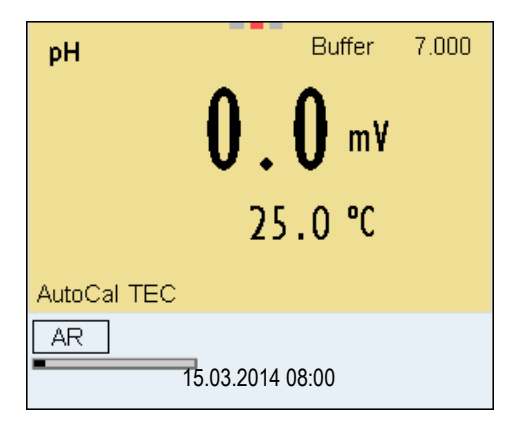

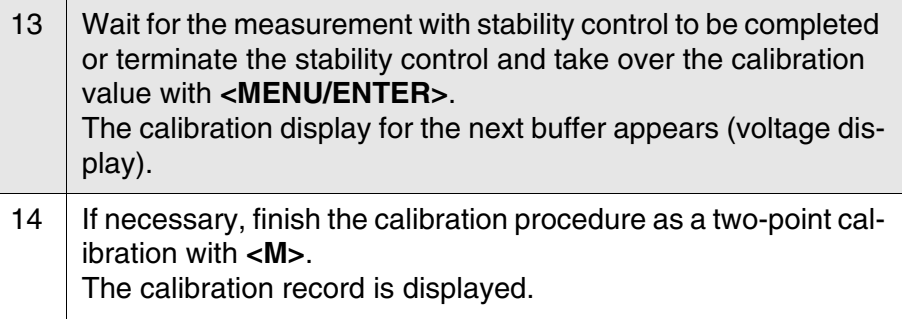

## **Continuing with threeto five-point calibration**

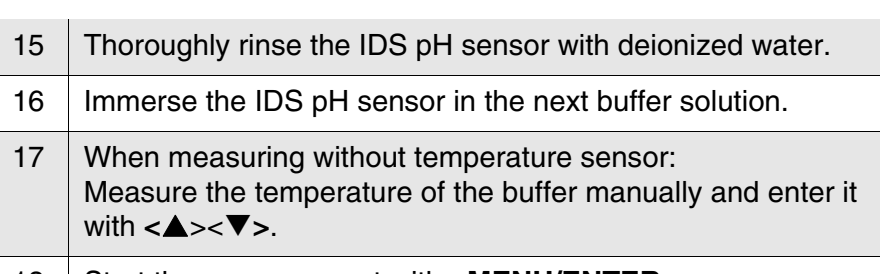

18 Start the measurement with **<MENU/ENTER>**. The measured value is checked for stability (stability control). The [AR] status indicator is displayed. The measured parameter flashes.

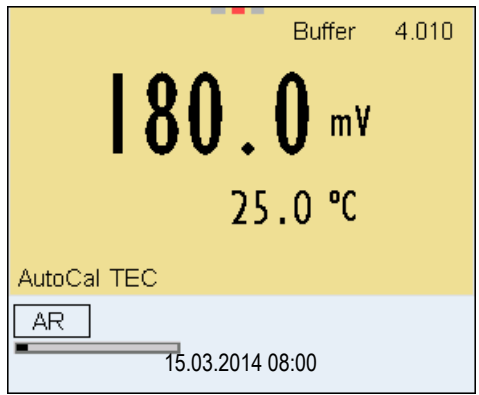

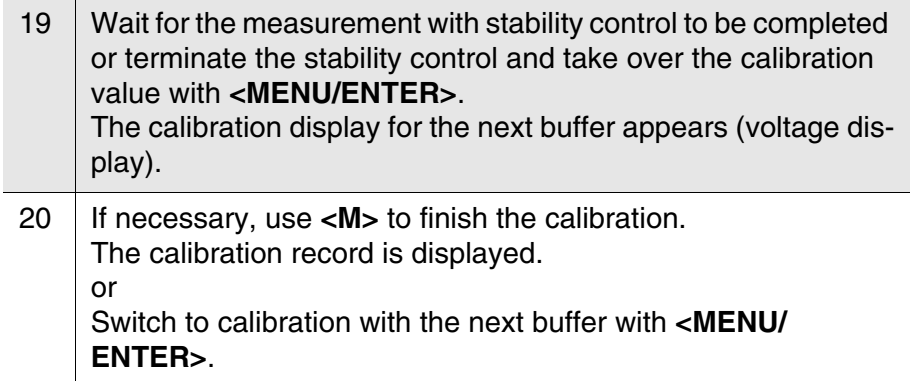

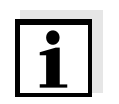

## **Note**

Calibration is automatically completed after the last buffer of a buffer set has been measured. Then the calibration record is displayed.

The calibration line is determined by linear regression.

## **4.7.7 Carrying out a manual calibration (ConCal)**

Make sure that in the sensor menu, *Buffer* menu, the *ConCal* buffer set is correctly selected (see [section 4.7.3\)](#page-39-0).

Use any one to five buffer solutions in ascending or descending order.

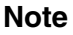

If single-point calibration was set in the menu, the calibration procedure is automatically finished with the measurement of buffer solution 1 and the calibration record is displayed.

- $1$  | In the measured value display, select the measured parameter pH or mV with **<M>**.
- 2 Start the calibration with **<CAL>**. The calibration display for the first buffer appears (voltage display).

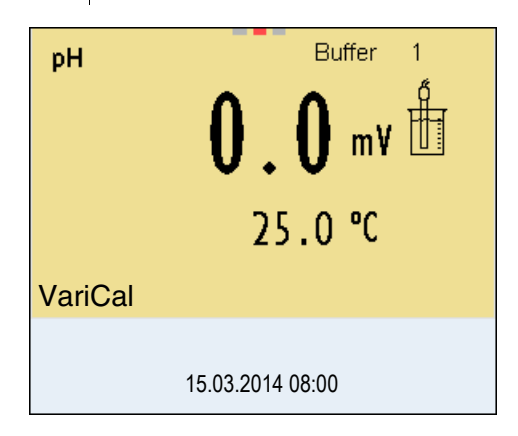

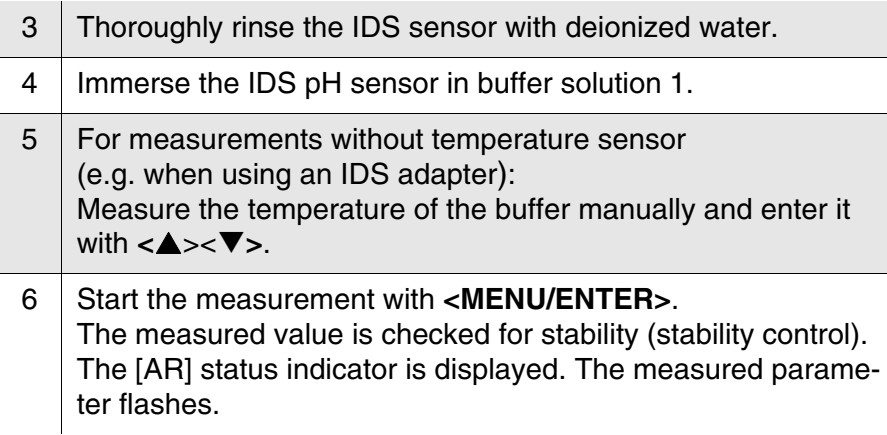

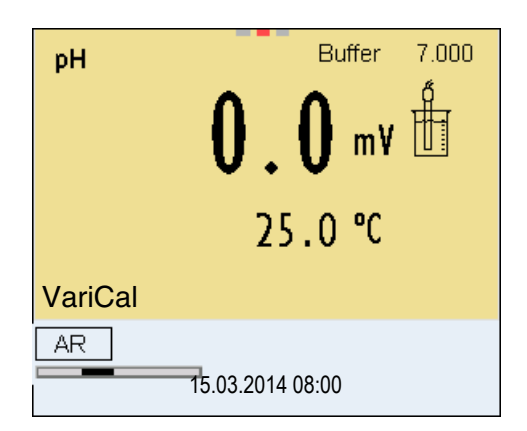

7 Wait for the measurement with stability control to be completed or terminate the stability control and take over the calibration value with **<MENU/ENTER>**. The pH value of the buffer solution is displayed.

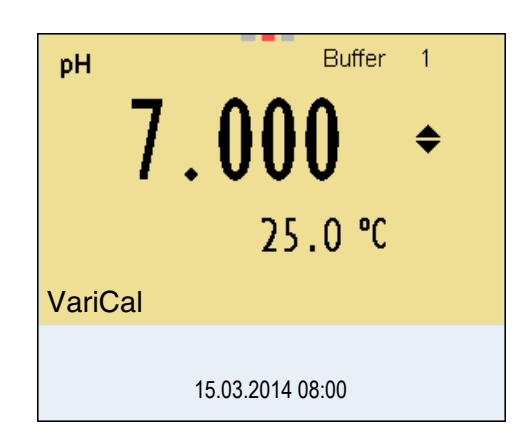

8 Set the nominal buffer value for the measured temperature with **<><>**. 9 Accept the calibration value with **<MENU/ENTER>**. The calibration display for the next buffer appears (voltage display). 10 | If necessary, finish the calibration procedure as a single-point calibration with **<M>**. The calibration record is displayed.

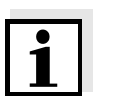

#### **Note**

For **single-point calibration**, the instrument uses the Nernst slope (-59.2 mV/pH at 25 °C) and determines the zero point of the IDS pH sensor.

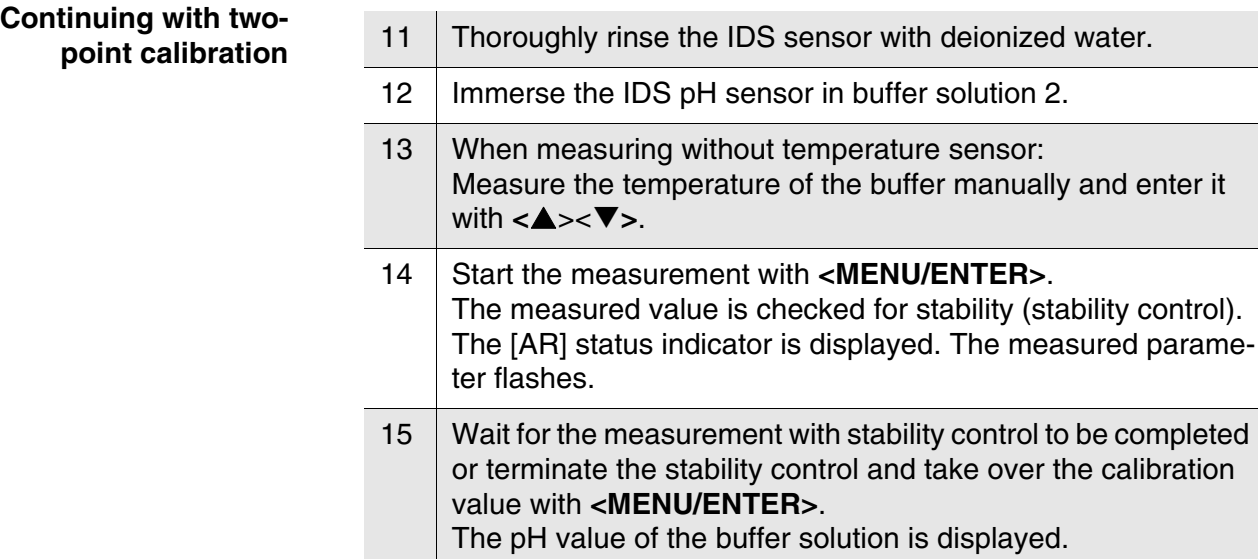

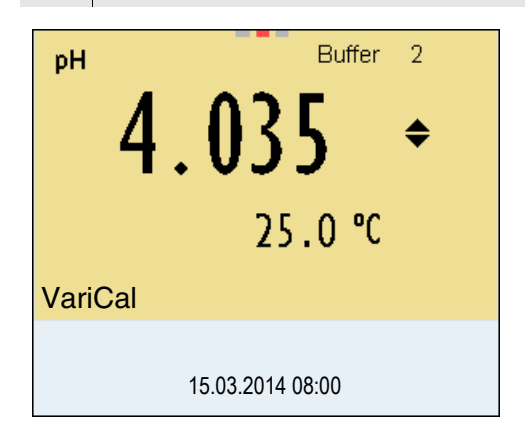

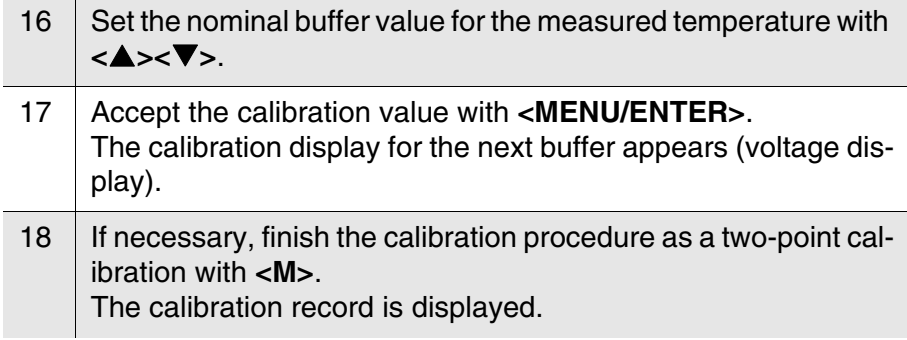

## **Continuing with threeto five-point calibration**

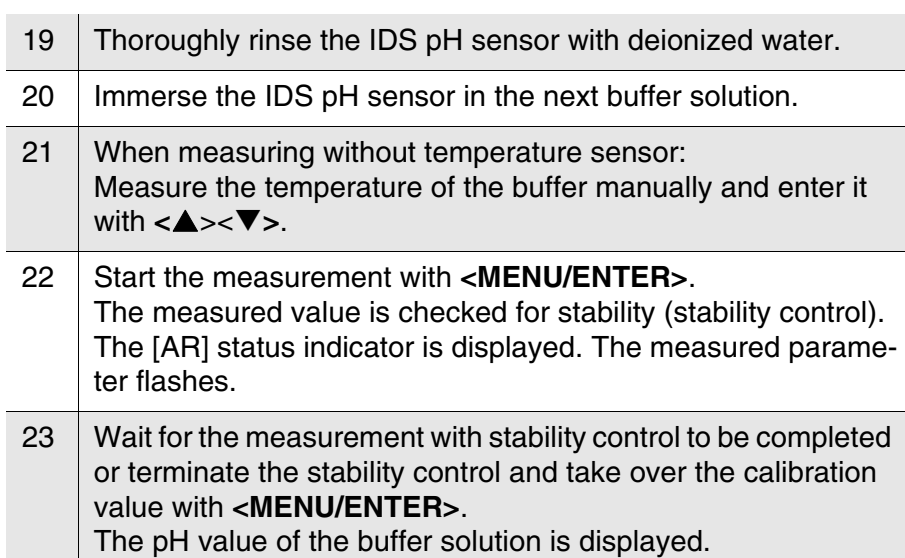

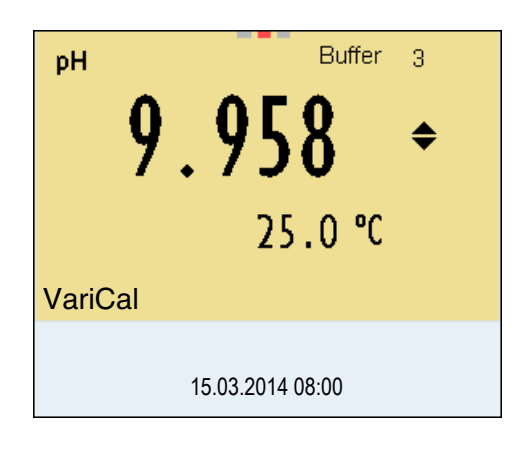

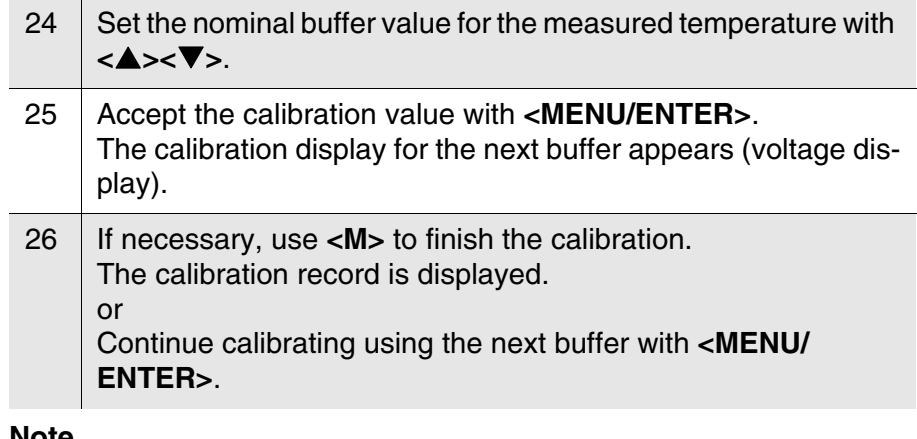

## **Note**

After the fifth buffer has been measured the calibration is automatically finished. Then the calibration record is displayed. The calibration line is determined by linear regression.

## <span id="page-54-0"></span>**4.7.8 Displaying calibration records**

The calibration data can be displayed and then output to the interface.

**Displaying the calibration record** The calibration record of the last calibration is to be found under the menu item, *Calibration* / *Calibration record*. To open it in the measured value display, press the **<CAL** > key.

The calibration records of the last 10 calibrations are to be found in the menu, *Calibration* / *Calibration data storage* / *Display*. To open the *Calibration* menu, press the **<MENU/ENTER>** key in the measured value display.

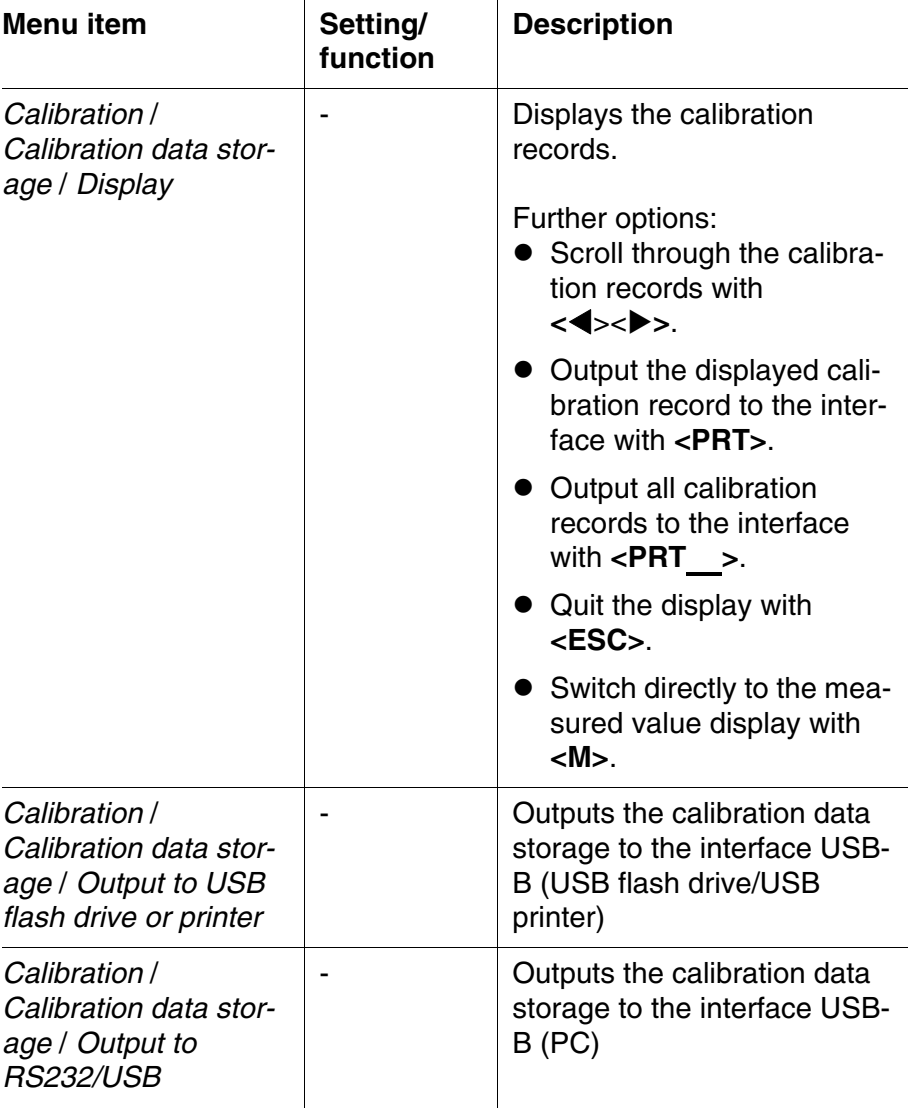

### **4.7.9 Continuous measurement control (CMC function)**

The Continuous Measurement Control (CMC function) facilitates to evaluate the current measured value instantly and definitely.

After each successful calibration the scale of the pH measuring range is displayed in the measured value display. Here you can very clearly see whether or not the current measured value is in the calibrated part of the measuring range.

The following information is displayed:

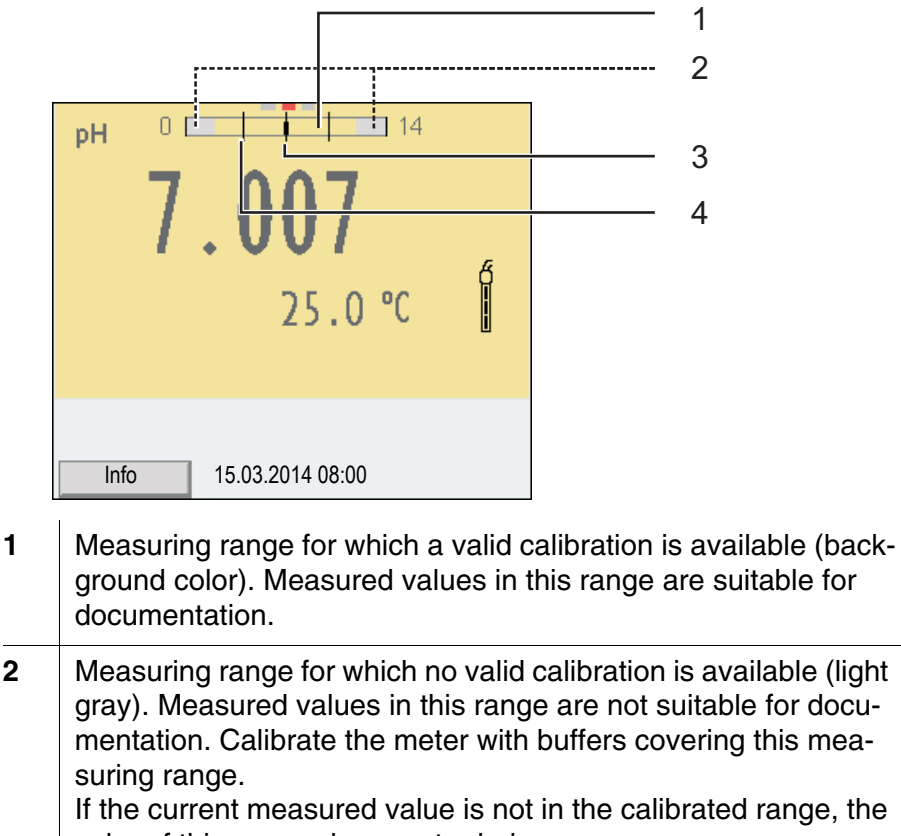

color of this range changes to dark gray. If a measured value is outside the measuring range pH 0 - 14, overflow arrows are displayed at the left or right edge of the measuring range.

**3** Currently measured pH value (needle) **4** Marking lines for all nominal buffer values used with the last valid calibration

The limits of the calibrated range are determined by the buffers used for calibration:

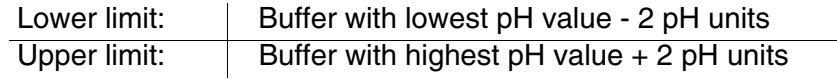

## **General information on the QSC function**

## <span id="page-56-0"></span>**4.7.10 QSC function (sensor quality control)**

The QSC function (Quality Sensor Control) is a new sensor evaluation for digital IDS sensors. It evaluates the condition of an IDS pH sensor individually and with a very fine grading.

On the display, the QSC color scale (from green to yellow) indicates the current sensor evaluation by means of a pointer.

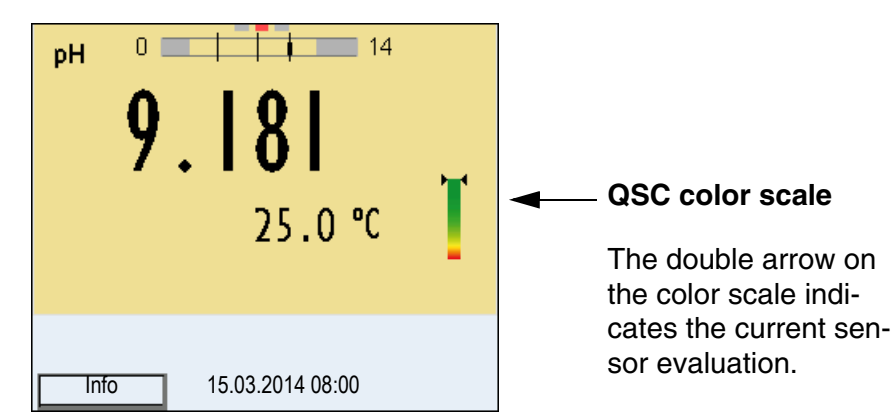

In the printout, the sensor evaluation is quoted as a percentage  $(1-100)$ .

The finely graded sensor evaluation of the QSC function promptly calls your attention to changes of the sensor.

Thus you can do what is necessary to restore the optimum measuring quality (e.g. clean, calibrate or replace the sensor).

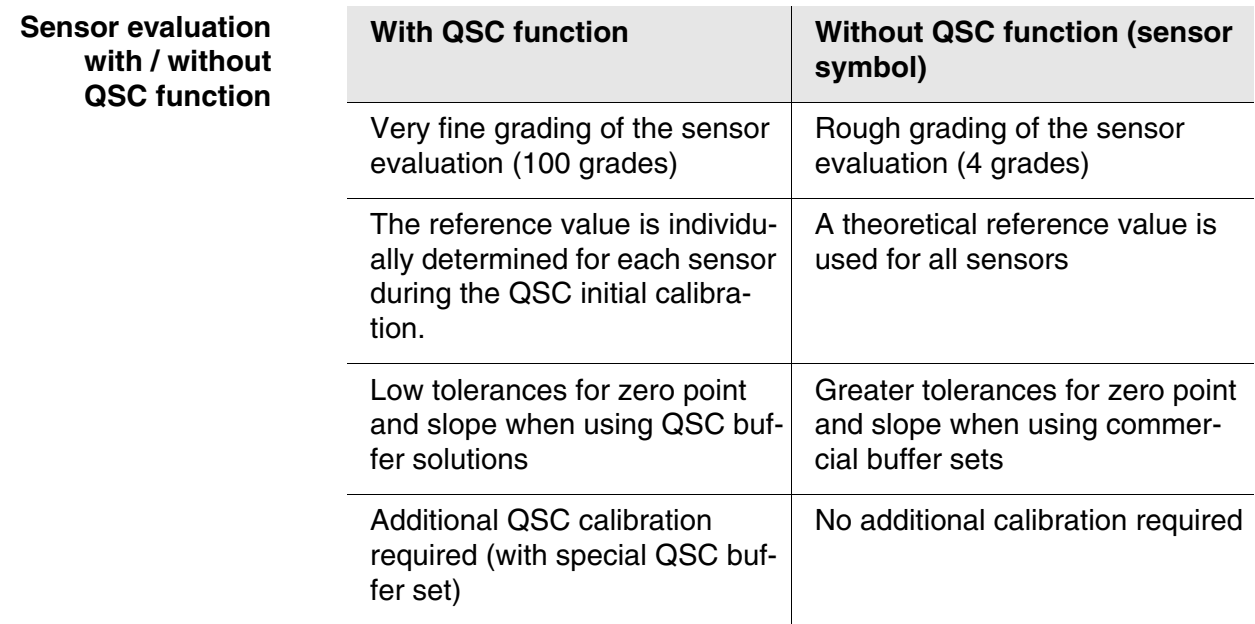

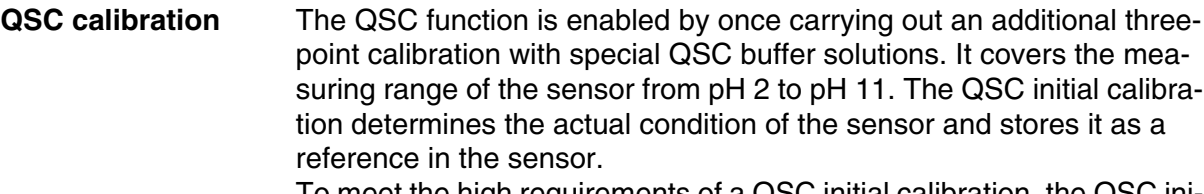

To meet the high requirements of a QSC initial calibration, the QSC initial calibration should optimally be carried out with the initial commissioning of the sensor.

Carry out the normal calibrations for your special measuring range with your usual standard solutions as previously done.

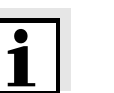

#### **Note**

As soon as the QSC function was enabled for an IDS sensor, it is not possible to return to the sensor evaluation with the sensor symbol for this sensor.

### **Carrying out a QSC initial calibration**

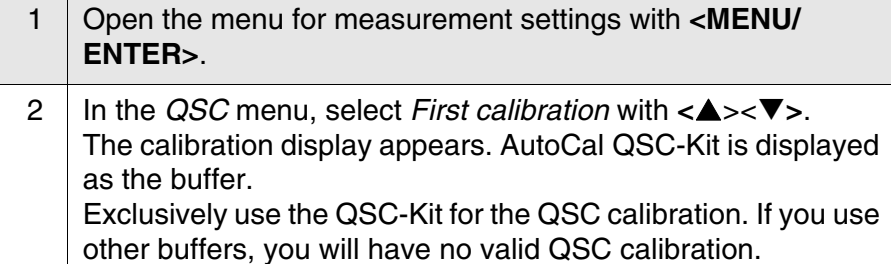

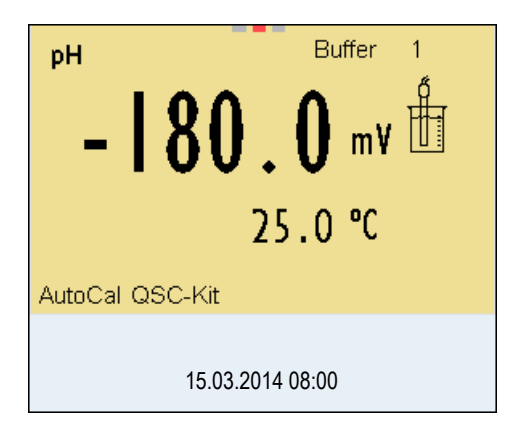

3 Calibration with the buffers of the QSC-Kit is done like a normal three-point calibration. Follow the user guide.

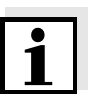

#### **Note**

Carry out the QSC initial calibration very carefully. It determines the reference value for the sensor. This reference value cannot be overwritten or reset.

As soon as the QSC function was enabled, it is not possible to return to

the sensor evaluation with the sensor symbol.

 $4$  As soon as the three-point calibration has been successfully carried out you can decide whether to accept or discard the calibration as the QSC initial calibration.

The QSC initial calibration is completed. The sensor is calibrated. If you want to calibrate with special buffers for your measurements, you can subsequently carry out a normal calibration with your buffers. The reference values determined with the QSC calibration are also used for the evaluation of normal calibrations. In the measured value display, the color scale of the QSC function is always displayed. A double arrow on the color scale indicates the current sensor evaluation.

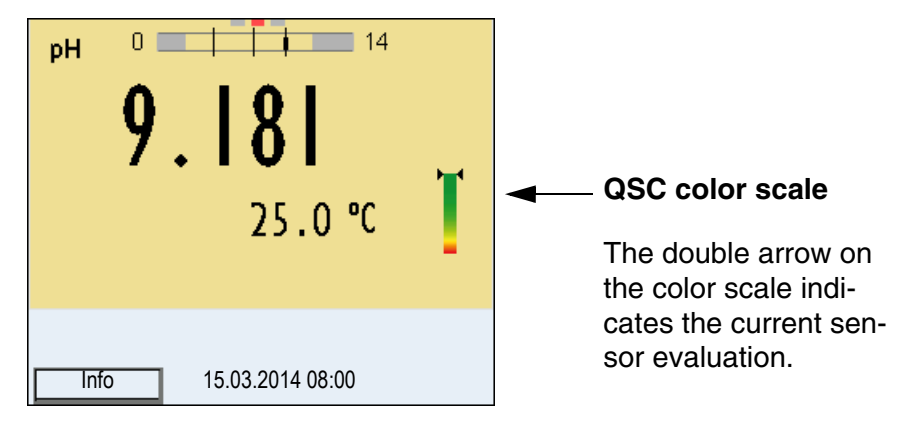

You can carry out QSC control calibrations at greater intervals than normal calibrations.

A QSC control calibration can, e.g. be useful if the sensor evaluation noticeably changed (after some normal calibrations).

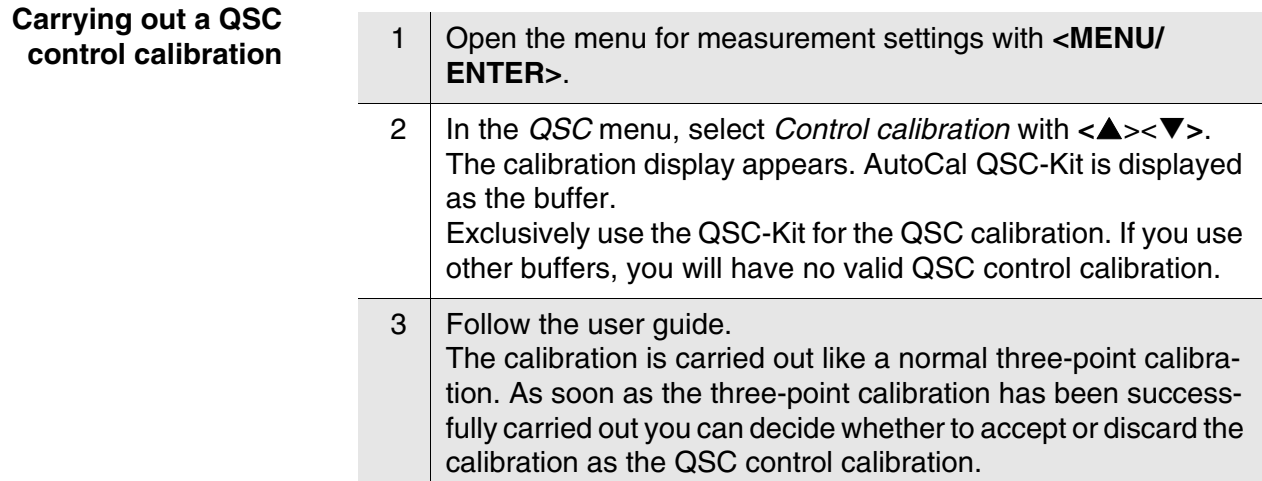

## **4.8 ORP voltage**

#### **4.8.1 General information**

You can measure the following parameters:

 $\bullet$  ORP [mV]

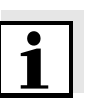

#### **Note**

The sensor connection and the USB-B (device) interface are galvanically isolated. This facilitates interference-free measurements also in the following cases:

- Measurement in grounded test samples
- Measurement with several sensors connected to one Multi 3420 in one test sample

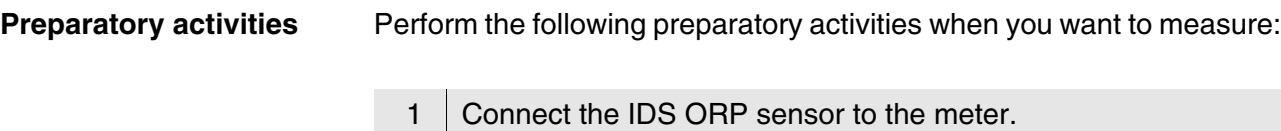

- The ORP measuring window is displayed.
- 2 Check the meter with the IDS ORP sensor.

## **4.8.2 Measuring the ORP**

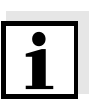

#### **Note**

IDS ORP sensors are not calibrated. However, you can check IDS ORP sensors using a test solution.

- 1 Perform the preparatory activities according to [section 4.7.1.](#page-37-0)
- 2 | Immerse the IDS ORP sensor in the test sample.

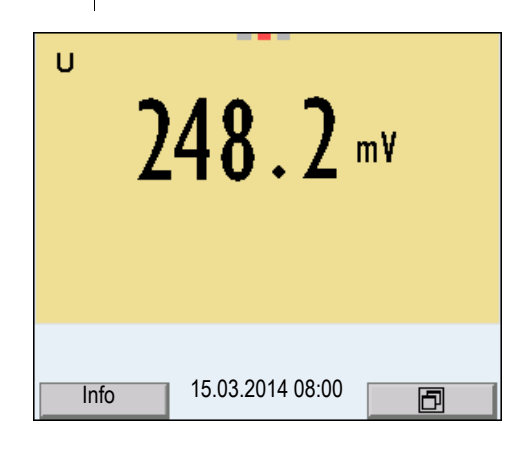

3 Select the mV display with **<M>**.

**Stability control (AutoRead )** The stability control function (AutoRead) continually checks the stability of the measurement signal. The stability has a considerable impact on the reproducibility of measured values. The display of the measured parameter flashes until a stable measured value is available.

> You can start the *Stability control* manually at any time, irrespective of the setting for automatic *Stability control* (see [section 4.4.3\)](#page-34-0) in the *System* menu.

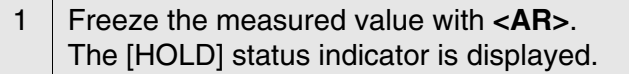

2 Using **<MENU/ENTER>**, activate the *Stability control* function manually. The [AR] status indicator appears while the measured value is assessed as not stable. A progress bar is displayed and the display of the measured parameter flashes. The [HOLD][AR] status indicator appears as soon as a stable measured value is recognized. The progress bar disappears and the display of the measured parameter stops flashing. The current measurement data is output to the interface. Measurement data meeting the stability control criterion is marked by AR.

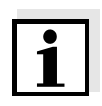

#### **Note**

You can prematurely terminate the *Stability control* function manually with **<MENU/ENTER>** at any time. If the *Stability control* function is prematurely terminated, the current measurement data are output to the interface without the AutoRead info.

3 Release the frozen measured value again with **<AR>** or **<M>**. The [AR] status display disappears. The display switches back to the previous indication.

#### **Criteria for a stable measured value**

The *Stability control* function checks whether the measured values are stable within the monitored time interval.

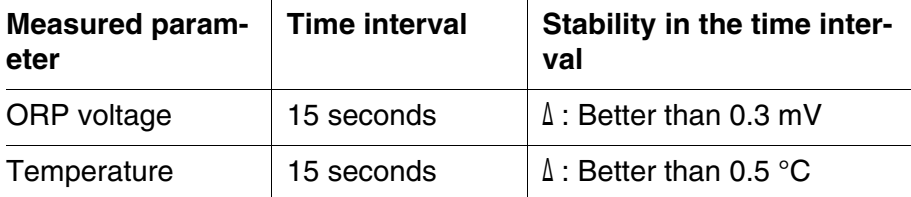

The minimum duration until a measured value is assessed as stable is the monitored time interval. The actual duration is mostly longer.

## **4.8.3 Settings for ORP measurements**

**Overview** The following settings are possible for ORP measurements:

- **•** Resolution
- Automatic stability control
- **Settings** The settings are made in the menu for measuring settings of the ORP measurement. To open the settings, display the required parameter in the measured value display and press the **<MENU/ENTER>** key. After completing the settings, switch to the measured value display with **<M>**.

Default settings are printed in **bold**.

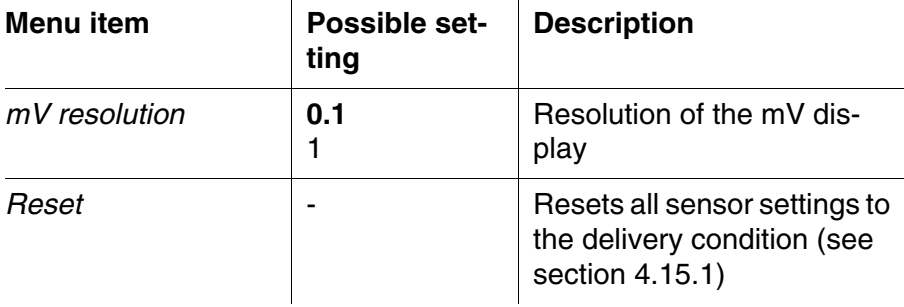

## **4.9 Dissolved oxygen**

### **4.9.1 General information**

You can measure the following parameters:

- D.O. concentration
- D.O. saturation index ("D.O. saturation")
- D.O. partial pressure

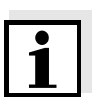

#### **Note**

The sensor connection and the USB-B (device) interface are galvanically isolated. This facilitates interference-free measurements also in the following cases:

- Measurement in grounded test samples
- Measurement in one test sample with several sensors connected to one Multi 3420

# **Temperature measurement**

IDS D.O. sensors measure the temperature with a temperature sensor integrated in the IDS sensor.

**Preparatory activities** Perform the following preparatory activities when you want to measure:

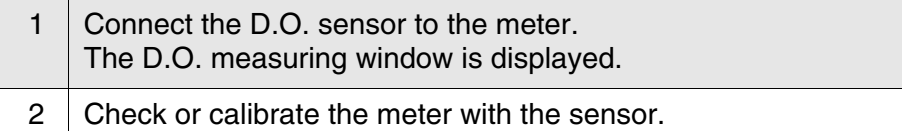

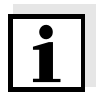

#### **Note**

The FDO® 925 needs to be calibrated in special cases only. Regular FDO® Checks are sufficient.

#### **4.9.2 Measuring**

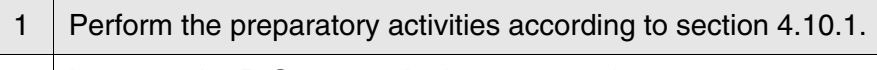

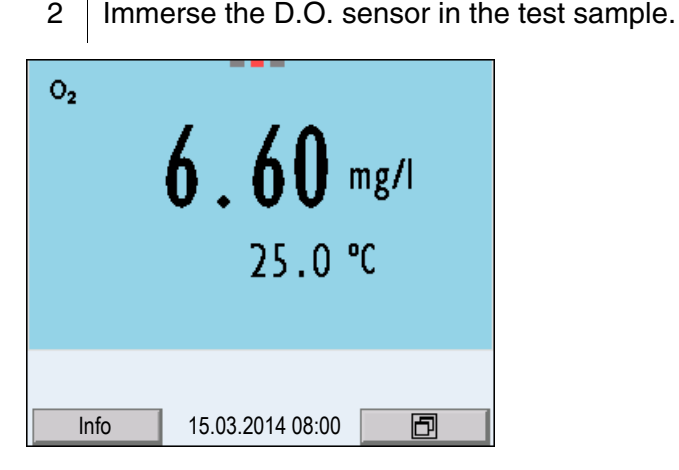

**Selecting the displayed measured parameter**

You can switch between the following displays with **<M>**:

- D.O. concentration [mg/l]
- D.O. saturation [%]
- D.O. partial pressure [mbar].

**Salinity correction** When measuring the concentration of solutions with a salt content of more than 1 g/l, a salinity correction is required.

You have the following options to determine the salinity of solution:

- Salinity measurement via an IDS conductivity sensor. When the measured salinity value is taken from an IDS conductivity sensor, the [Sal ↑ ] status indicator is displayed in the measuring window of the D.O. sensor. In the measuring window of the IDS conductivity sensor providing the measured salinity value the [Sal <sup>↓</sup> ] status indicator is displayed.
- Manual determination and input of the salinity.

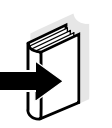

## **Note**

You can switch the salinity correction on or off and enter the salinity in the menu for calibration and measurement settings (see [section](#page-78-0)  [4.10.4](#page-78-0)).

**Freezing the measured value (HOLD function)** With the HOLD function, you can freeze the current measured value. The displayed measured value stops changing until you switch the HOLD function off.

1 Freeze the measured value with **<AR>**. The [HOLD] status indicator is displayed.

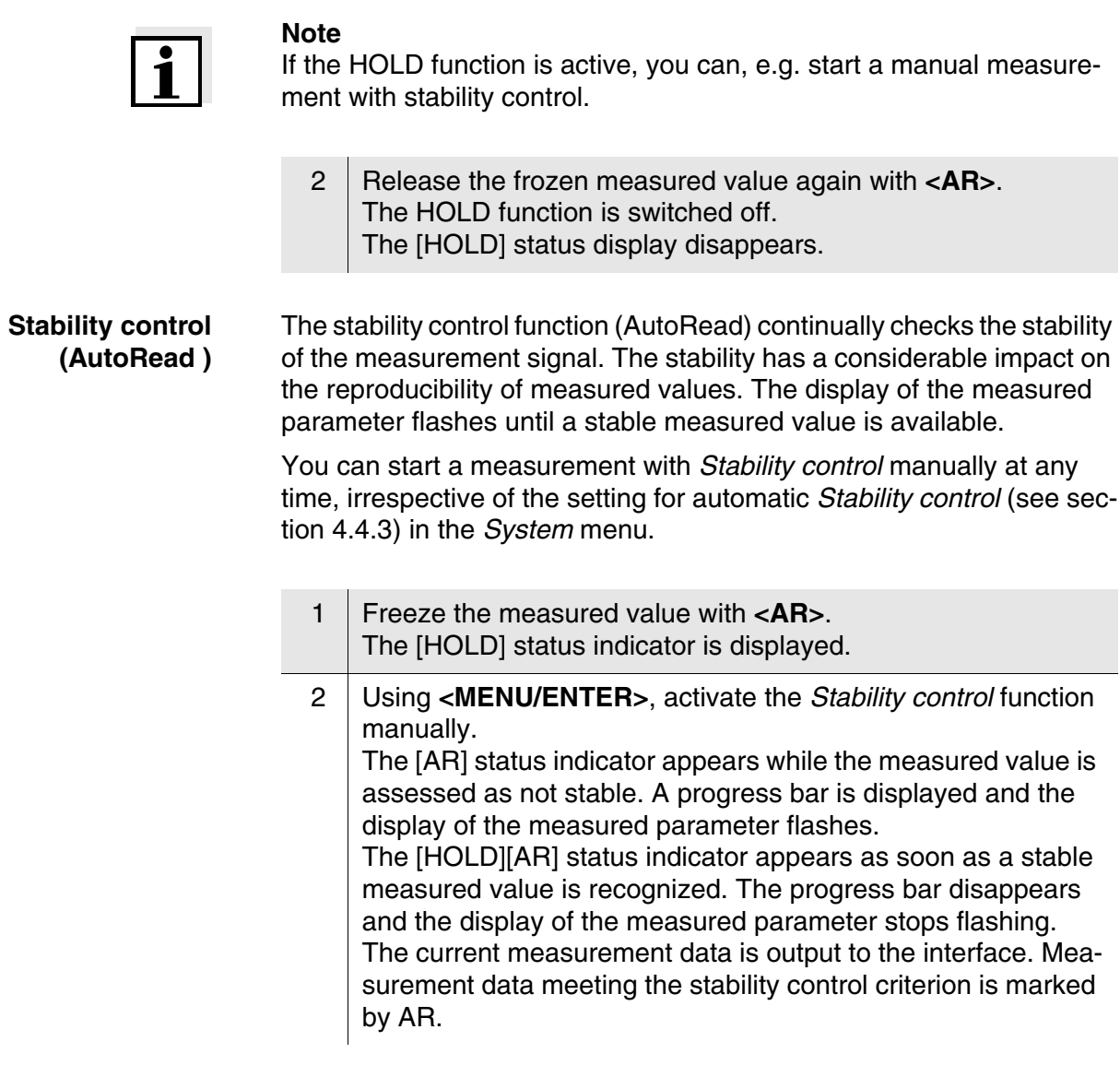

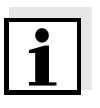

## **Note**

You can prematurely terminate the *Stability control* function manually with **<MENU/ENTER>** at any time. If the *Stability control* function is prematurely terminated, the current measurement data are not output to the interface.

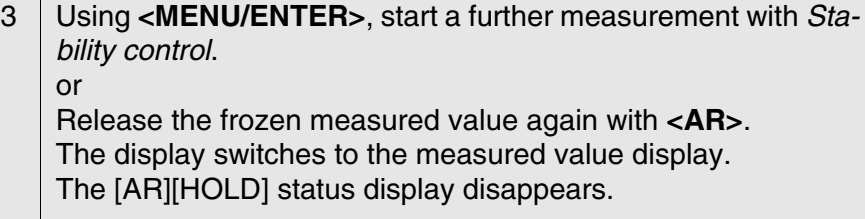

#### **Criteria for a stable measured value**

The *Stability control* function checks whether the measured values are stable within the monitored time interval.

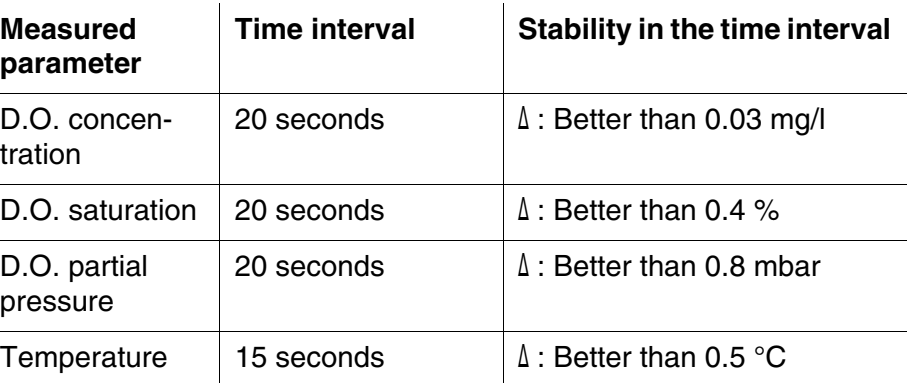

The minimum duration until a measured value is assessed as stable is the monitored time interval. The actual duration is mostly longer.

## **4.9.3 Settings for D.O. sensors (menu or measurement and calibration settings)**

**Overview** The following settings are possible for D.O. sensors:

- Calibration record (display)
- Calibration data storage (display)
- Calibration interval
- **FDO Check**
- Check interval
- Salinity correction
- Salinity (salinity equivalent)

**Settings** The settings are available in the menu for measurement and calibration settings. To open the settings, display the required parameter in the measured value display and press the **<MENU/ENTER>** key. After completing the settings, switch to the measured value display with **<M>**.

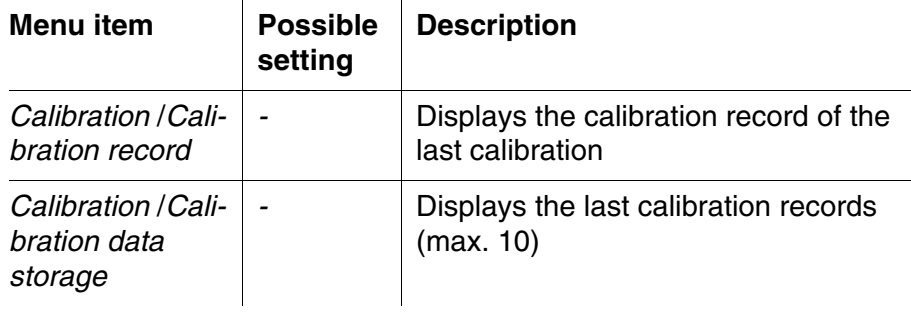

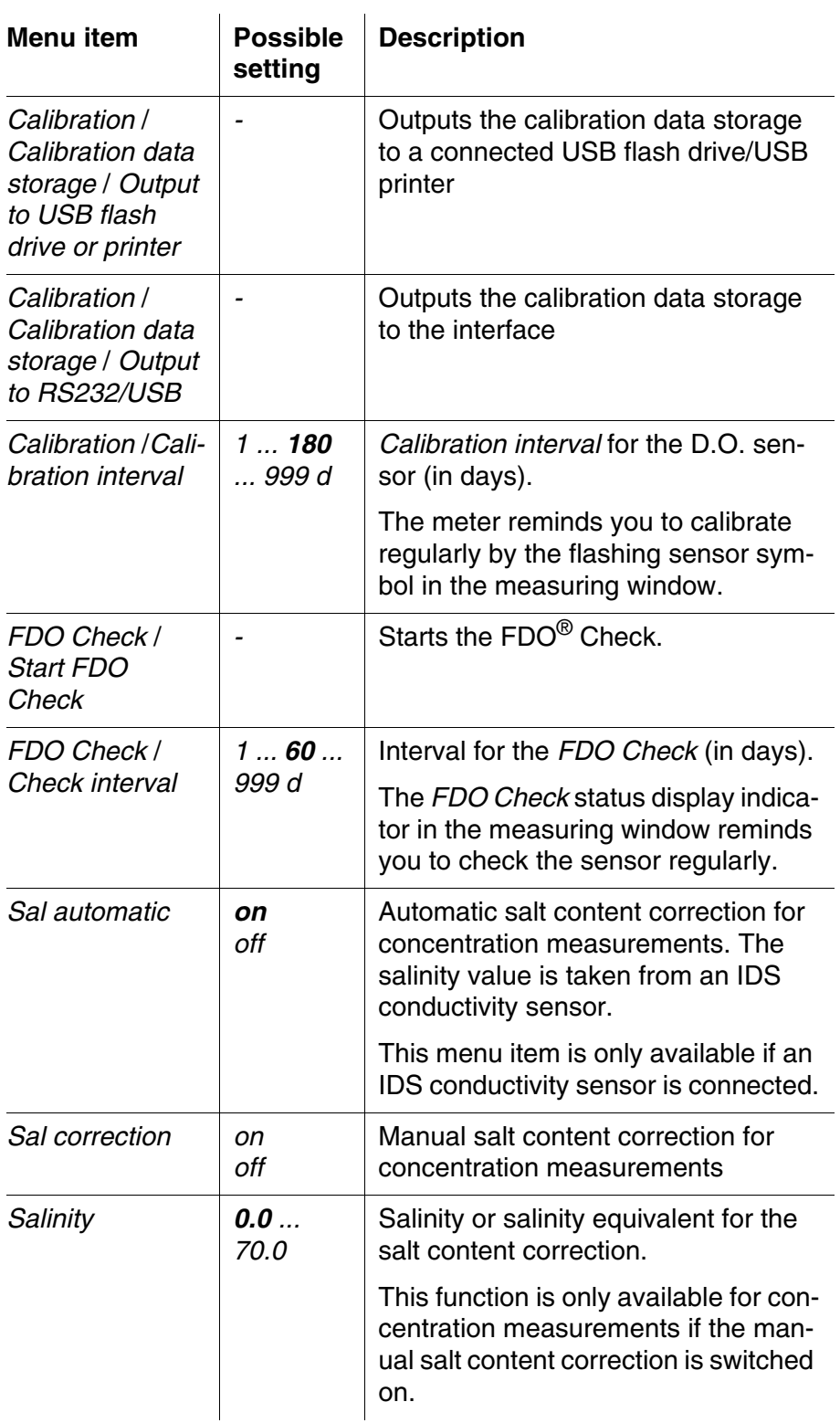

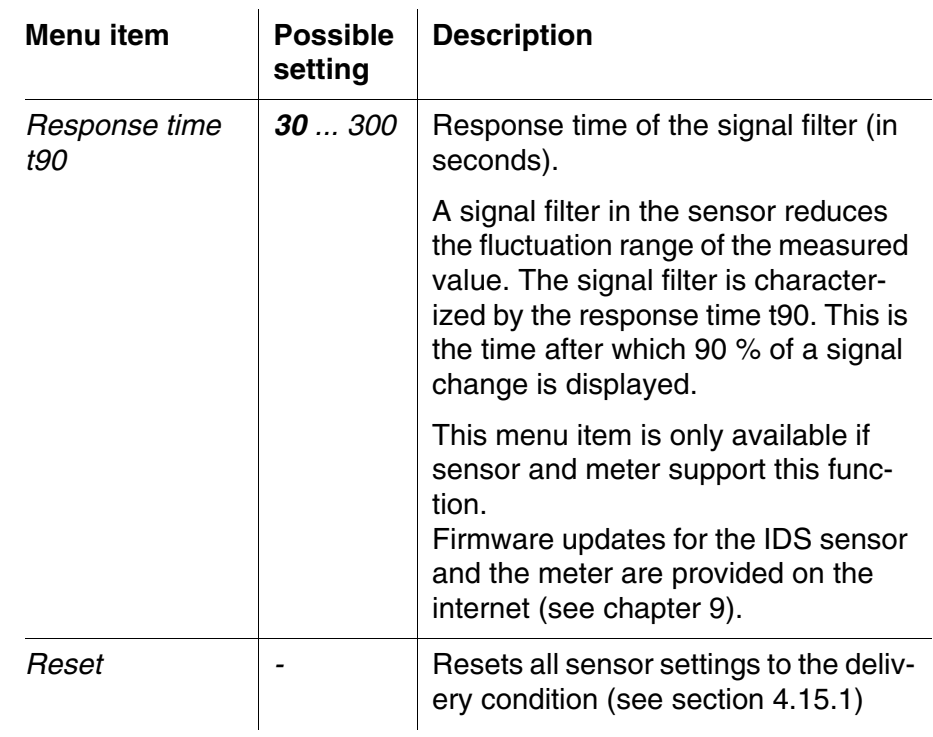

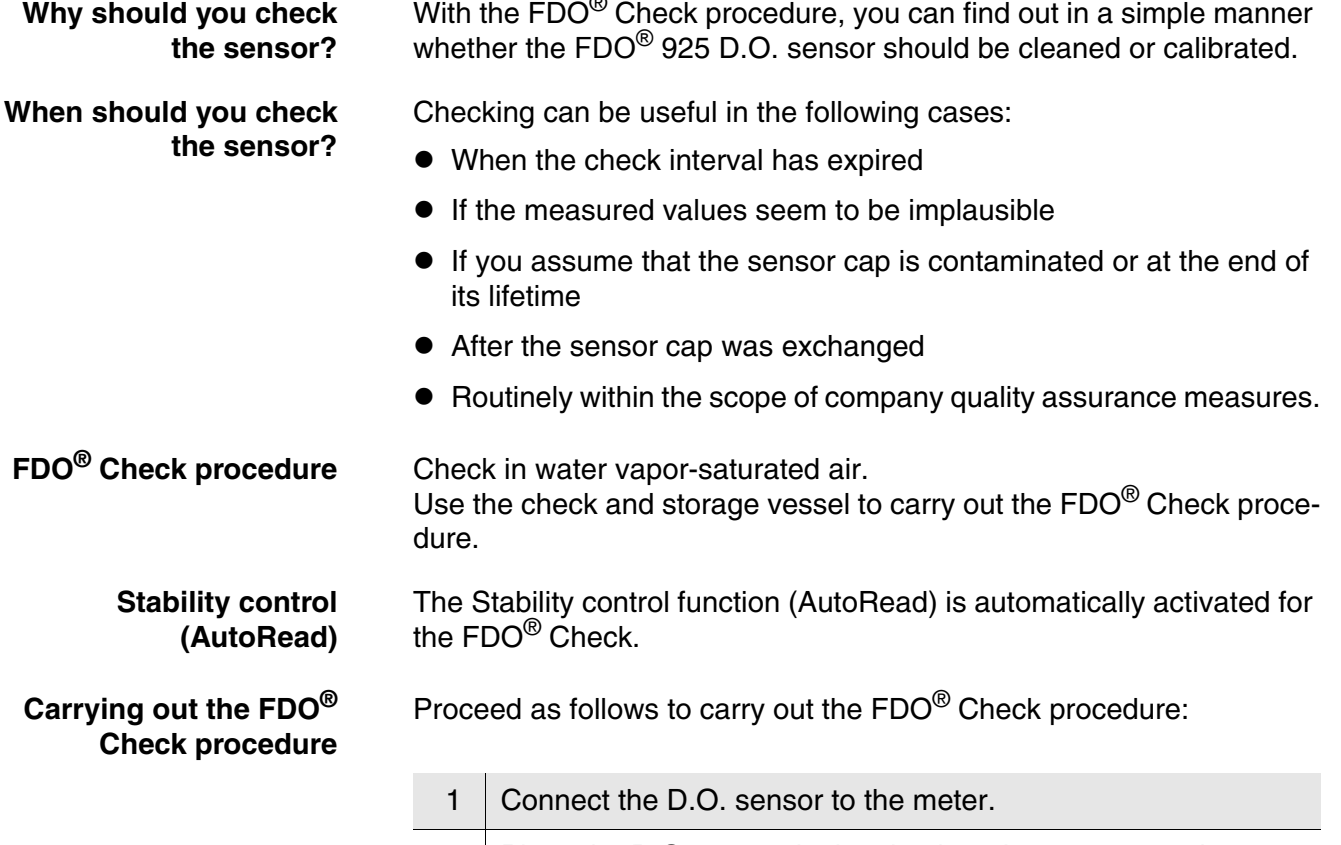

2 | Place the D.O. sensor in the check and storage vessel.

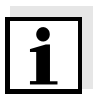

#### **Note**

The sponge in the check and storage vessel must be moist (not wet). Leave the sensor in the check and storage vessel long enough so it can adapt to the ambient temperature.

3 In the measuring menu, start the FDO<sup>®</sup> Check procedure with *FDO Check* / *Start FDO Check*. The meter switches to the measured parameter, %.

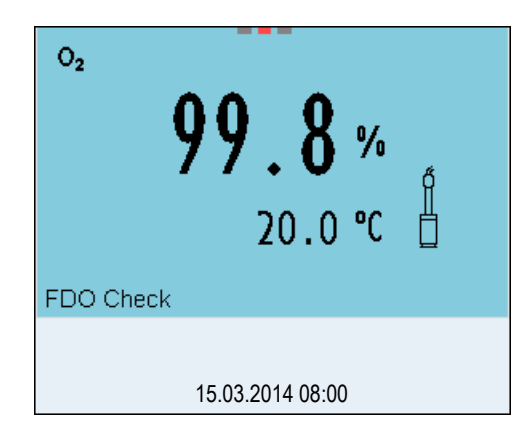

## <span id="page-68-0"></span>**4.9.4 FDO® Check procedure (check of the FDO® 925)**

With the FDO $^\circledR$  Check procedure, you can find out in a simple manner

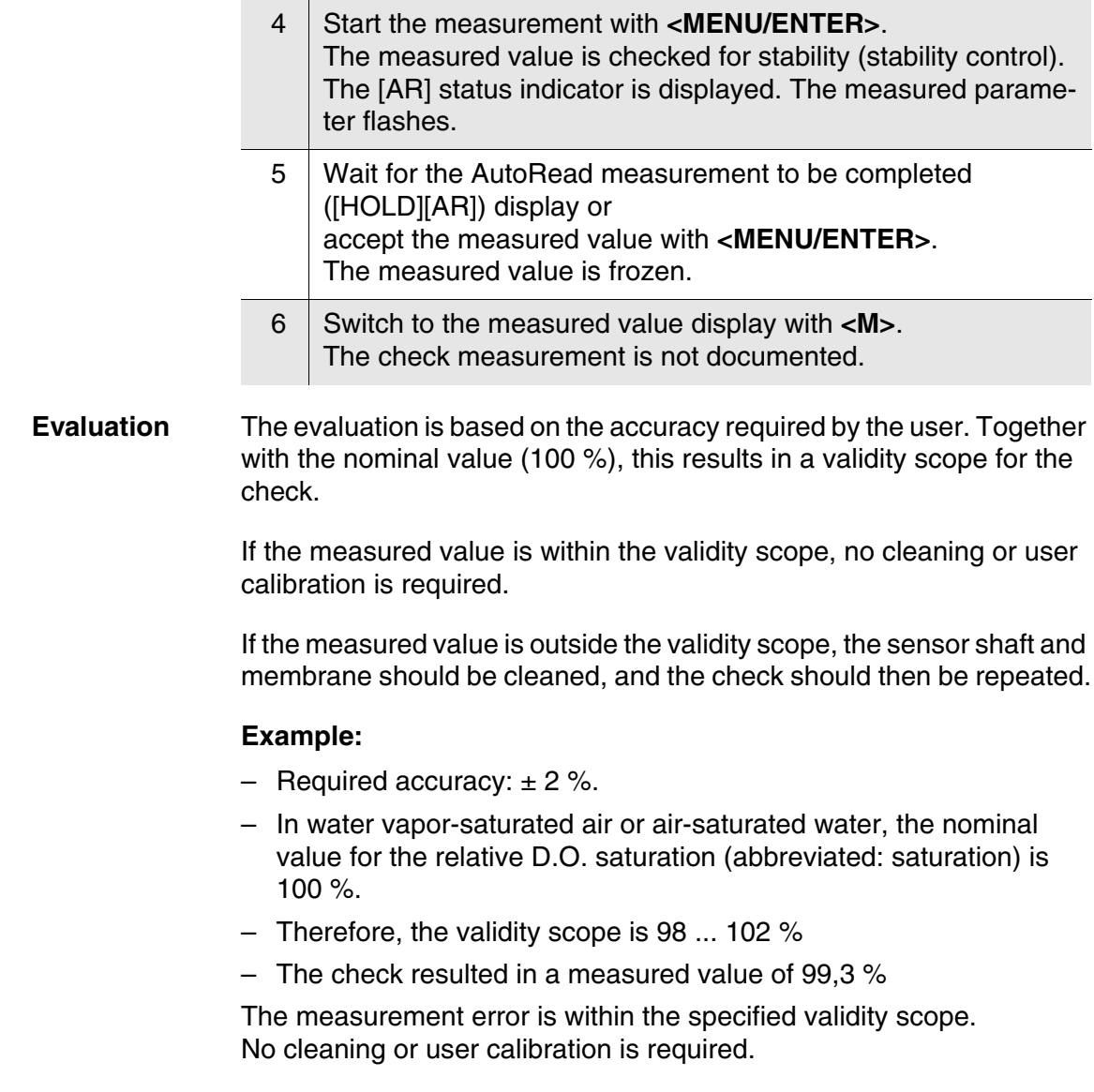

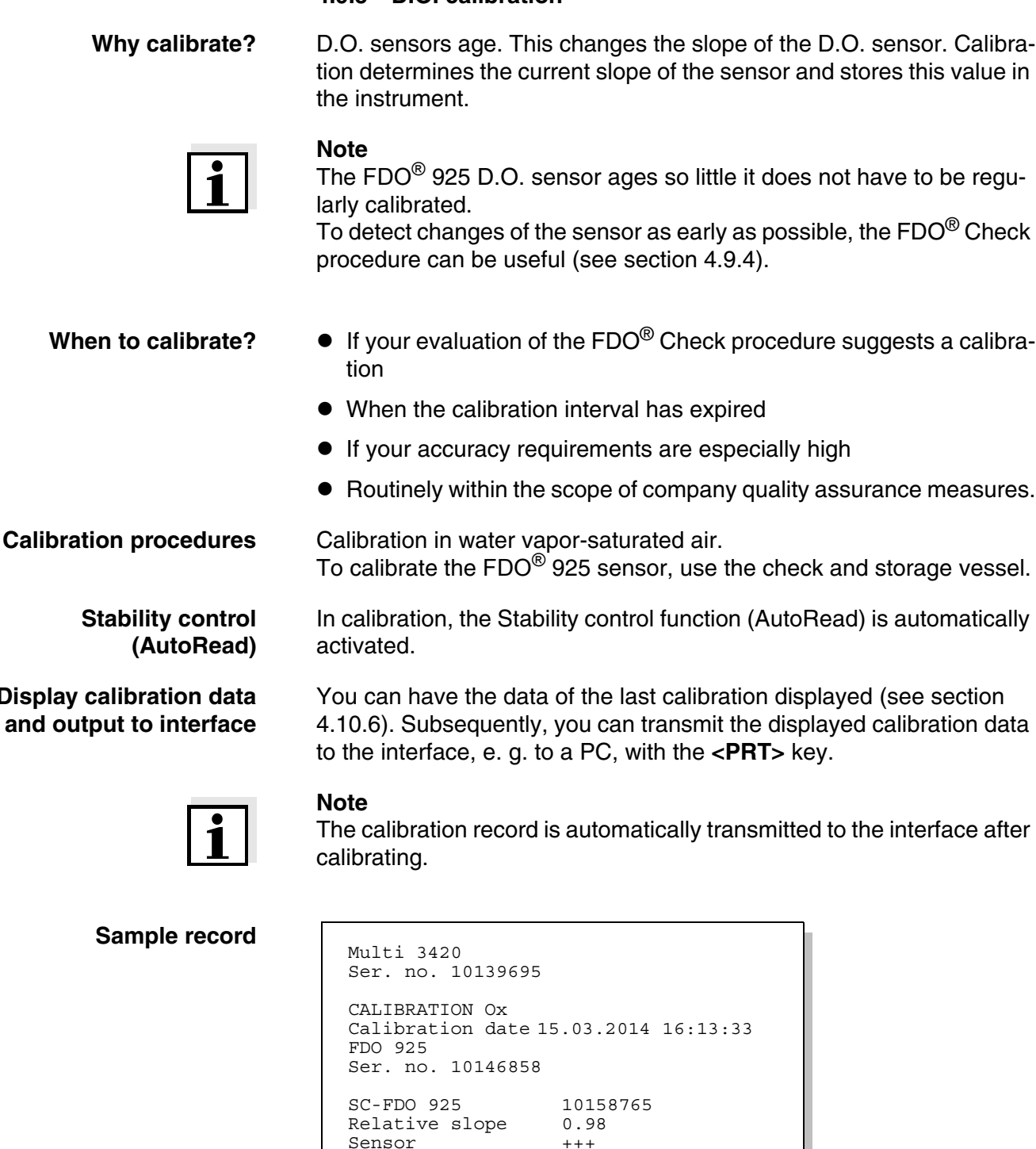

## **4.9.5 D.O. calibration**

This changes the slope of the D.O. sensor. Calibracurrent slope of the sensor and stores this value in

. sensor ages so little it does not have to be regu-

of the sensor as early as possible, the FDO® Check seful (see [section 4.9.4](#page-68-0)).

- n of the FDO<sup>®</sup> Check procedure suggests a calibra
	- ation interval has expired
	- requirements are especially high
	- the scope of company quality assurance measures.

**Disp** and

ata of the last calibration displayed (see section tly, you can transmit the displayed calibration data to a PC, with the **<PRT>** key.

rd is automatically transmitted to the interface after

**Calibration evaluation** After the calibration, the meter automatically evaluates the current status of the calibration. The evaluation appears on the display and in the calibration record.

10158765  $0.98$ 

**Calibration evaluation of**

**the FDO® 925**

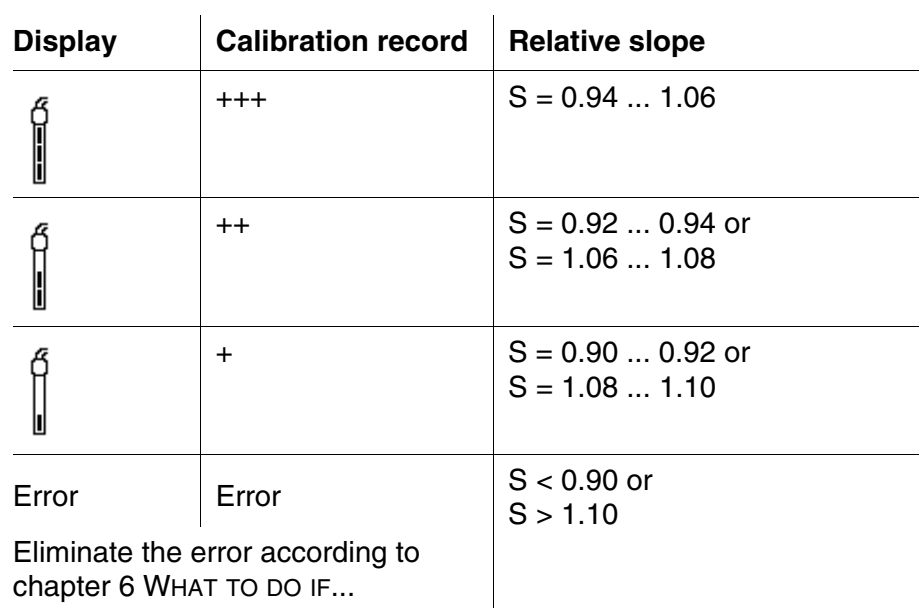

## **Calibration in water** sa

Proceed as follows to calibrate the D.O. sensor:

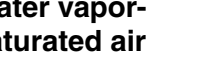

1 Connect the D.O. sensor to the meter.

2 Place the FDO<sup>®</sup> 925 D.O. sensor into the check and storage vessel.

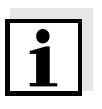

## **Note**

The sponge in the check and storage vessel must be moist (not wet). Leave the sensor in the check and storage vessel long enough so it can adapt to the ambient temperature.

3 Start the calibration with **<CAL>**. The last calibration data (relative slope) is displayed.

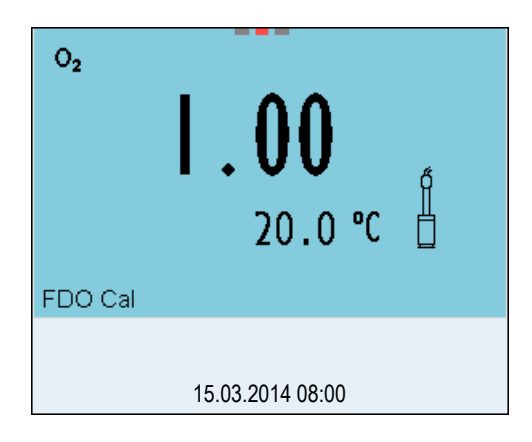
$\overline{\phantom{a}}$ 

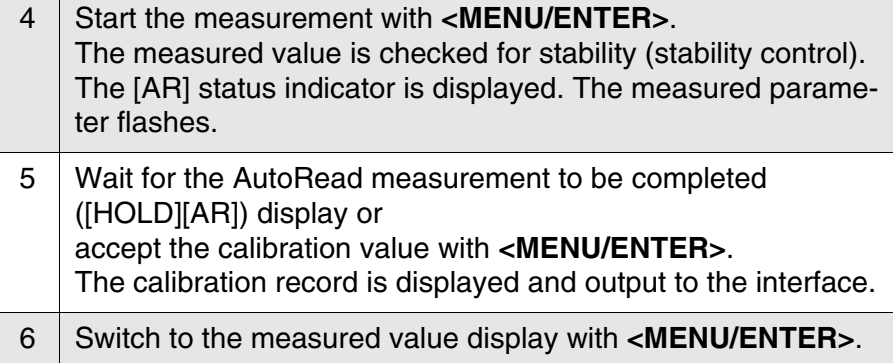

## **4.9.6 Displaying calibration records**

The calibration data can be displayed and then output to the interface.

**Displaying the calibration record** The calibration record of the last calibration is available under the menu item, *Calibration* / *Calibration record*. To open it in the measured value display, press the **<CAL** > key.

> The calibration records of the last 10 calibrations are available in the menu, *Calibration* / *Calibration data storage* / *Display*. To open the *Calibration* menu, press the **<MENU/ENTER\_>** key in the measured value display.

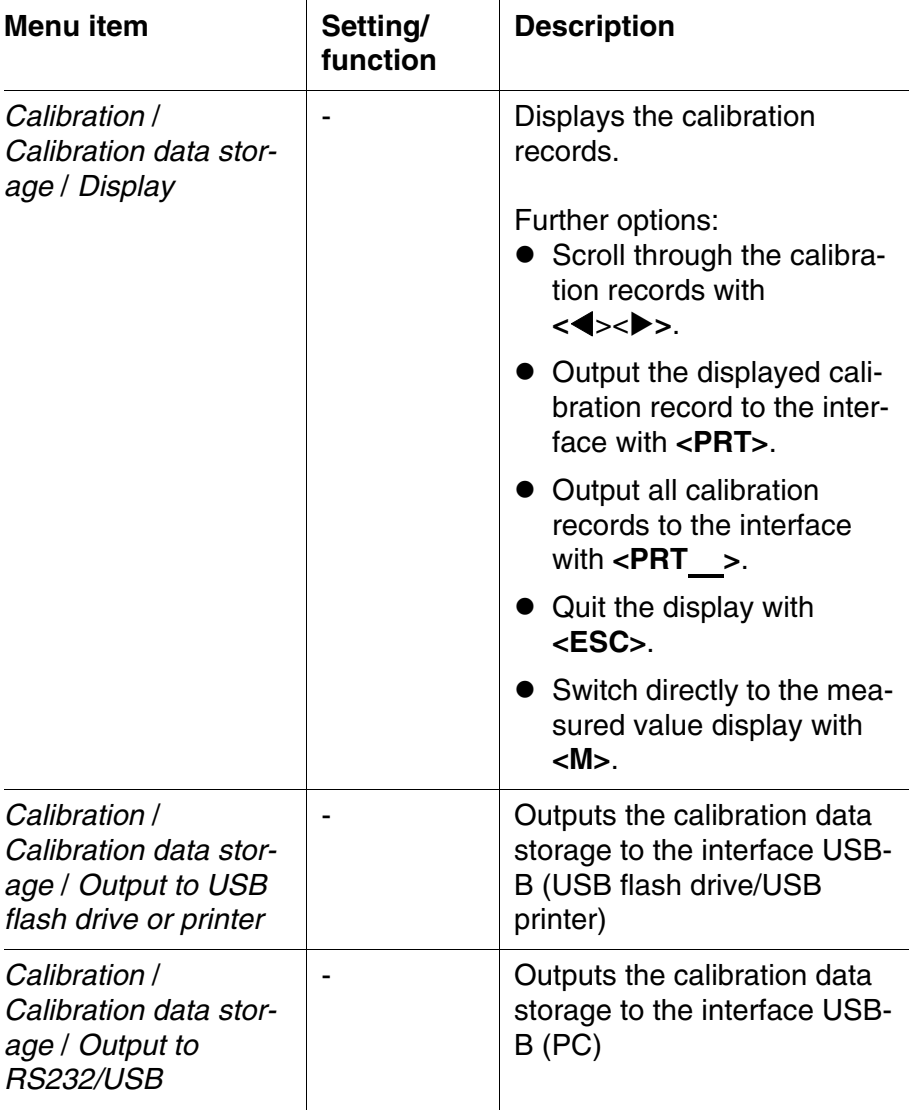

## **4.10 Conductivity**

## <span id="page-74-0"></span>**4.10.1 General information**

You can measure the following parameters:

- **•** Conductivity
- Specific resistance
- **•** Salinity
- Total dissolved solids (TDS)

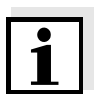

#### **Note**

The sensor connection and the USB-B (device) interface are galvanically isolated. This facilitates interference-free measurements also in the following cases:

- Measurement in grounded test samples
- Measurement in one test sample with several sensors connected to one Multi 3420

**Temperature measurement** IDS sensors measure the temperature with a temperature sensor integrated in the IDS sensor.

**Preparatory activities** Perform the following preparatory activities when you want to measure:

1 Connect an IDS conductivity sensor to the meter. The conductivity measuring window is displayed. The *Measuring cell* and cell constant for the connected IDS conductivity sensor are automatically taken over.

## **4.10.2 Measuring**

You can carry out conductivity measurements as follows:

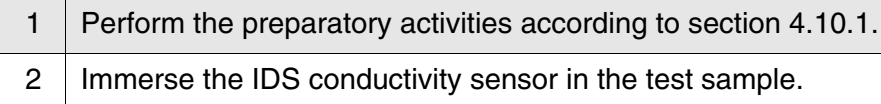

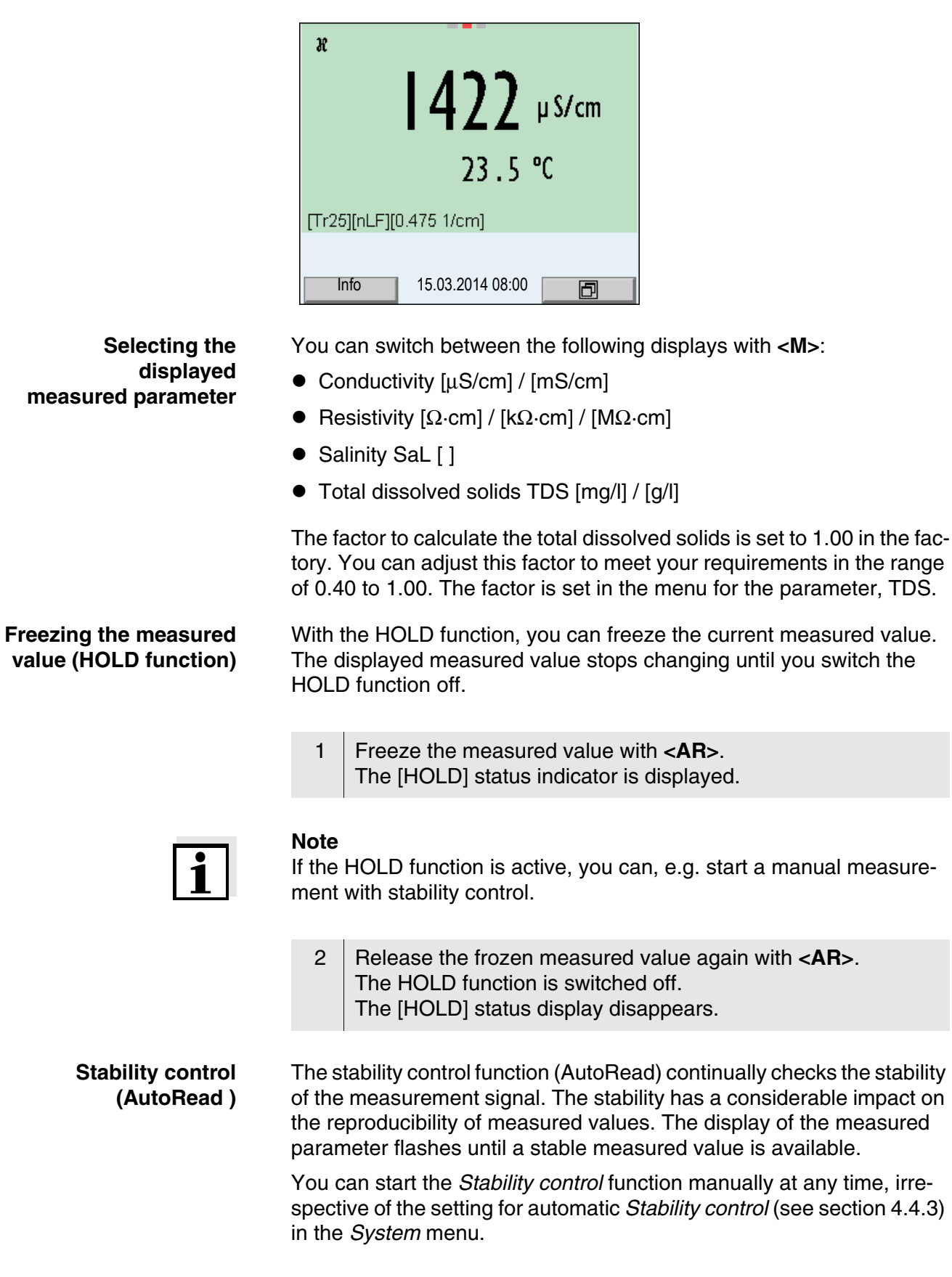

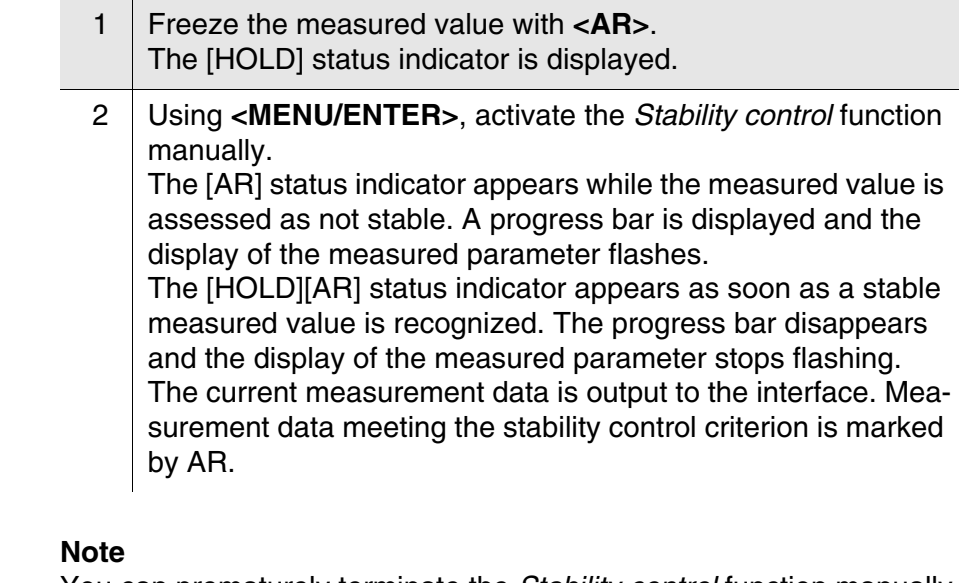

You can prematurely terminate the *Stability control* function manually with **<MENU/ENTER>** at any time. If the *Stability control* function is prematurely terminated, the current measurement data are output to the interface without the AutoRead info.

3 Using **<MENU/ENTER>**, start a further measurement with *Stability control*. or Release the frozen measured value again with **<AR>**. The display switches to the measured value display. The [AR][HOLD] status display disappears.

## **Criteria for a stable measured value**

The *Stability control* function checks whether the measured values are stable within the monitored time interval.

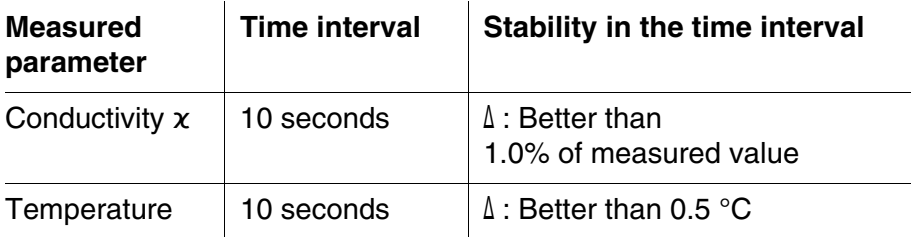

The minimum duration until a measured value is assessed as stable is the monitored time interval. The actual duration is mostly longer.

## <span id="page-77-0"></span>**4.10.3 Temperature compensation**

The calculation of the temperature compensation is based on the preset reference temperature, 20 °C or 25 °C. It appears on the display as *Tr20* or *Tr25*.

You can select one of the following temperature compensation methods:

- **Nonlinear temperature compensation (nLF)** according to EN 27 888
- **Linear temperature compensation** *(Lin)* with adjustable coefficients of 0.000 ... 10.000 %/K
- No temperature compensation (off)

#### **Note**

The reference temperature and temperature compensation are set in the menu for the parameter, conductivity (see [section 4.10.4](#page-78-0)).

**Application tips** Select the following temperature compensations given in the table according to the respective test sample:

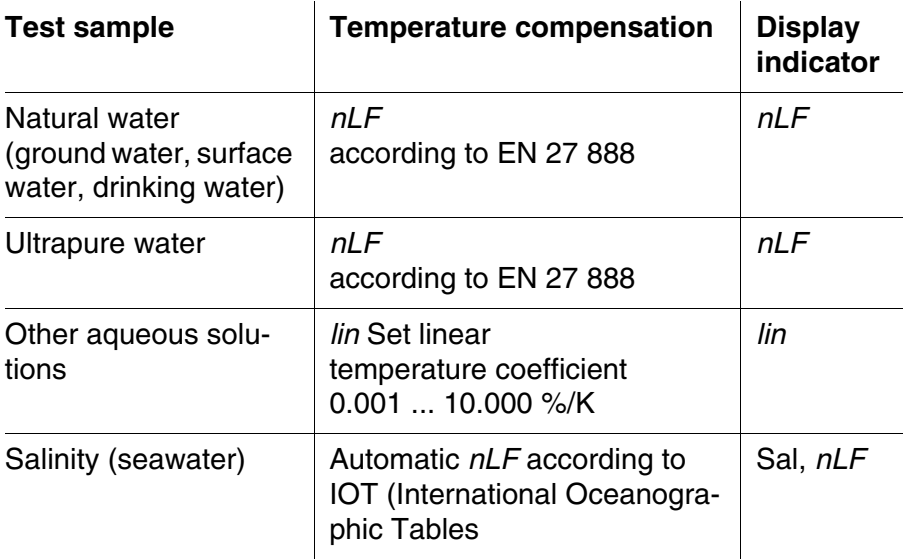

## <span id="page-78-0"></span>**4.10.4 Settings for IDS conductivity sensors**

**Overview** The following settings are possible for IDS conductivity sensors:

- Calibration record (display)
- Calibration data storage (display)
- Calibration interval
- Reference temperature
- **Temperature compensation**
- TDS factor
- $\bullet$  Unit of the temperature

**Settings** The settings are made in the menu for the measured parameter, conductivity. To open the settings, display the required parameter in the measured value display and press the **<MENU/ENTER>** key. After completing the settings, switch to the measured value display with **<M>**.

The possible settings are individually displayed for each sensor. Below the setting menu is displayed for two IDS sensors (TetraCon 925, LR 925/01).

Default settings are printed in **bold**.

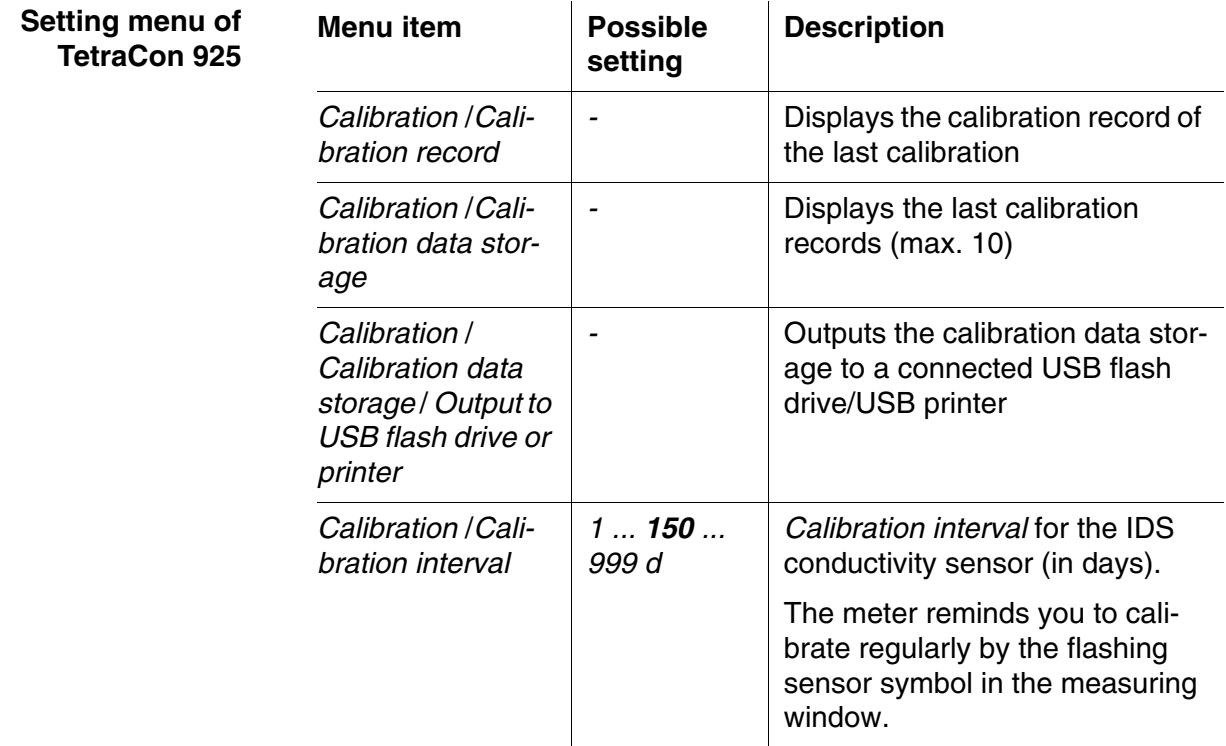

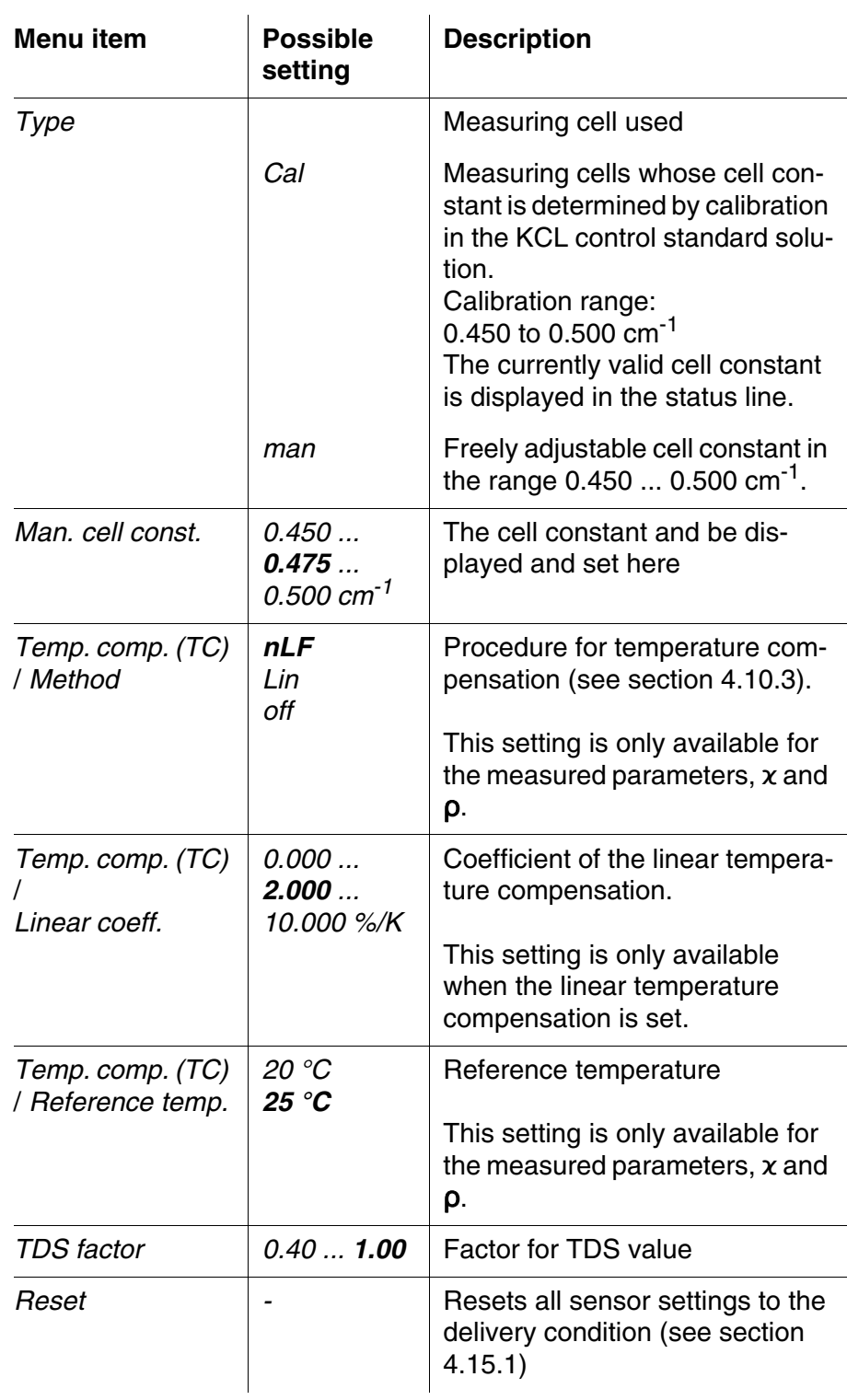

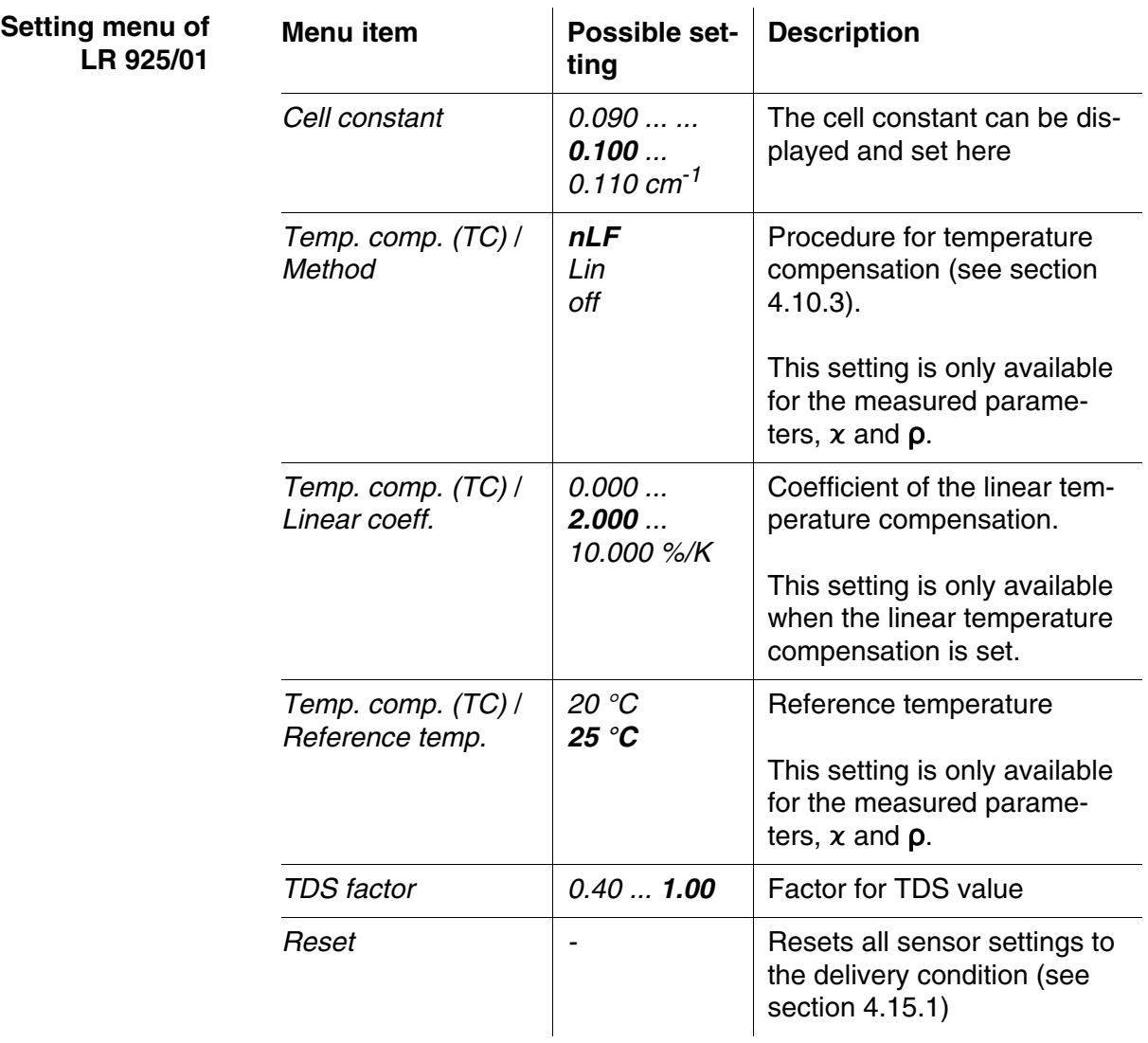

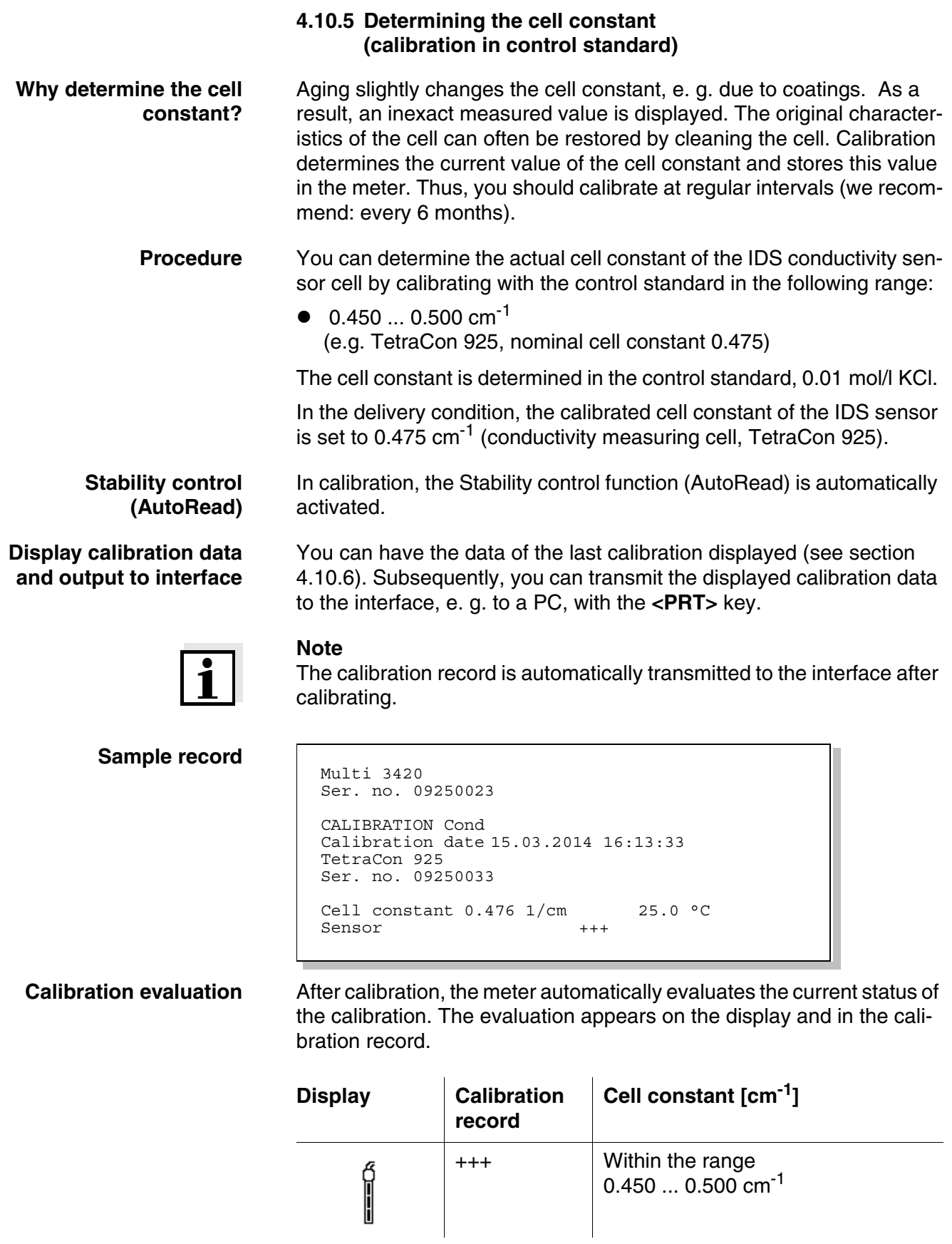

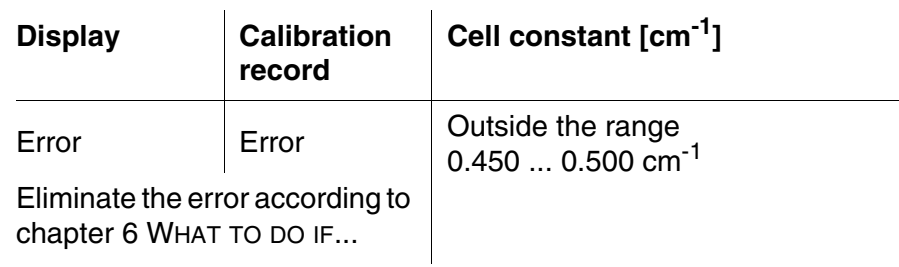

## **Determining the cell constant**

For this calibration procedure, the *Type* setting must be set to *cal* . Proceed as follows to determine the cell constant:

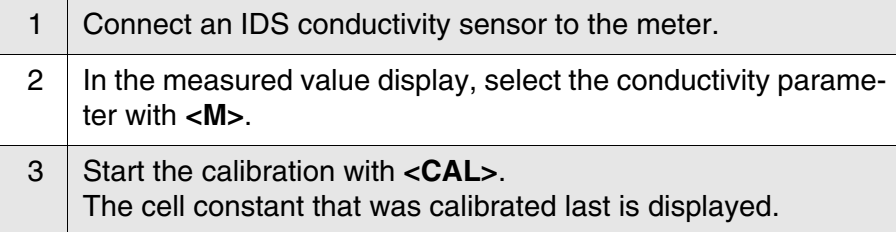

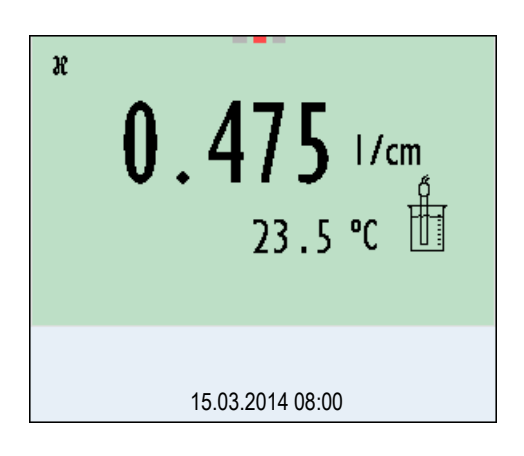

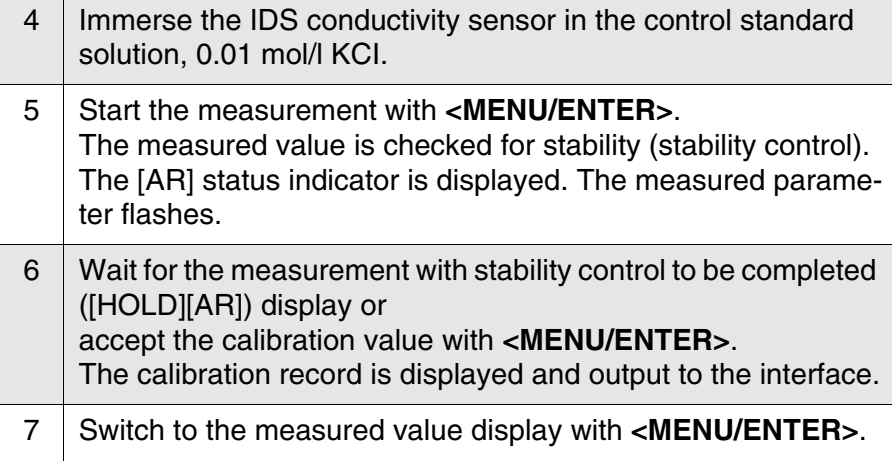

## <span id="page-83-0"></span>**4.10.6 Displaying calibration records**

The calibration data can be displayed and then output to the interface.

**Displaying the calibration record** The calibration record of the last calibration is to be found under the menu item, *Calibration* / *Calibration record*. To open it in the measured value display, press the **<CAL** > key.

> The calibration records of the last 10 calibrations are to be found in the menu, *Calibration* / *Calibration data storage* / *Display*. To open the *Calibration* menu, press the **<MENU/ENTER>** key in the measured value display.

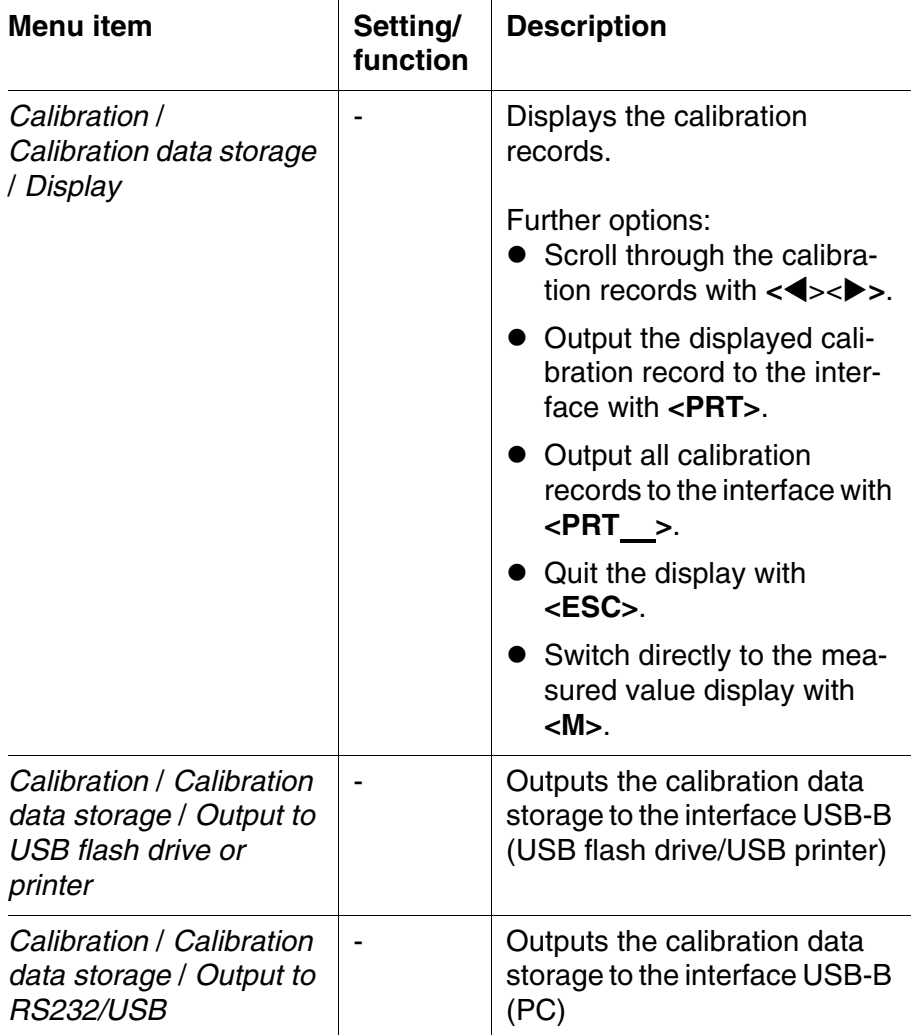

# **4.11 Turbidity measurement (VisoTurb® 900-P)**

## <span id="page-84-0"></span>**4.11.1 General information**

**Measured parameters** You can measure the following parameters:

- **FNU**
- NTU

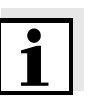

### **Note**

The sensor connection and the USB-B (device) interface are galvanically isolated. This facilitates interference-free measurements also in grounded measuring media.

The sensor connection and the USB-B (device) interface are galvanically isolated. This facilitates interference-free measurements also in the following cases:

- Measurement in grounded test samples
- Measurement with several sensors connected to one Multi 3420 in one test sample

- **Preparatory activities**  $\bullet$  Avoid gas bubbles (e.g. air bubbles) in the test sample.
	- Use suitable vessels for measurement and calibration (see operating manual of the VisoTurb<sup>®</sup> 900-P sensor).
	- Heed the minimum depth of immersion for the sensor

Perform the following preparatory activities when you want to measure:

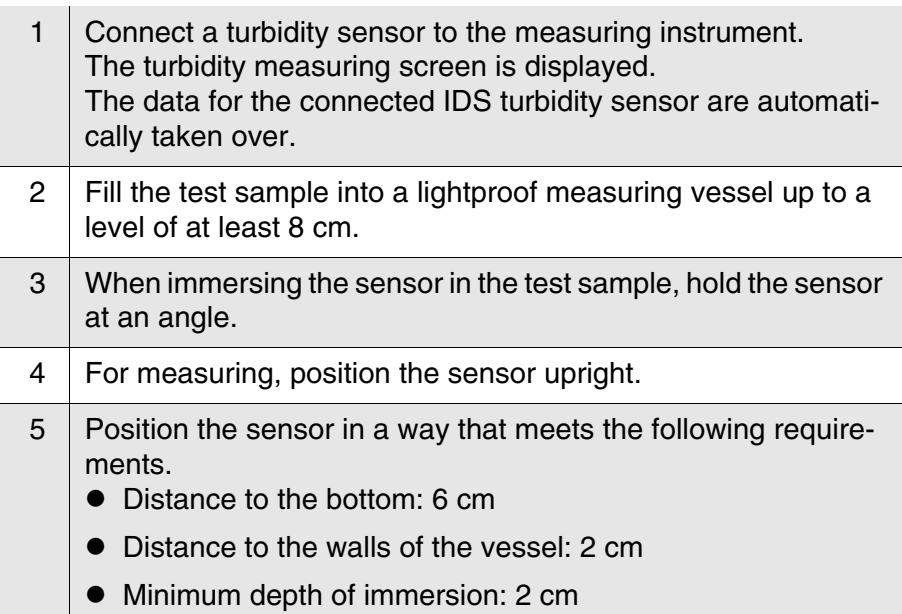

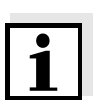

#### **Note**

To position the sensor optimally and permanently while it is measuring, fix it on a support.

### **4.11.2 Measuring**

You can carry out turbidity measurements as follows:

- 1 Perform the preparatory activities according to [section 4.11.1.](#page-84-0)
- 2 Immerse the sensor in the test sample at an angle and then position it in the measuring vessel (see [section 4.11.1](#page-84-0)).

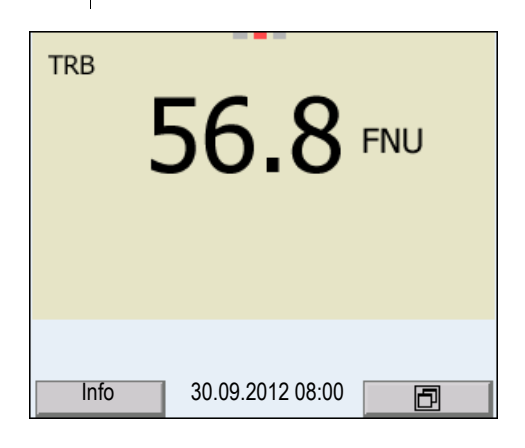

**Selecting the displayed measured parameter**

**Freezing the measured value (HOLD function)** You can switch between the following displays with **<M>**:

- Turbidity [FNU]
- $\bullet$  Turbidity [NTU]

With the HOLD function, you can freeze the current measured value. The displayed measured value stops changing until you switch the HOLD function off.

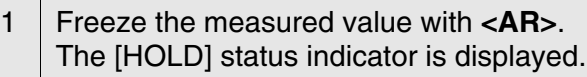

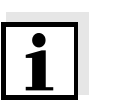

#### **Note**

If the HOLD function is active, you can, e.g. start a manual measurement with stability control.

2 Release the frozen measured value again with **<AR>**. The HOLD function is switched off. The [HOLD] status display disappears.

**Stability control (AutoRead )**

The stability control function (AutoRead) continually checks the stability of the measurement signal. The stability has a considerable impact on the reproducibility of measured values. The display of the measured

parameter flashes until a stable measured value is available.

Irrespective of the setting for automatic *Stability control* (see [section](#page-34-0)  [4.4.3\)](#page-34-0) in the *System* menu, you can start the *Stability control* function manually at any time.

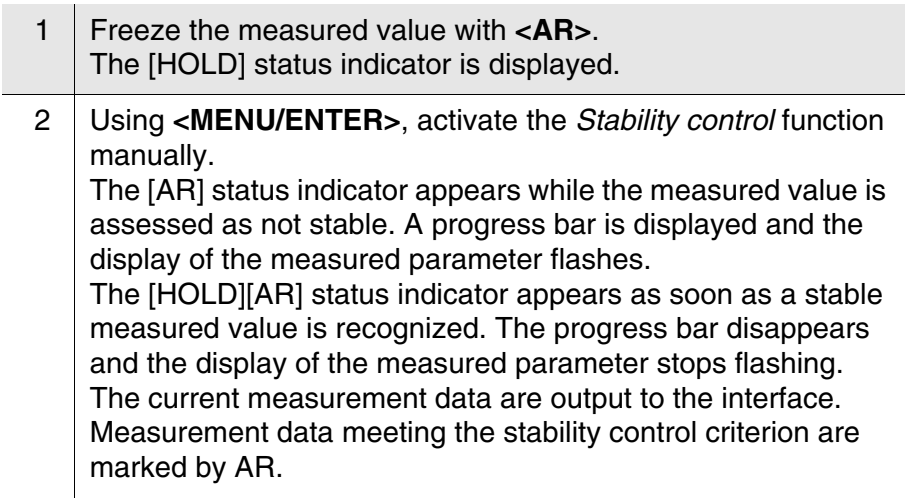

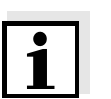

## **Note**

You can prematurely terminate the *Stability control* function manually with **<MENU/ENTER>** at any time. If the *Stability control* function is prematurely terminated, the current measurement data are output to the interface without the AutoRead info.

3 Using **<MENU/ENTER>**, start a further measurement with *Stability control*. or Release the frozen measured value again with **<AR>**. The display switches to the measured value display. The [AR][HOLD] status display disappears.

## **Criteria for a stable measured value**

The *Stability control* function checks whether the measured values are stable within the monitored time interval.

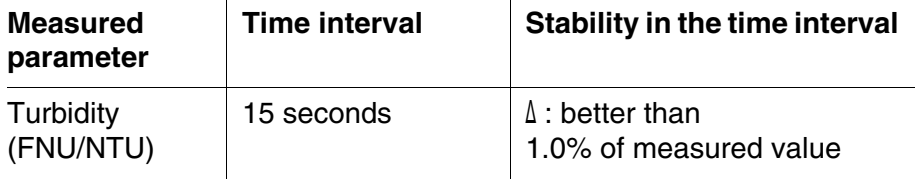

The minimum duration until a measured value is assessed as stable is the monitored time interval. The actual duration is mostly longer.

## **4.11.3 Settings for turbidity sensors**

**Settings** The settings are made in the menu for the measured parameter, turbidity. To open the settings, display the required measured parameter in the measured value display and press the **<MENU/ENTER>** key. After completing the settings, switch to the measured value display with **<M>**.

 $\mathbf{r}$ 

The possible settings are individually displayed for each sensor. Default settings are printed in **bold**.

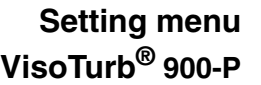

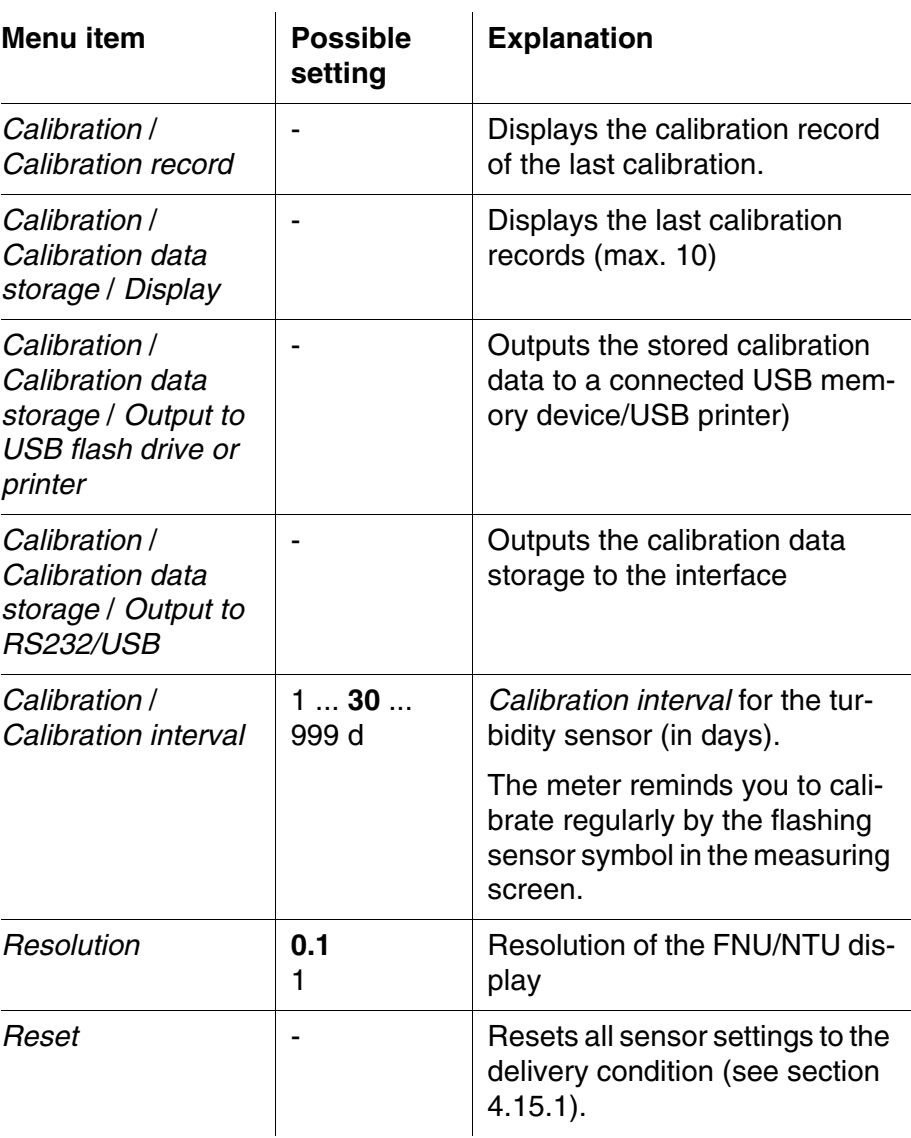

### **4.11.4 Calibration**

**Why calibrate?** The calibration line of the sensor is determined and stored through calibrating.

- When to calibrate?  $\bullet$  When the calibration interval has expired
	- at regular intervals

**Calibration standards** Calibrate with 1 to 3 turbidity standard solutions. The standard solutions must be selected in the following order.

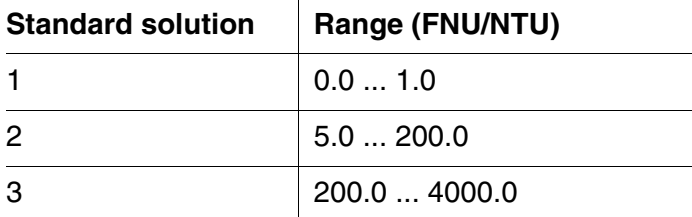

The turbidity expected in the measurement dictates the number and selection of the standards. Calibration has to be carried out for the range with the highest turbidity to be expected and for all lower ranges. The standard solutions for this have to be selected in ascending order, starting with standard 1.

### Example:

If you expect turbidity values in the range 200 ... 4000 FNU/NTU, you have to carry out a 3-point calibration.

The measurement precision is also dependent on the selected standard solutions. Therefore, the selected standard solutions should cover the value range expected of the turbidity measurement.

If the measured turbidity is outside the measurement range, OFL is displayed.

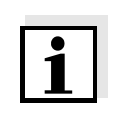

As the standard with turbidity value 0.0 FNU you can use clean tap water or filtered, deionized water in a suitable calibration vessel, depending on the required quality (see [sec](#page-84-0)[tion 4.11.1](#page-84-0)). This standard should be freshly prepared prior to every calibration. Suitable bottles are listed in the price list of the WTW catalog "Lab and field instrumentation".

Standards with turbidity values for the calibration ranges 2 and 3 are available as accessories (see price list of the WTW catalog "Lab and field instrumentation"). Calibration can be carried out in the bottles the standards are delivered in. The standards can be used several times within their shelf life.

Replace the standards solutions if you have any doubts concerning their quality or after the expiration date.

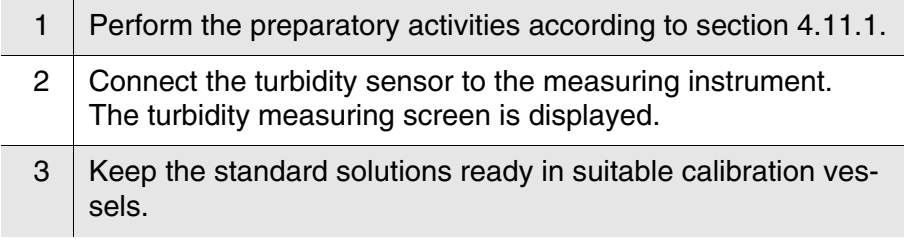

- 4 | In the measured value display, select the TRB measuring window with  $\langle \blacktriangle \rangle \langle \blacktriangledown \rangle$  and  $\langle M \rangle$ .
- 5 Start the calibration with **<CAL**>. The calibration display appears.

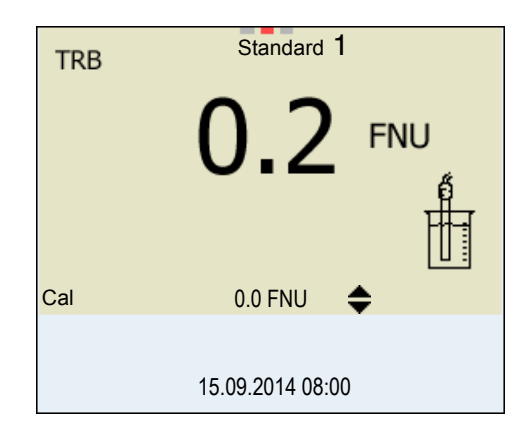

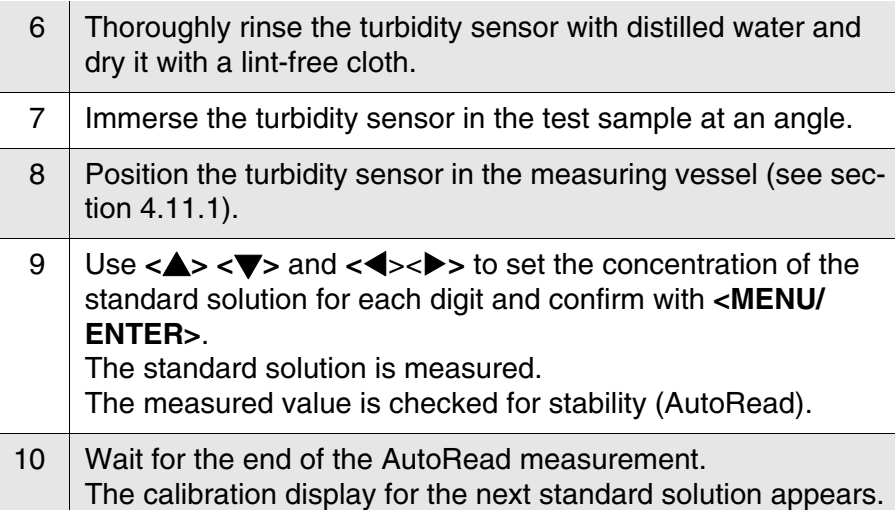

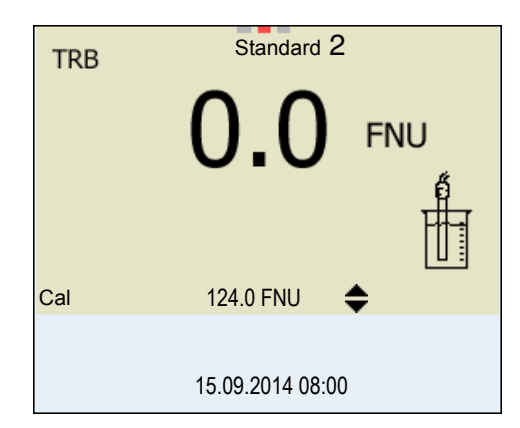

## **Continuing with twopoint calibration**

11 Thoroughly rinse the turbidity sensor with distilled water and dry it with a lint-free cloth.

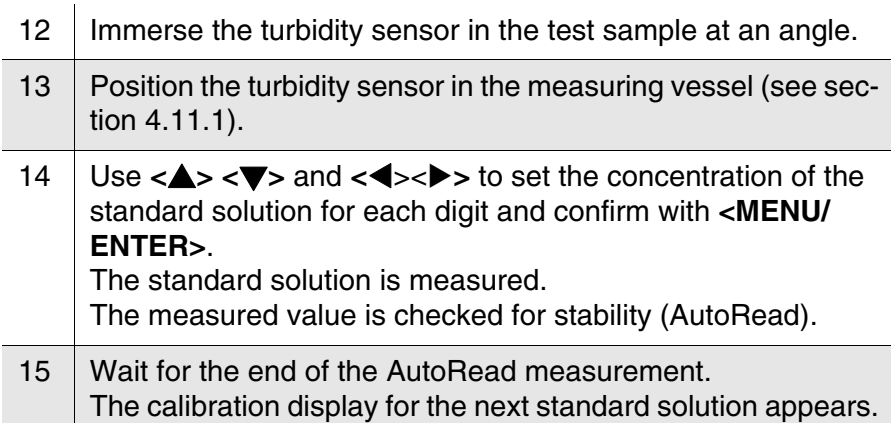

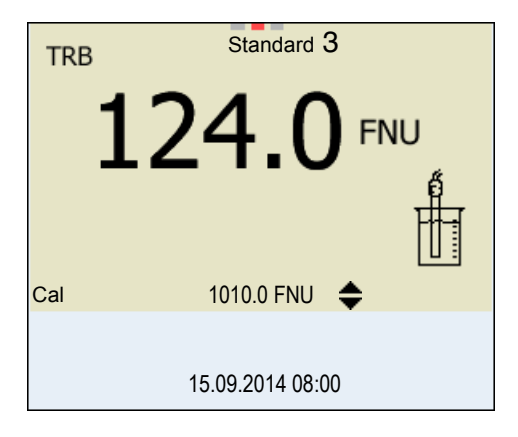

16 | If necessary, terminate the calibration as a two-point calibration with <M>. The new calibration values are displayed. or Continue with three-point calibration.

**Continuing with three-**

**point calibration** Repeat the steps 11 to 15 with the third standard solution. The new calibration values are displayed after the last calibration step was completed.

### **4.11.5 Calibration data**

**Displays the calibration data** The calibration record of the last calibration is to be found under the menu item, **<MENU/ENTER>** / *Calibration* / / *Calibration record*. To open it, press the **<CAL\_>** key in the measured value display.

> The calibration records of the last 10 calibrations are to be found in the menu, *Calibration* / *Calibration data storage* / *Display*. To open the *Calibration* menu, press the **<MENU/ENTER>** key in the measured value display.

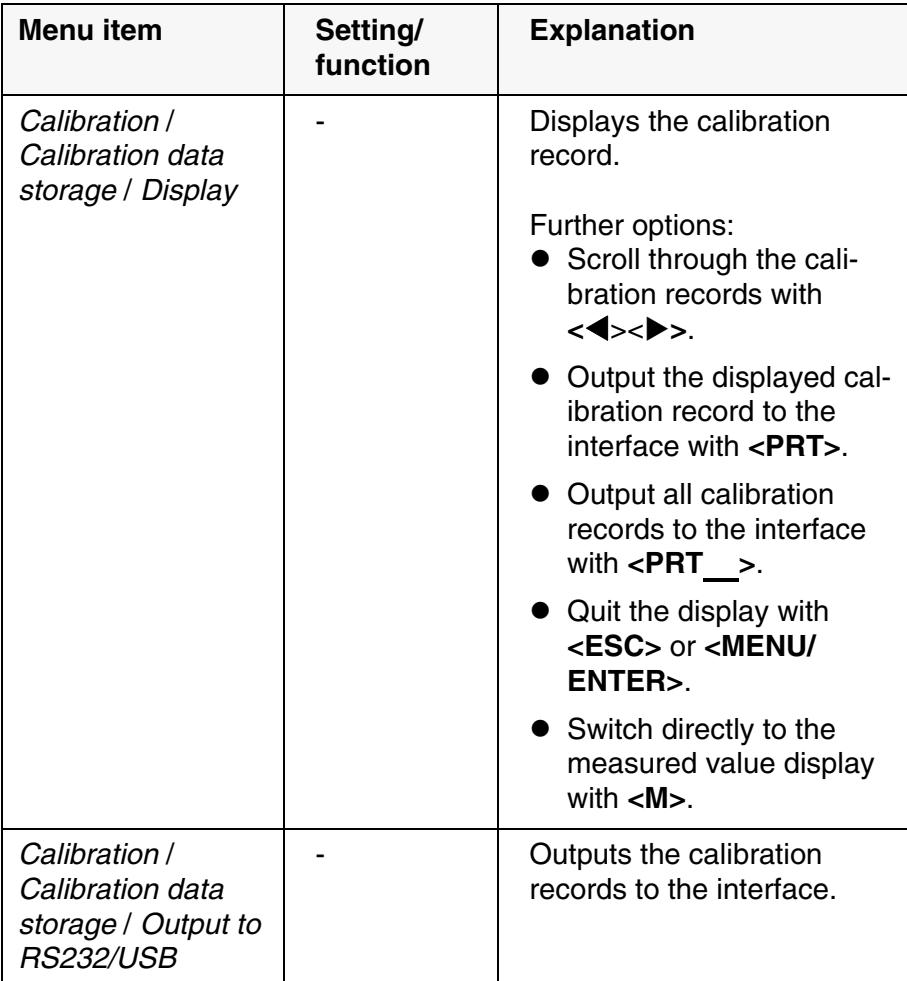

**Calibration evaluation** After calibrating, the meter automatically evaluates the calibration.

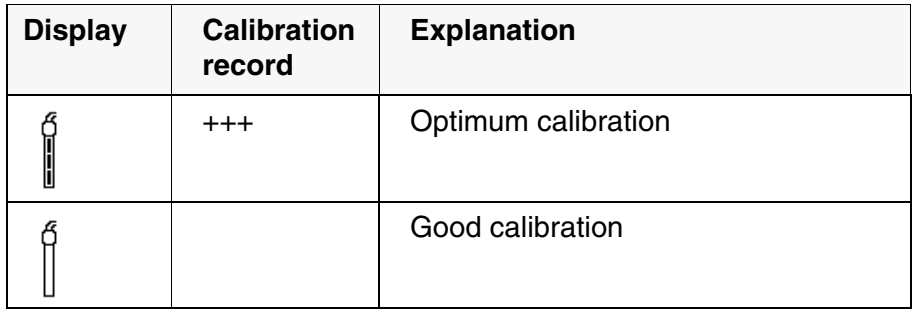

## **Calibration record (example)**

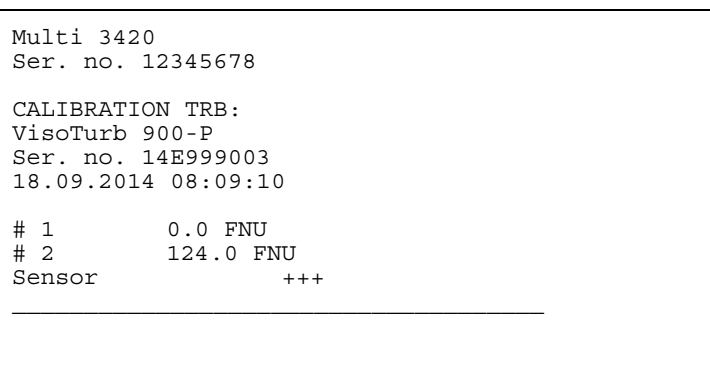

### **4.12 Data storage**

You can transmit measured values (datasets) to the data storage:

- Manual storage (see [section 4.12.1](#page-94-0))
- Automatic storage at intervals (see [section 4.12.2](#page-94-1))

Each storage process transmits the current dataset to the interface at the same time.

### **Measurement dataset** A complete dataset consists of:

- Date/time
- Meter name, series number
- **•** Sensor name, series number
- ID number
- Measured value of the connected sensor
- Measured temperature value of the connected sensor
- AutoRead info: *AR* appears with the measured value if the AutoRead criterion was met while storing (stable measured value). Otherwise, the *AR* display is missing.
- Calibration evaluation:
	- $-$  4 levels  $(+++)$ ,  $++$ ,  $+$ ,  $-$ , or no evaluation) or
	- QSC (percentage)

**Storage locations** The Multi 3420 meter has two measurement data memories. The measured values recorded either manually or automatic are stored separately in individual measurement data memories.

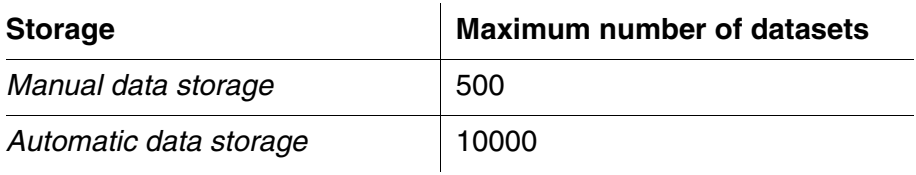

m,

## <span id="page-94-0"></span>**4.12.1 Manual storage**

You can transmit a measurement dataset to the data storage as follows. The dataset is at the same time output to the interface:

<span id="page-94-1"></span>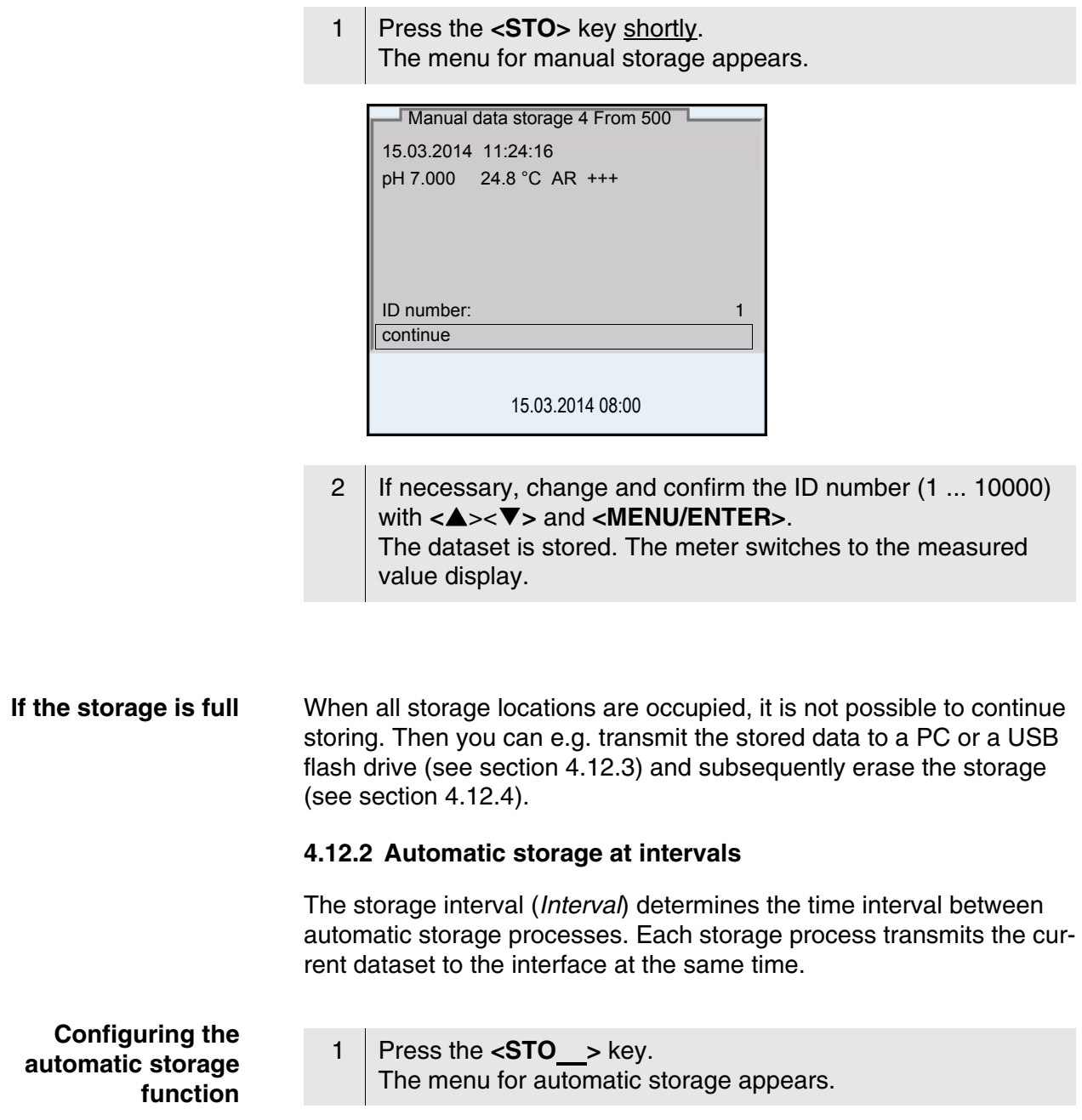

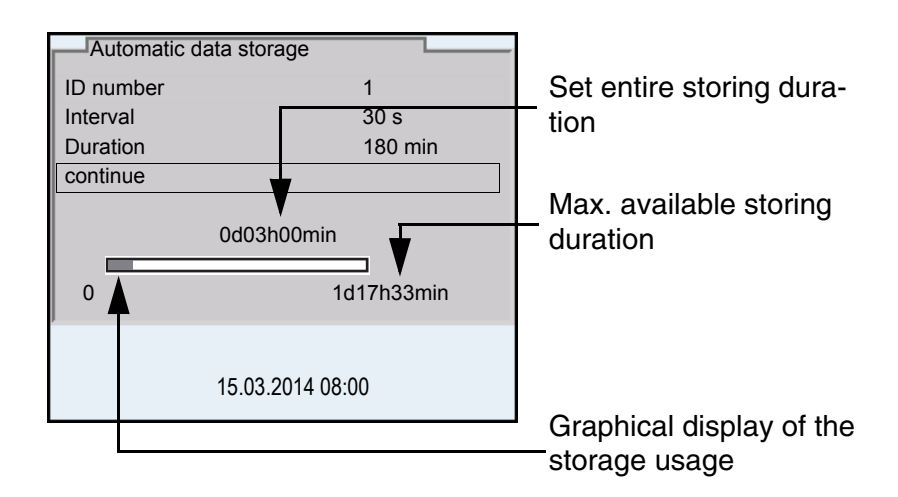

**Settings** You can configure the automatic storage function with the following settings:

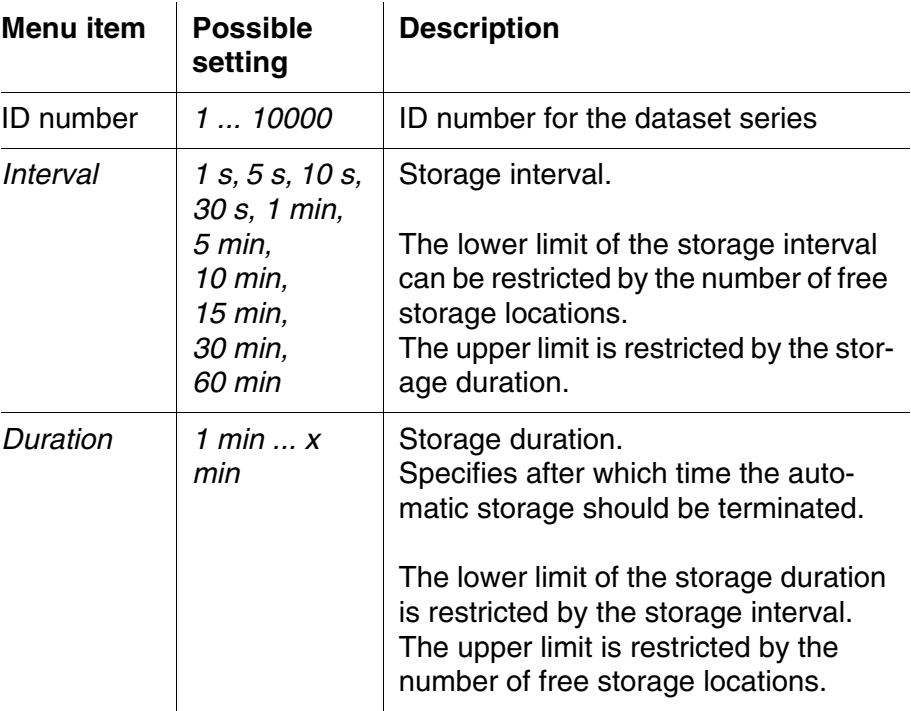

## **Starting the automatic storage function**

To start the automatic storage function, select *continue* with  $\langle$   $\blacktriangle \rangle$   $\langle$   $\nabla \rangle$ and confirm with **<MENU/ENTER>**. The meter switches to the measured value display.

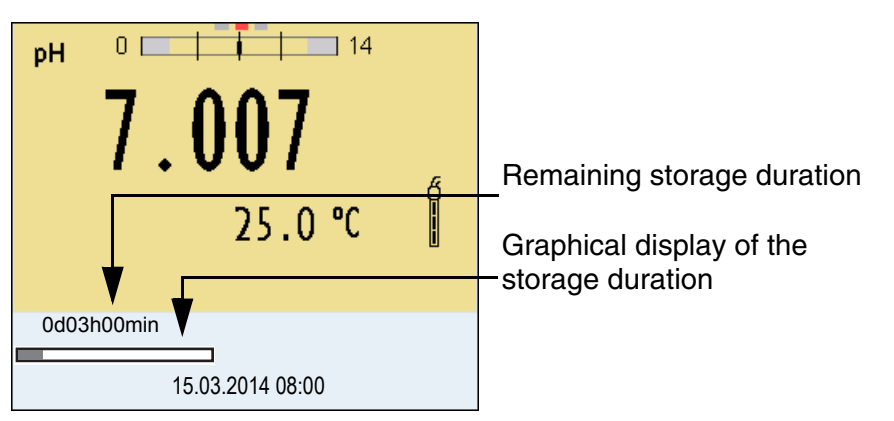

The active automatic storage function can be recognized by the progress bar in the status line. The progress bar indicates the remaining storing duration.

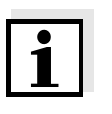

## **Note**

If the automatic storage function is activated, only the following keys are active: **<M>**, **<STO\_>** and **<On/Off>**. The other keys and the automatic switch-off function are deactivated.

**Terminating the automatic storage function prematurely**

Proceed as follows to switch off the automatic storage function before the adjusted storage duration has expired:

<sup>1</sup> Press the **<STO\_>** key. The following window appears.

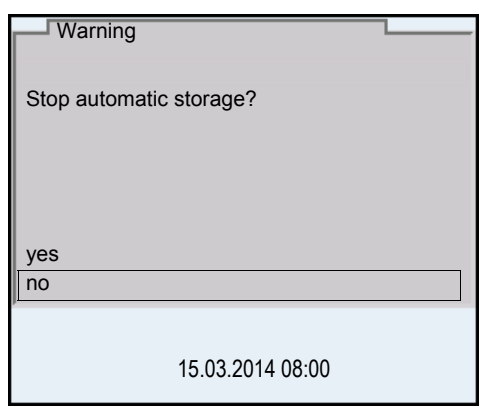

2 Using **<**><**>**, select *yes* and confirm with **<MENU/ ENTER>**.

The meter switches to the measured value display. The automatic storage function is terminated.

## <span id="page-97-0"></span>**4.12.3 Editing the measurement data storage**

The contents of the manual or automatic measurement data storage can be shown on the display.

Each of the measurement data storages has a function to erase the entire contents.

**Editing the data storage** The storage is edited in the menu, *Storage & config* / *Data storage*. To open the *Storage & config* menu, press the **<MENU/ENTER\_>** key in the measured value display.

> Open the manual or automatic storage directly with the **<RCL>** or **<RCL\_>** key.

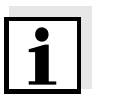

#### **Note**

The settings are explained here using the manual storage as an example. The same settings and functions are available for the automatic storage.

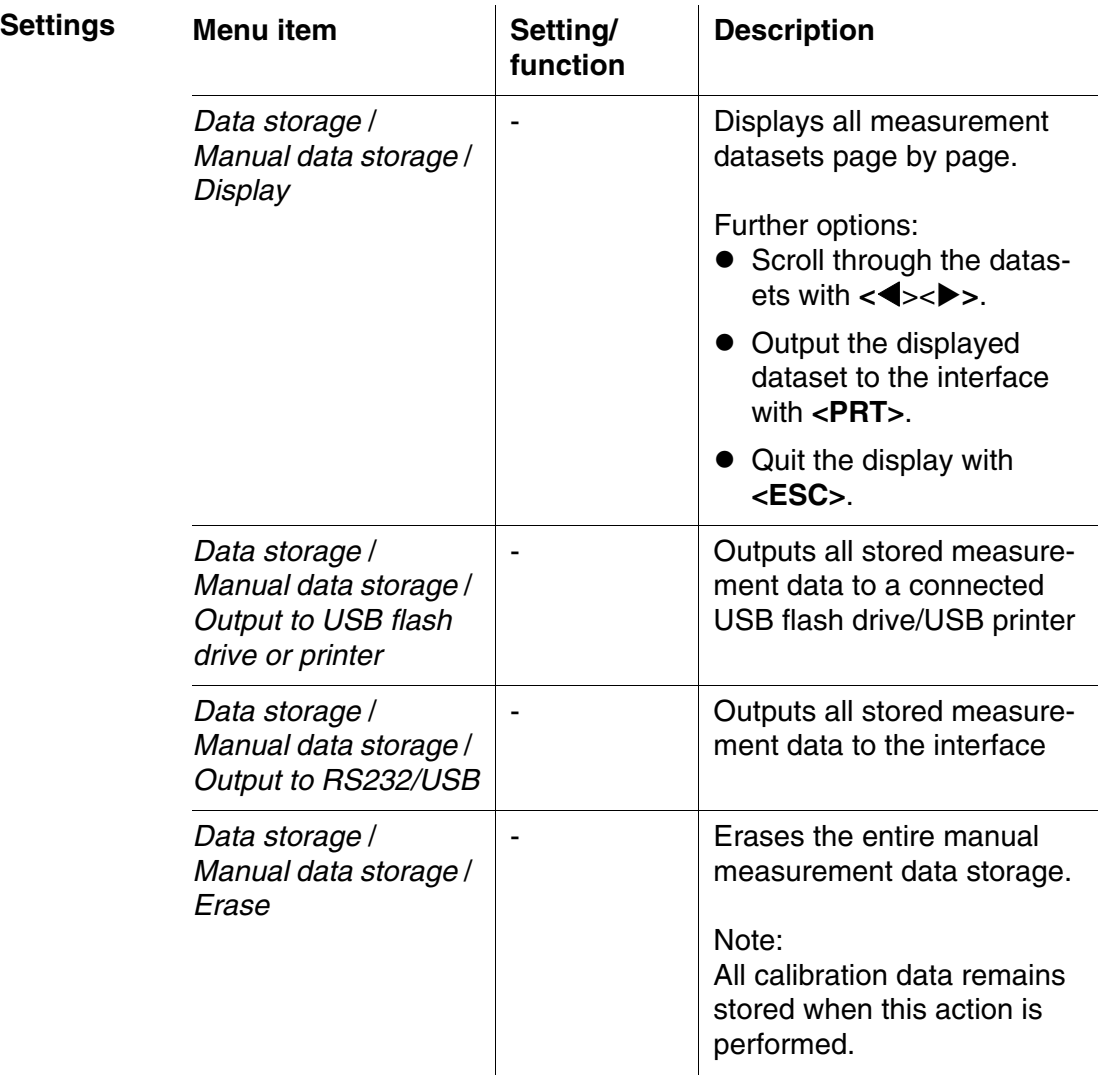

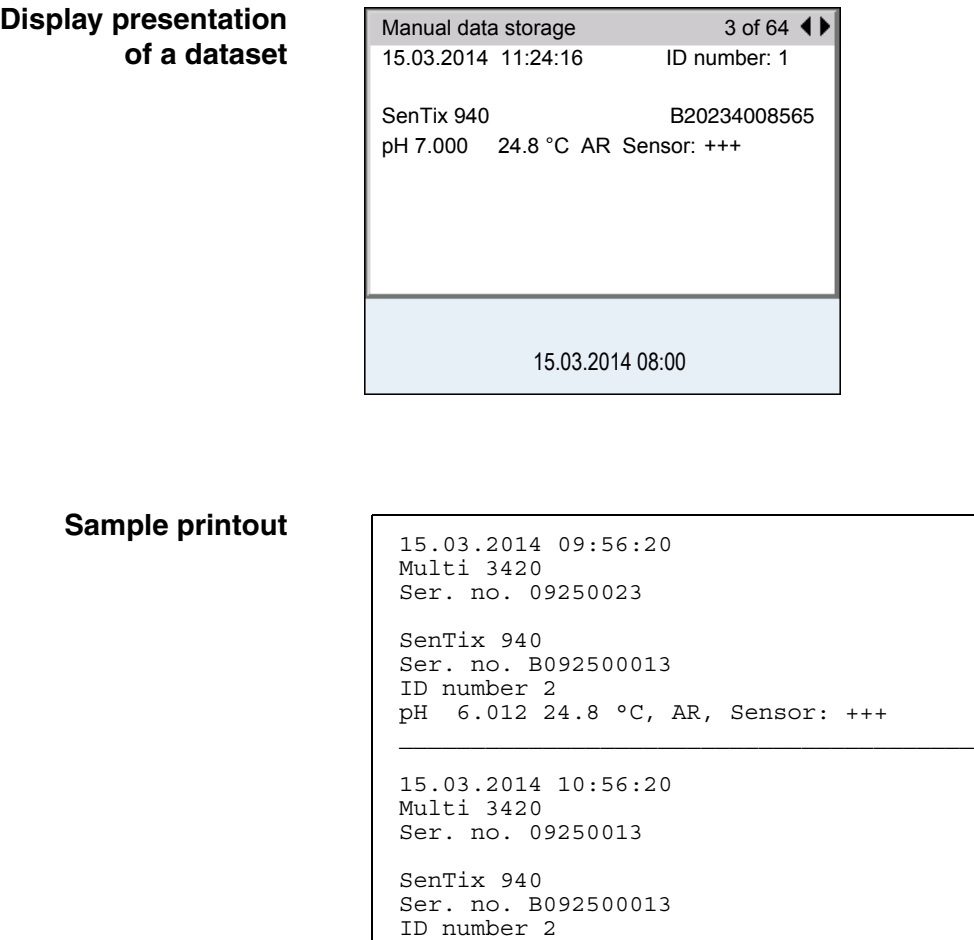

etc...

**Quitting the display** To quit the display of stored measurement datasets, you have the following options:

pH 6.012 24.8 °C, AR, Sensor: +++  $\mathcal{L}=\{1,2,3,4,5\}$  , where  $\mathcal{L}=\{1,2,3,4,5\}$  , we have the set of  $\mathcal{L}=\{1,2,3,4,5\}$ 

- Switch directly to the measured value display with **<M>**.
- Quit the display and move to the next higher menu level with **<ESC>**.

#### <span id="page-98-0"></span>**4.12.4 Erasing the measurement data storage**

How to erase the measurement data memory is described in [section](#page-97-0)  [4.12.3 EDITING](#page-97-0) THE MEASUREMENT DATA STORAGE.

## <span id="page-99-0"></span>**4.13 Transmitting data**

## **4.13.1 USB interfaces**

The meter has the following interfaces:

- USB-B interface (*USB Device*) e.g. to connect a PC
- USB-A interface (*USB Host*), e.g. to connect a USB flash drive or a

Via the USB-B interface (*USB Device*) you can transmit data to a PC or printer and update the meter software.

Via the USB-A interface (*USB Host*) it is possible to transfer data to an external USB memory device/USB printer.

## **4.13.2 Connecting the PC (USB-B interface** (*USB Device*))

Connect the Multi 3420 to the PC via the USB-B interface.

System requirements of the PC for installation of the USB driver:

- PC with at least one free USB connection and CD-ROM drive
- Windows 2000, Windows XP, Windows Vista or Windows 7.

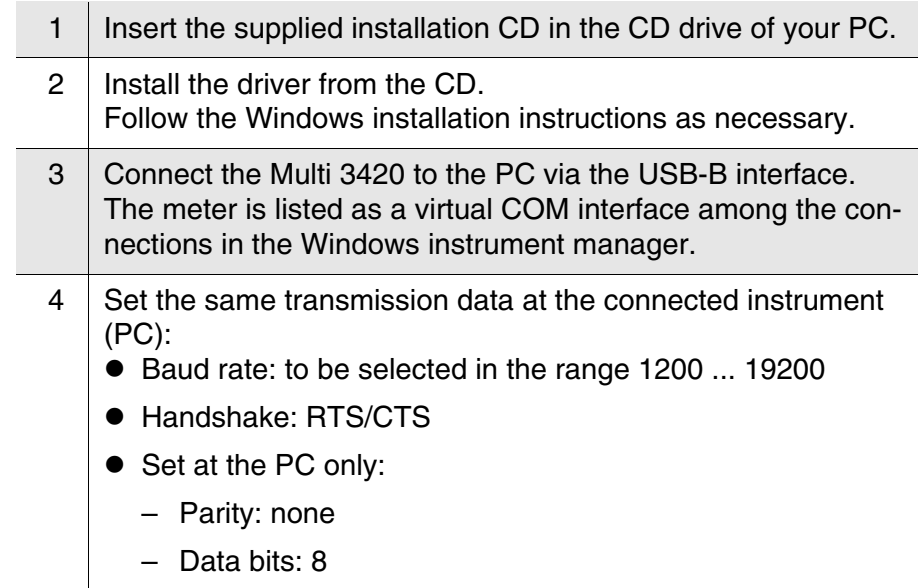

Stop bits: 1

## **Installation of the USB driver on the PC**

## **4.13.3 Connecting a USB memory device/USB printer (USB-A interface (***USB Host***))**

Connect the USB-A interface (*USB Host*) of the Multi 3420 to a USB flash drive/USB printer.

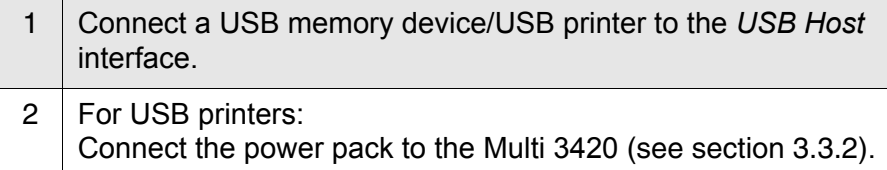

Suitable USB printers:

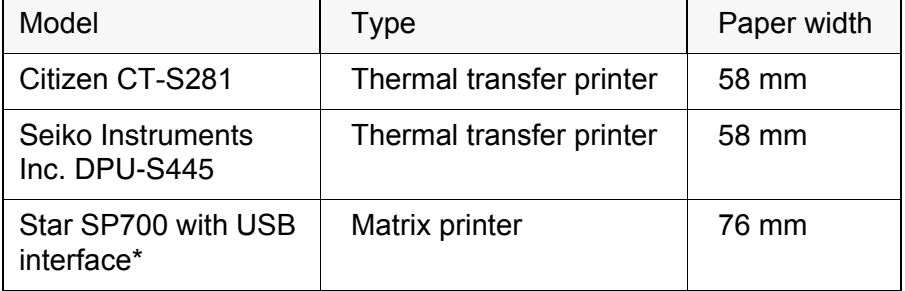

- Recommended printer settings for Star SP700: - CodePage 437
	- DIP switch 1...7: =ON, DIP switch 8: OFF

Details: see operating manual of your printer.

## **4.13.4 Options for data transmission to the USB-B (PC) interface and the USB-A (USB printer) interface**

Via the USB-B interface you can transmit data to a PC. Via the USB-A interface, you can transmit data to a USB printer or USB memory device. How to transmit data to a USB memory device is described in an extra section (see [section 4.13.5](#page-101-0)).

The following table shows which data are transmitted to the interface in which way:

Data Control Qperation / description

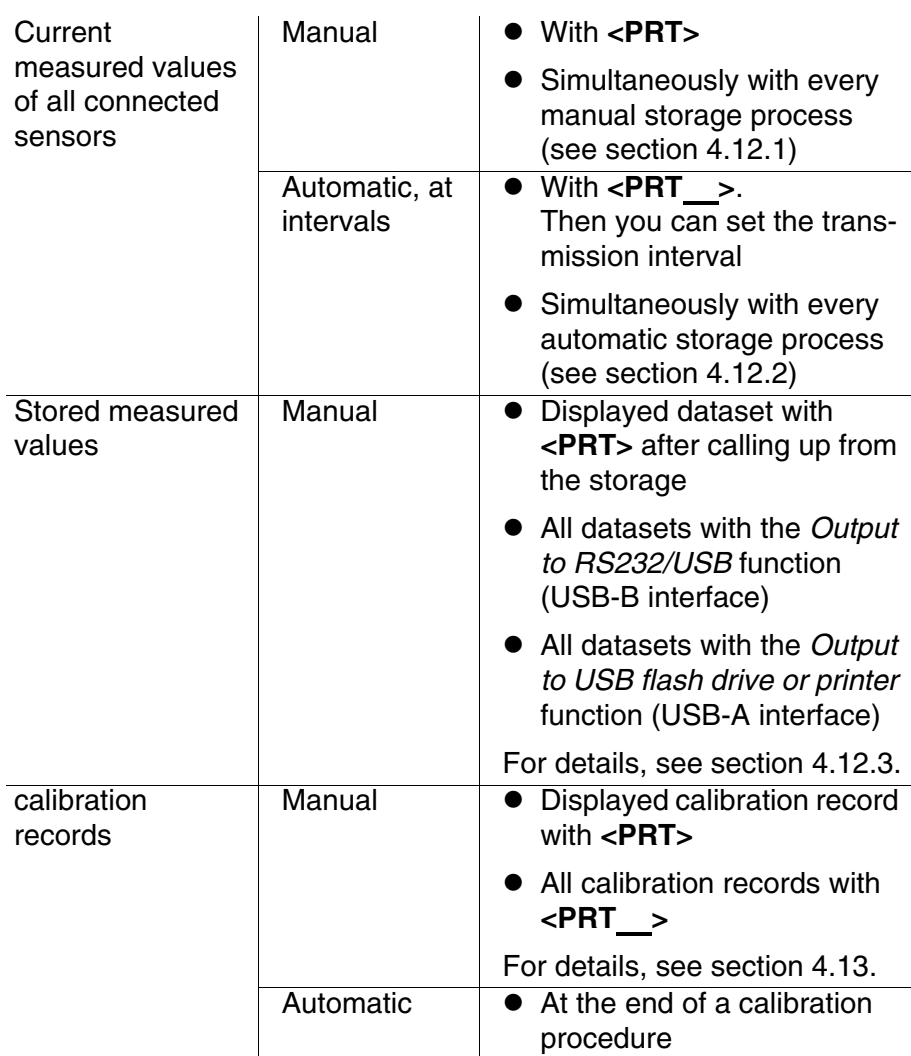

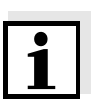

### **Note**

The following rule applies: With the exception of the menus, shortly pressing the **<PRT>** key generally outputs the display contents to the interface (displayed measured values, measuring datasets, calibration records). If there is a USB-B connection (such as to a PC) at the same time, the data are output only to the USB-B interface.

## <span id="page-101-0"></span>**4.13.5 Data transmission to the USB-A interface (USB memory device)**

Via the USB-A interface, you can transmit data to a USB memory or USB printer device. How to transmit data to a USB printer device is described in an extra section (see [section 4.13.5](#page-101-0)).

The following table shows which data are transmitted to the interface in which way:

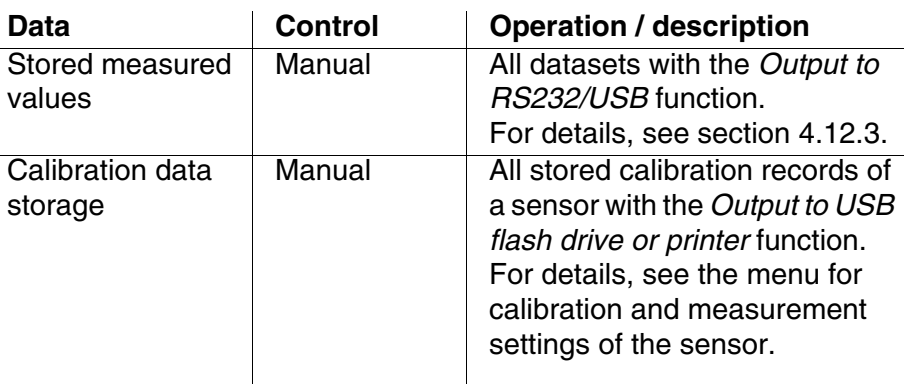

## **4.13.6 MultiLab Importer**

With the aid of the MultiLab Importer software, you can record and evaluate measurement data with a PC.

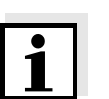

## **Note**

More detailed information can be found in the MultiLab Importer operating manual.

## **4.14 MultiLab User**

The user administration function is activated via the *MultiLab User* PC software.

The *MultiLab User* PC software can be found on the enclosed CD-ROM.

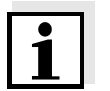

## **Note**

More detailed information can be found in the MultiLab User operating manual.

## **4.15 Reset**

You can reset (initialize) all sensor settings and sensor-independent settings separately from each other.

## <span id="page-102-0"></span>**4.15.1 Resetting the measurement settings**

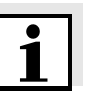

#### **Note**

The calibration data are reset to the default settings together with the measuring parameters. Recalibrate after performing a reset.

**pH** The following settings for pH measurements are reset to the default settings with the *Reset* function:

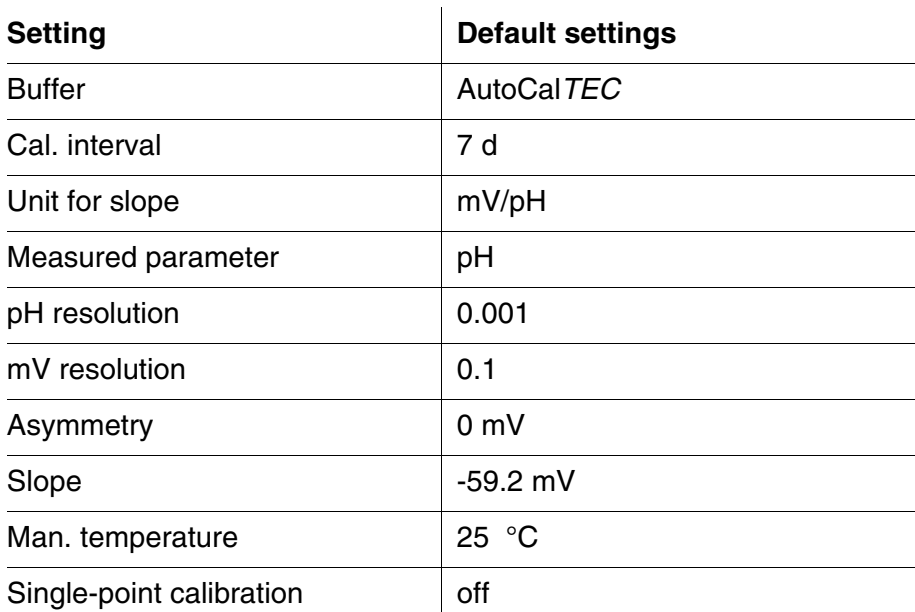

The sensor settings are reset under the *Reset* menu item in the menu for calibration and measurement settings. To open the settings, display the required parameter in the measured value display and press the **<MENU/ENTER>** key.

**ORP** The following settings for ORP measurements are reset to the default settings with the *Reset* function:

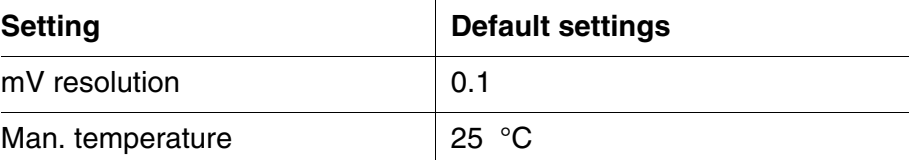

The sensor settings are reset under the *Reset* menu item in the menu for calibration and measurement settings. To open the settings, display the required parameter in the measured value display and press the **<MENU/ENTER>** key.

**Dissolved oxygen** The following settings for D.O. measurements are reset to the default settings with the *Reset* function:

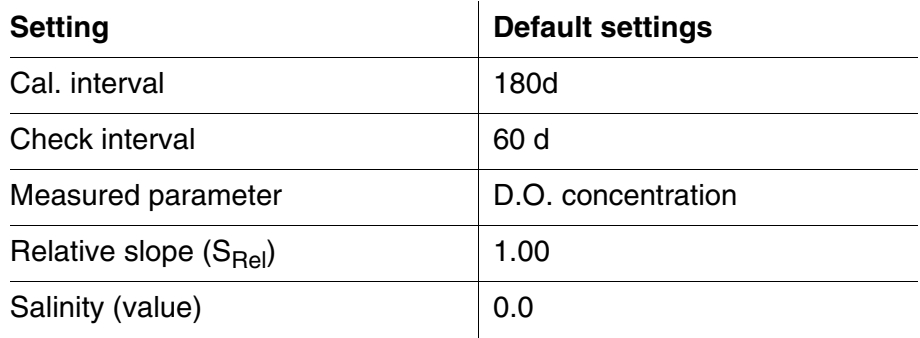

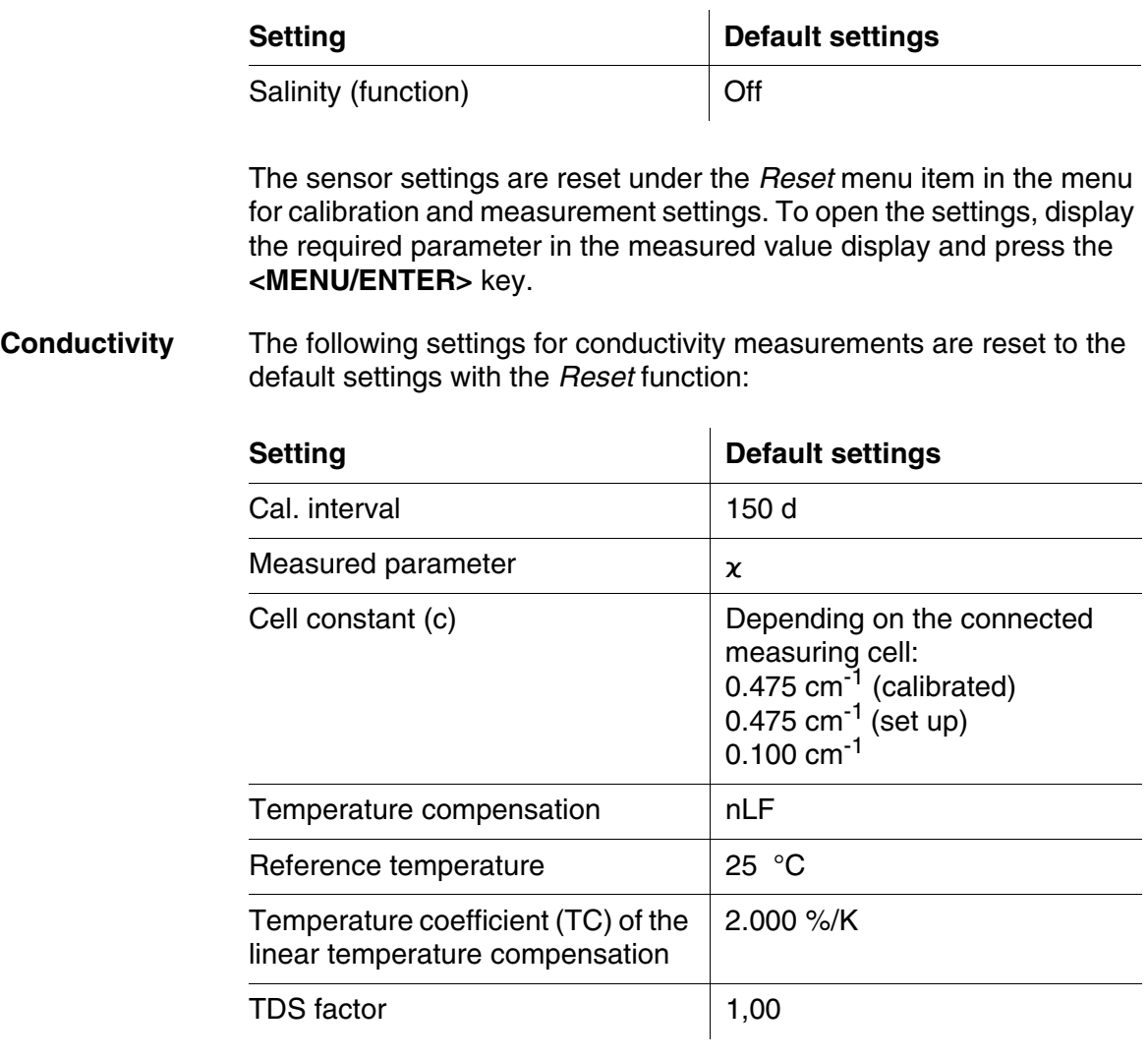

The sensor settings are reset under the *Reset* menu item in the menu for calibration and measurement settings. To open the settings, display the required parameter in the measured value display and press the **<MENU/ENTER>** key.

## **4.15.2 Resetting the system settings**

The following system settings can be reset to the default condition:

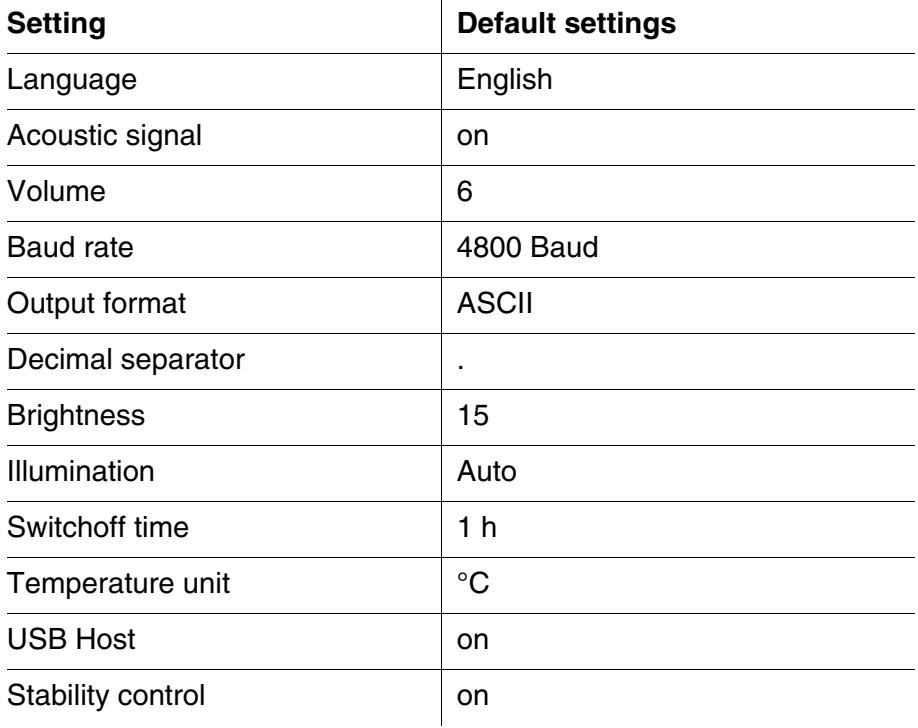

The system settings are reset in the menu, *Storage & config* / *System* / *Reset*. To open the *Storage & config* menu, press the **<MENU/ ENTER\_>** key in the measured value display.

# **5 Maintenance, cleaning, disposal**

## **5.1 Maintenance**

The only maintenance activity required is replacing the batteries.

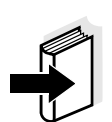

## **Note**

See the relevant operating manuals of the IDS sensors for instructions on maintenance.

## **5.1.1 Replacing the rechargeable batteries**

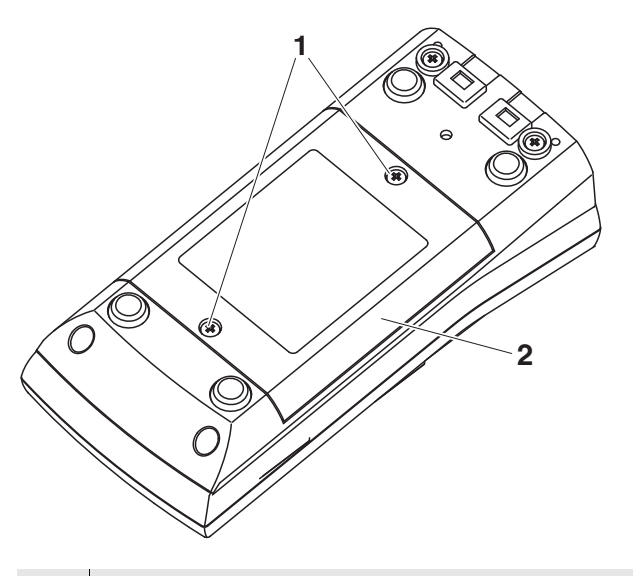

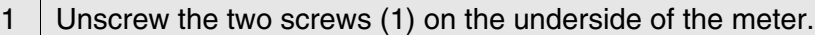

- 2  $\Box$  Open the battery compartment (2) on the underside of the meter.
- 3 | Remove the four rechargeable batteries from the battery compartment.

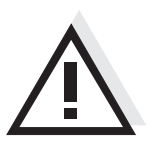

# **CAUTION**

**Make sure that the poles of the rechargeable batteries are positioned correctly.**

**The ± signs on the batteries must correspond to the ± signs in the battery compartment.** 

- 4 | Place four new rechargeable batteries (type Mignon AA) in the battery compartment.
- 5 Close the battery compartment (2) and tighten the screws (1).

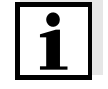

## **Note**

Dispose of used batteries according to the local regulations of your

country.

End users within the European Union are obligated to return used batteries (even ecologically compatible ones) to a collection point set up for recycling purposes.

Batteries are marked with the crossed-out waste container symbol. Therefore, they may not be disposed with the domestic waste.

## **5.2 Cleaning**

Occasionally wipe the outside of the measuring instrument with a damp, lint-free cloth. Disinfect the housing with isopropanol as required.

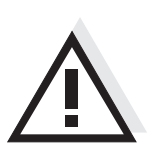

## **CAUTION**

**The housing is made of synthetic material (ABS). Thus, avoid contact with acetone or similar detergents that contain solvents. Remove any splashes immediately.**

## **5.3 Packing**

This meter is sent out in a protective transport packing. We recommend: Keep the packing material. The original packing protects the meter against damage during transport.

## **5.4 Disposal**

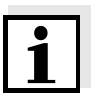

## **Note**

Within the European Union, the batteries are removed at a specialized treatment center at the instrument's end of life. The instruments are taken to one of those specialized treatment centers via the recycling system set up for this purpose.
### **6 What to do if...**

### **6.1 General information**

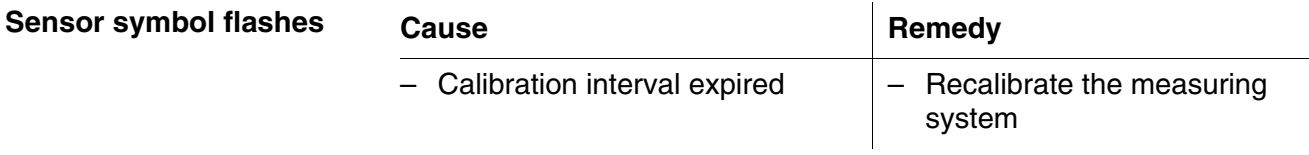

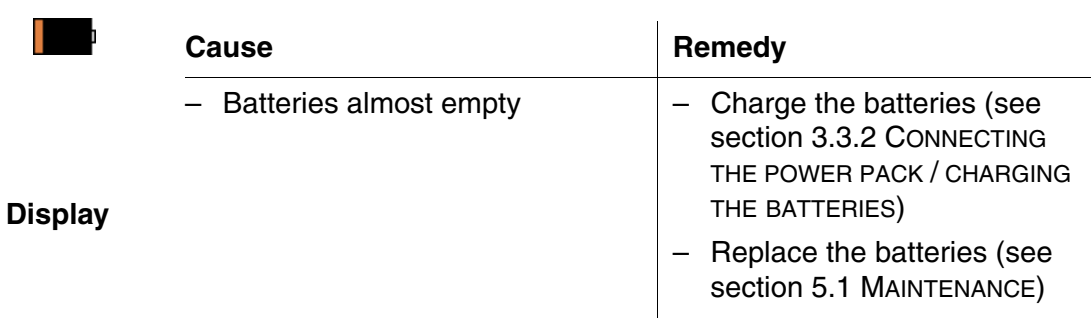

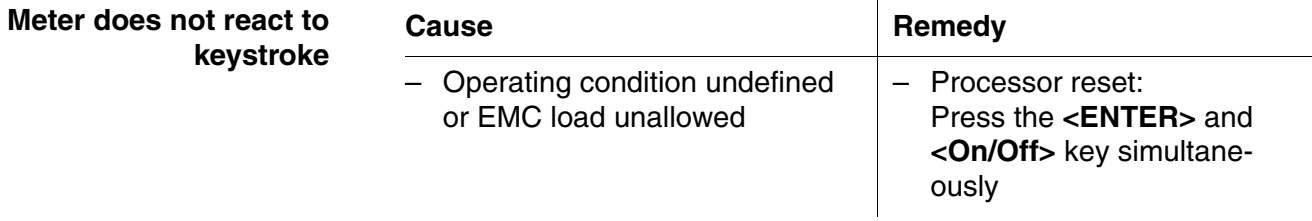

<span id="page-108-0"></span>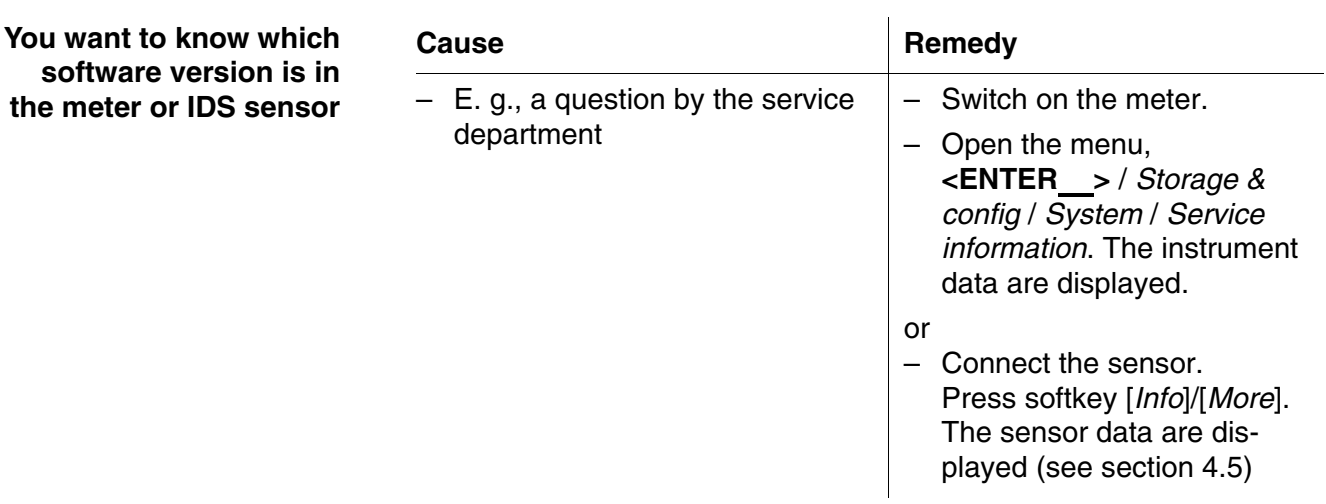

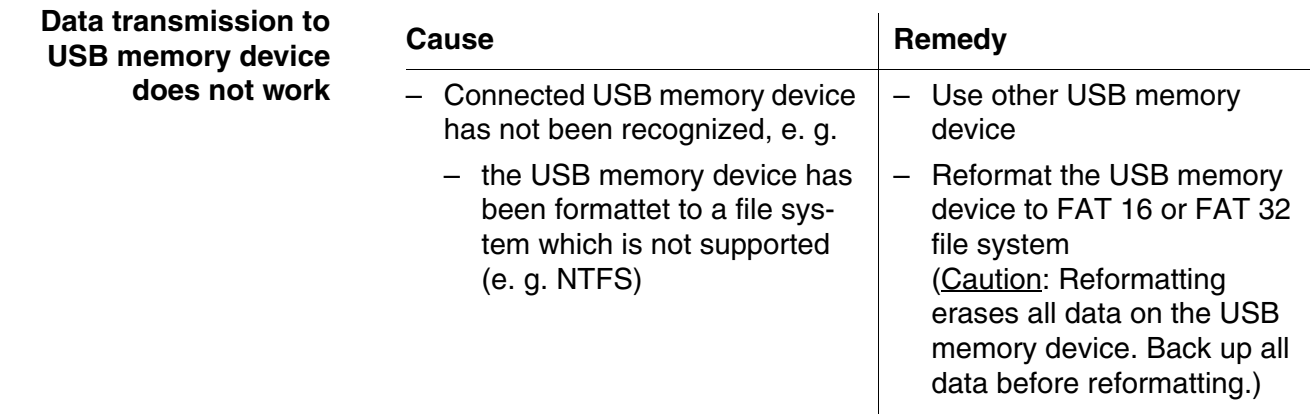

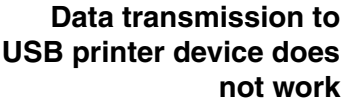

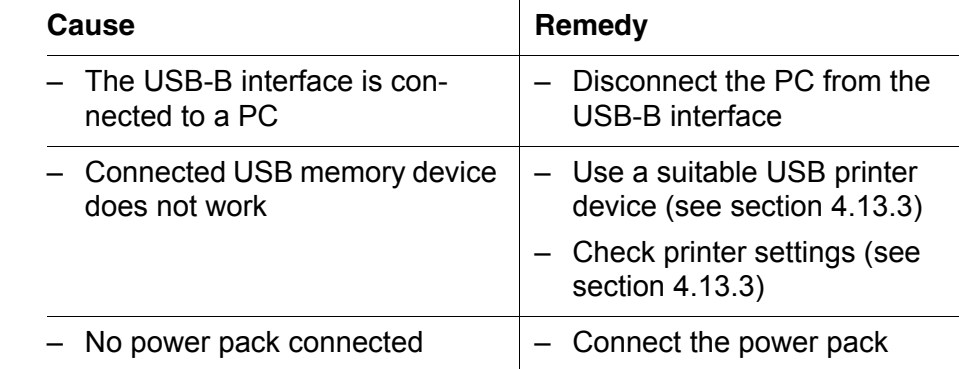

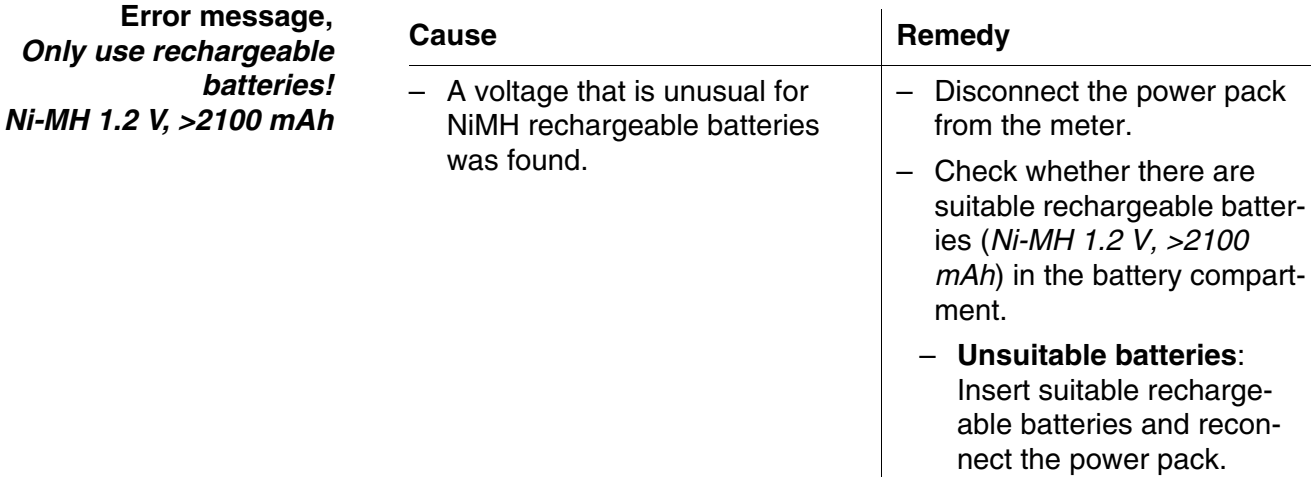

– **Suitable batteries**: Connect the power pack and close the error message with **<[ESC]>** or **<M>**.

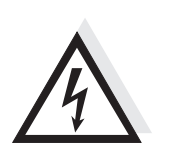

### **CAUTION**

**Unsuitable batterie types can cause damage during the charging process.**

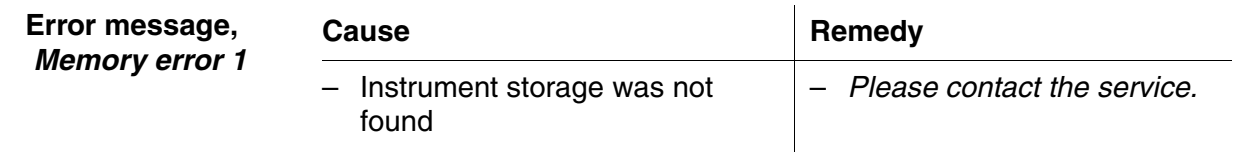

### **6.2 pH**

#### **Error message, OFL, UFL**

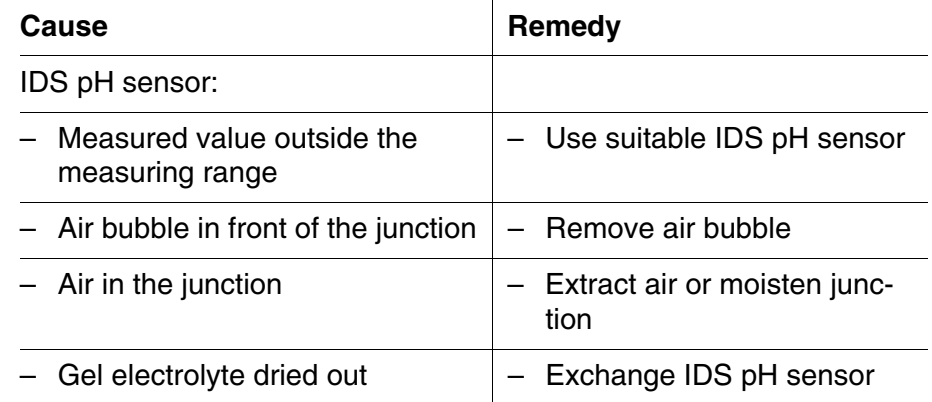

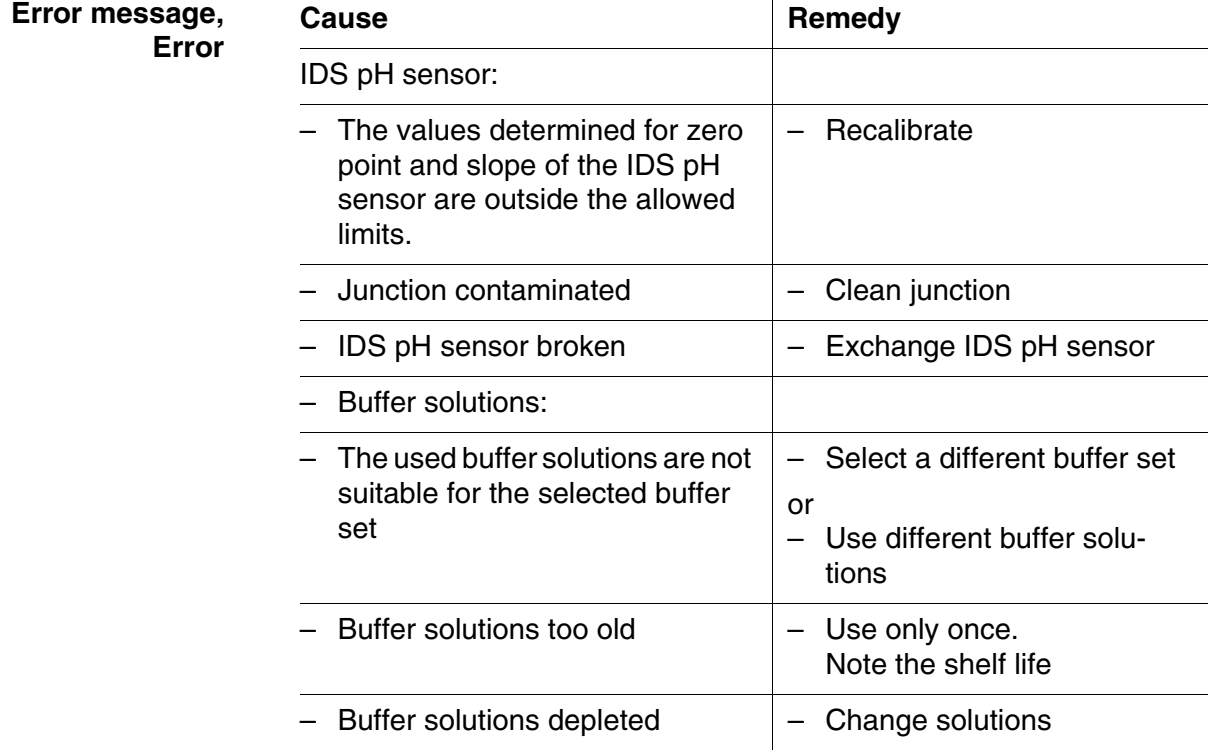

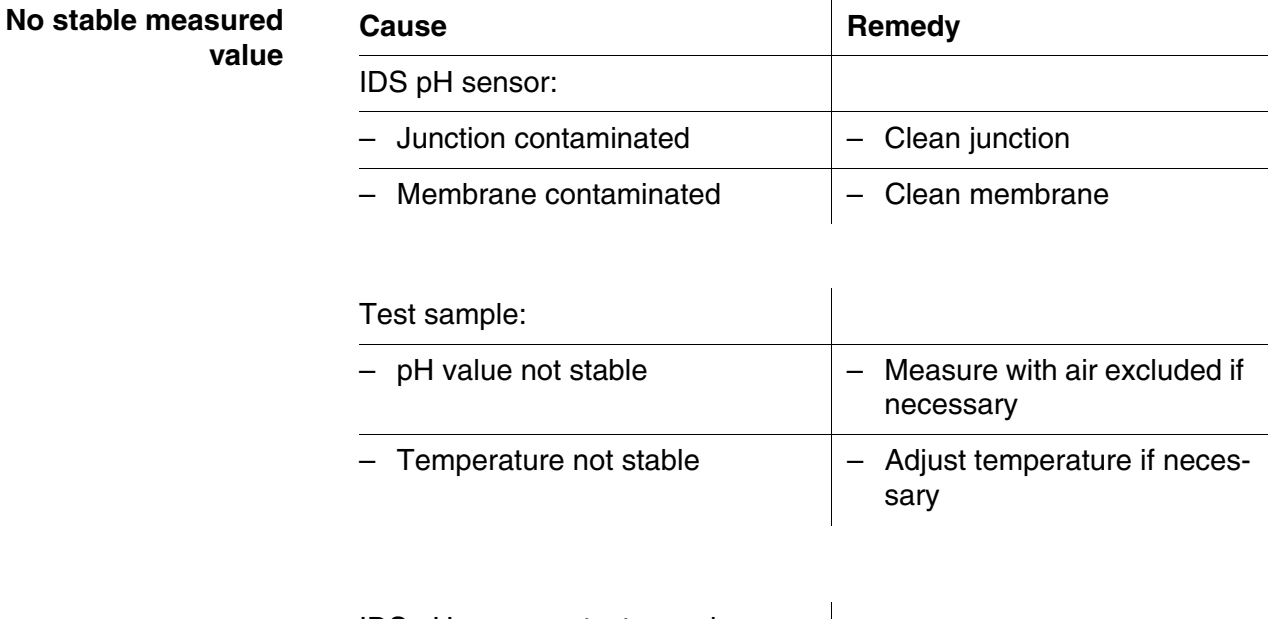

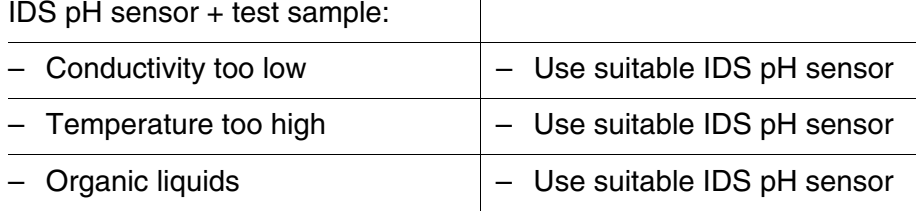

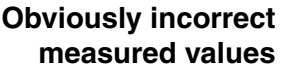

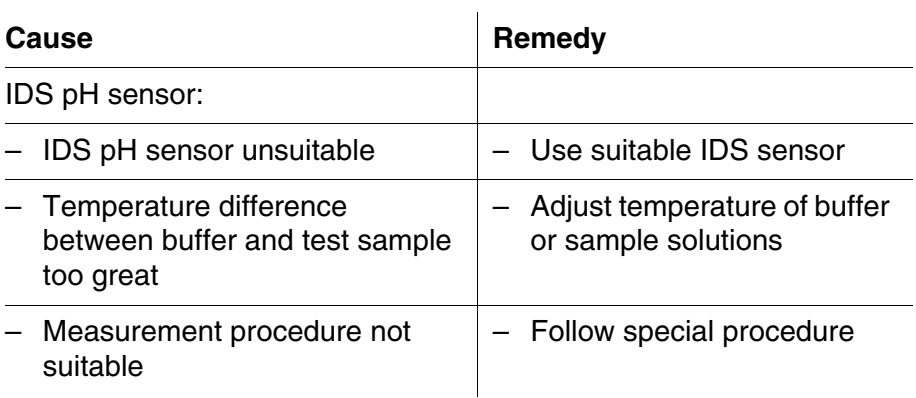

### **6.3 Dissolved oxygen**

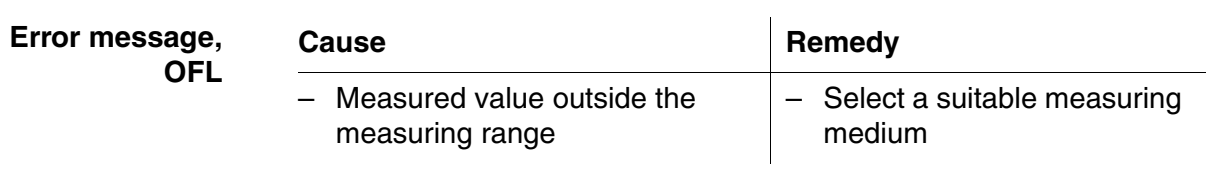

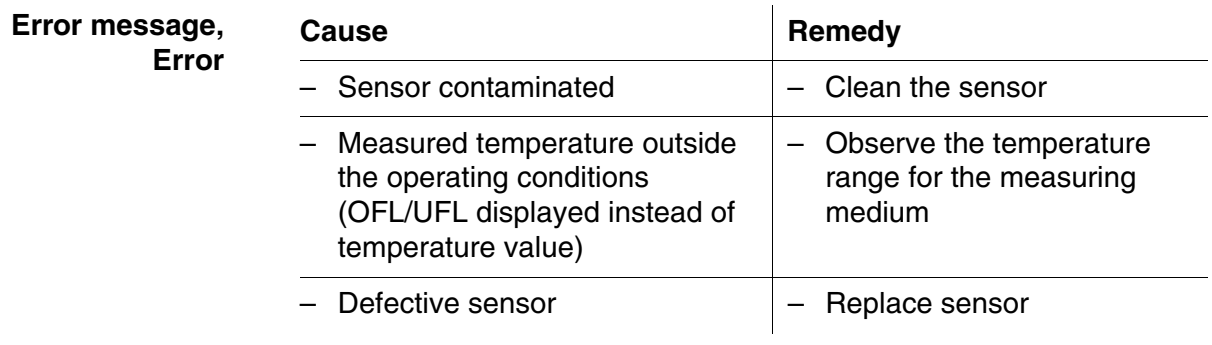

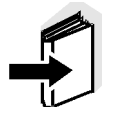

**Error message,**

#### **Note**

More information, as well as notes on cleaning and replacement of sensors, are given in the documentation of your sensor.

### **6.4 Conductivity**

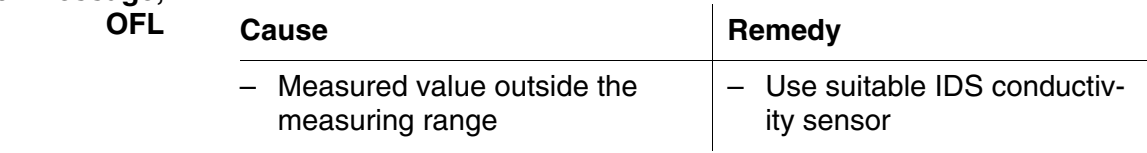

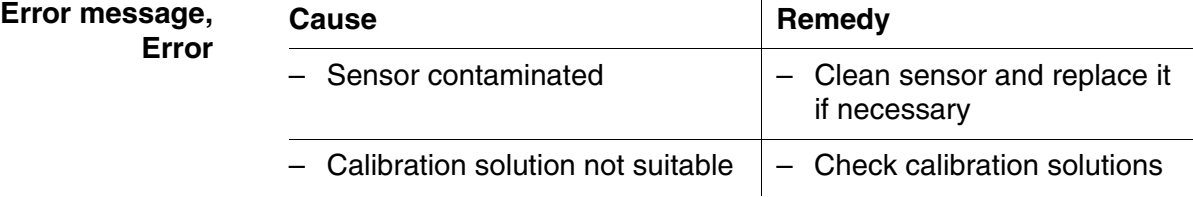

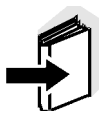

#### **Note**

More information, as well as notes on cleaning and replacement of sensors, are given in the documentation of your sensor.

### <span id="page-114-0"></span>**6.5 Turbidity**

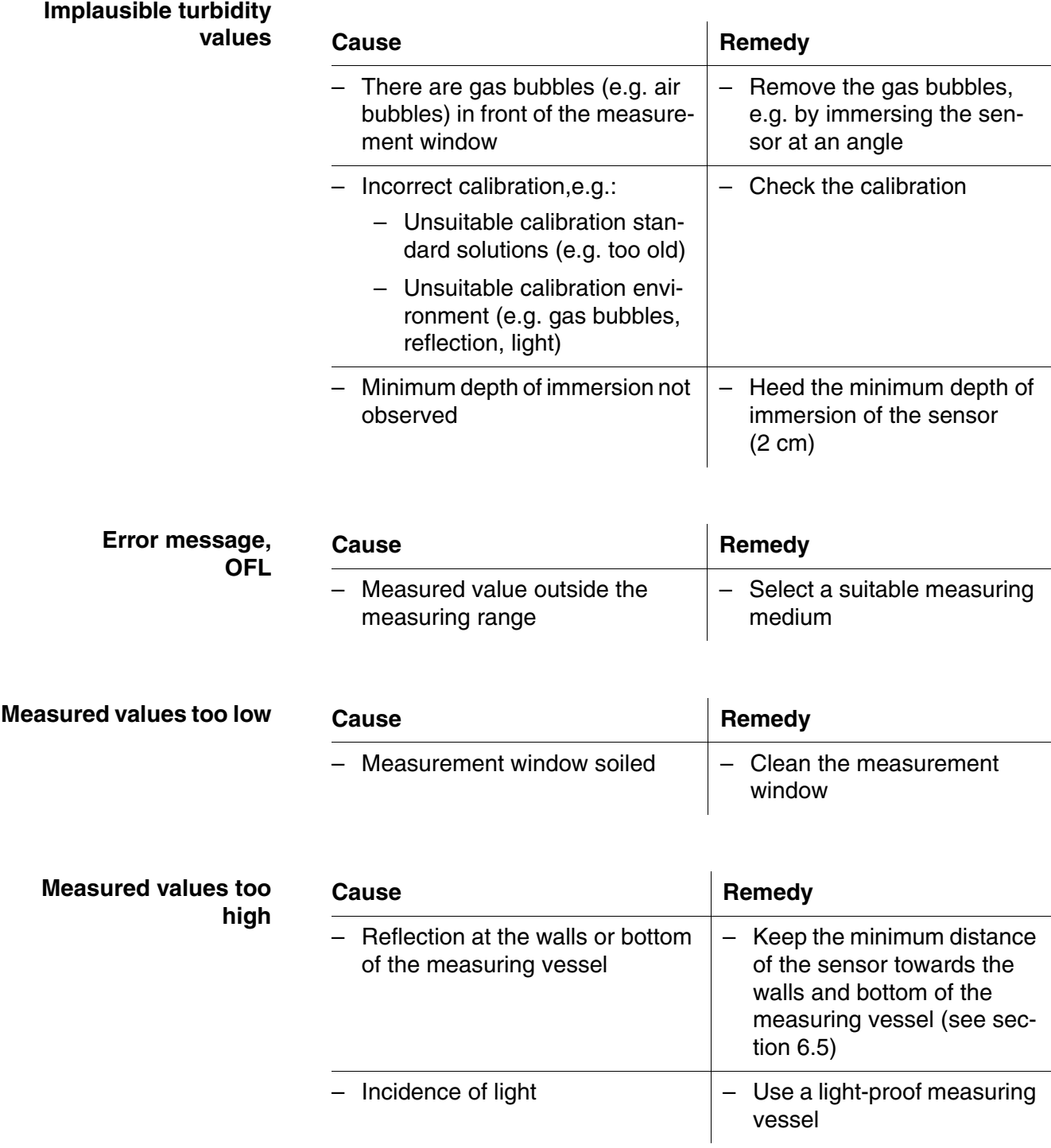

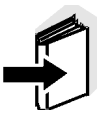

#### **Note**

More information and instructions on cleaning and exchange of sensors are given in the documentation of your sensor.

## **7 Technical data**

**7.1 General data**

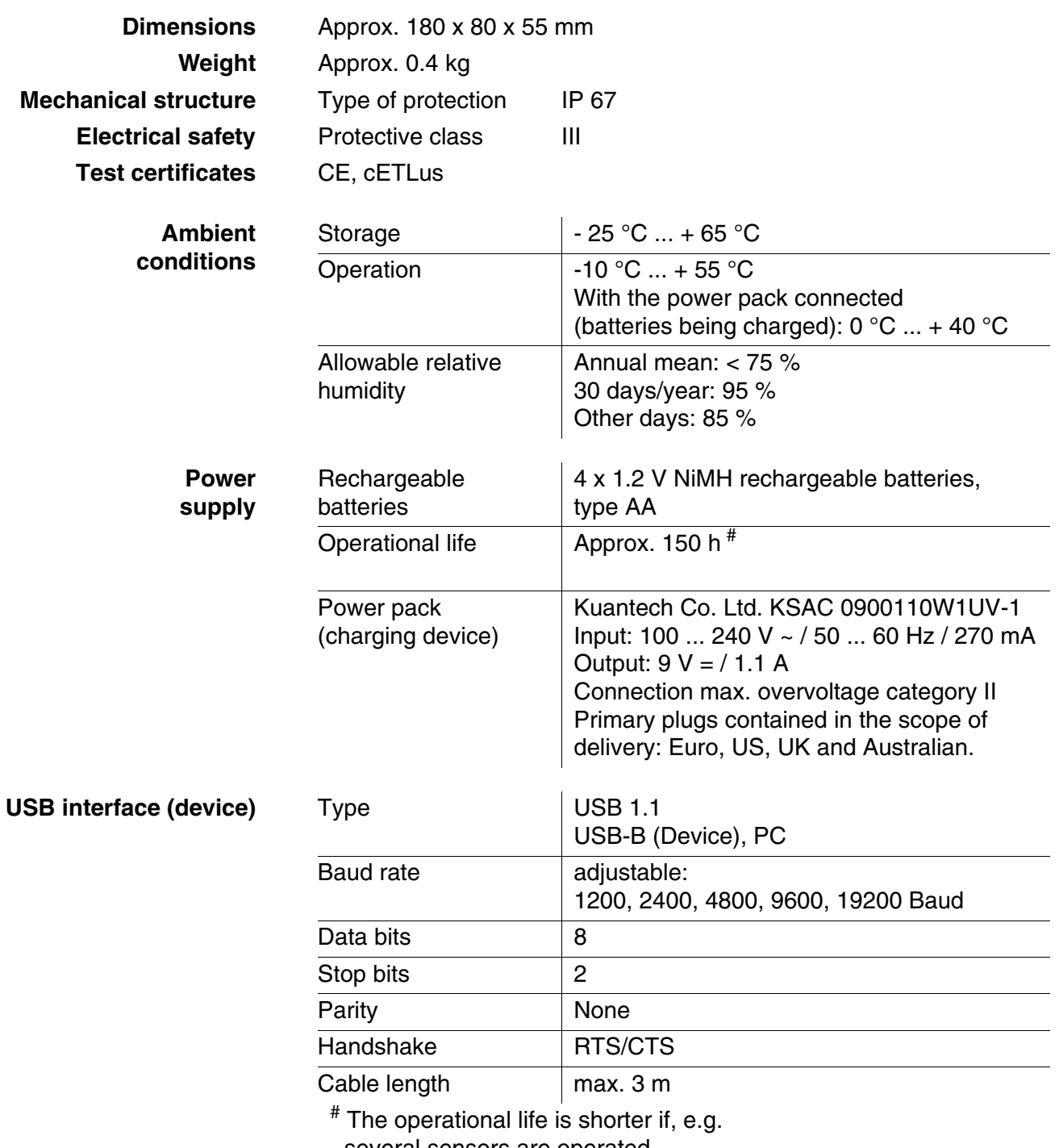

- several sensors are operated

- the maximum display illumination is set

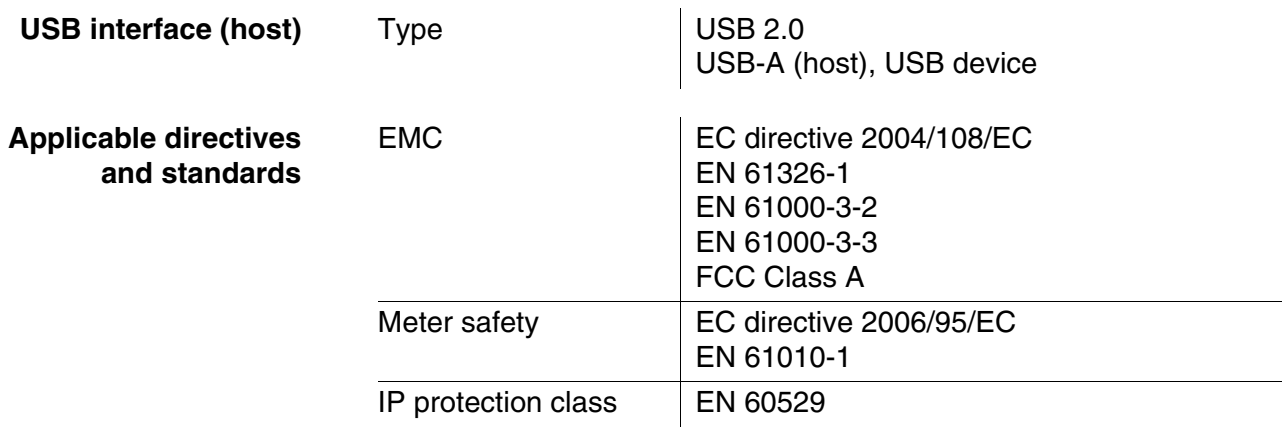

#### **7.2 Measuring ranges, resolution, accuracy**

**Measuring ranges, accuracy**

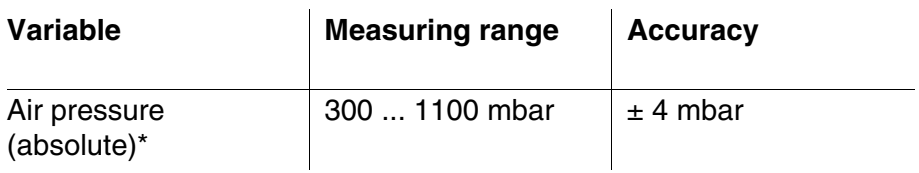

only available with connected D.O. sensor

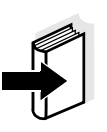

#### **Note**

Further data are given in the documentation of your sensor.

### **FCC Class A Equipment Statement**

*Note:* This equipment has been tested and found to comply with the limits for a Class A digital device, pursuant to Part 15 of the FCC Rules. These limits are designed to provide reasonable protection against harmful interference when the equipment is operated in a commercial environment. This equipment generates, uses, and can radiate radio frequency energy and, if not installed and used in accordance with the instruction manual, may cause harmful interference to radio communications. Operation of this equipment in a residential area is likely to cause harmful interference in which case the user will be required to correct the interference at his own expense. Changes or modifications not expressly approved by the

manufacturer could void the user's authority to operate the equipment.

### **8 Lists**

This chapter provides additional information and orientation aids.

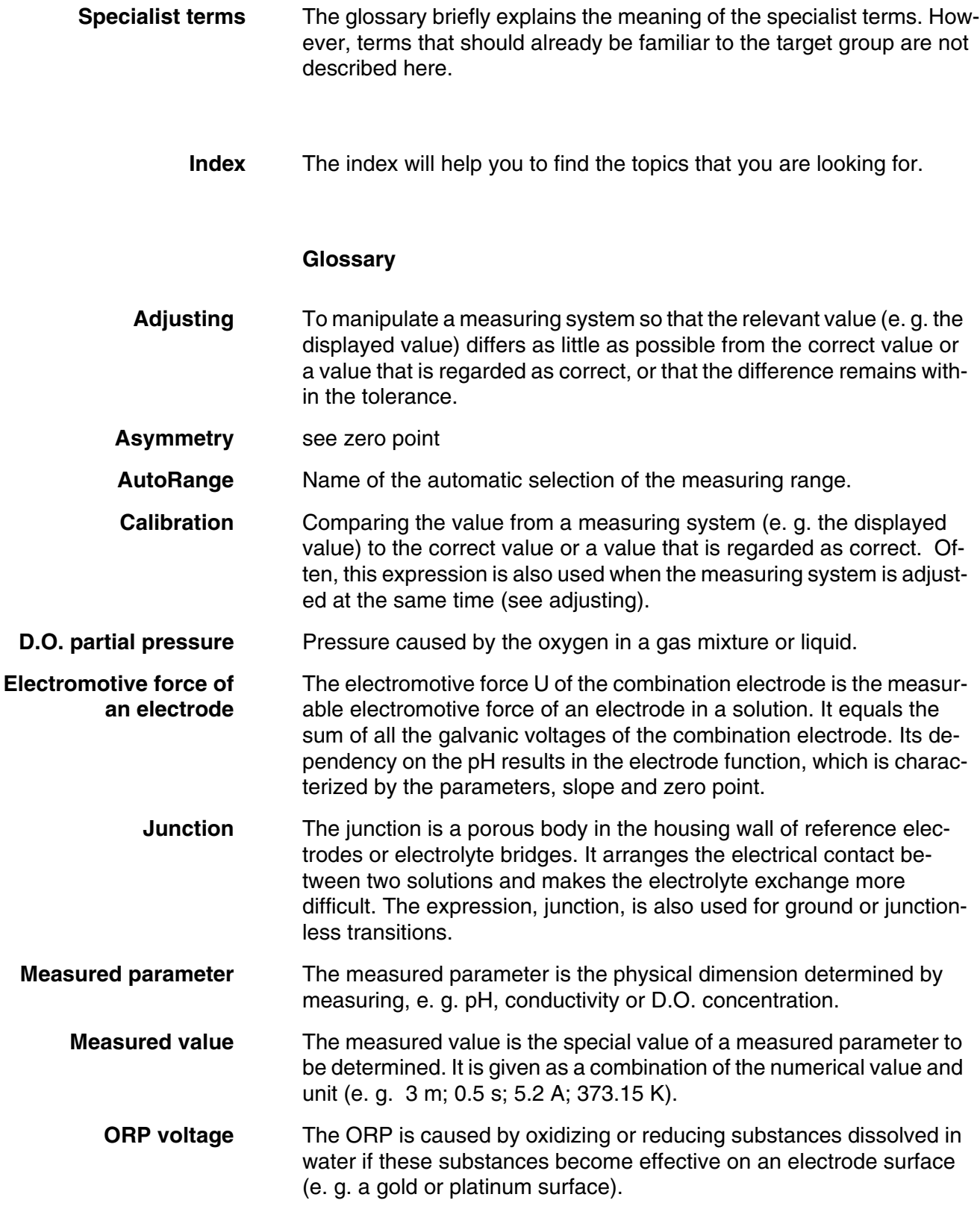

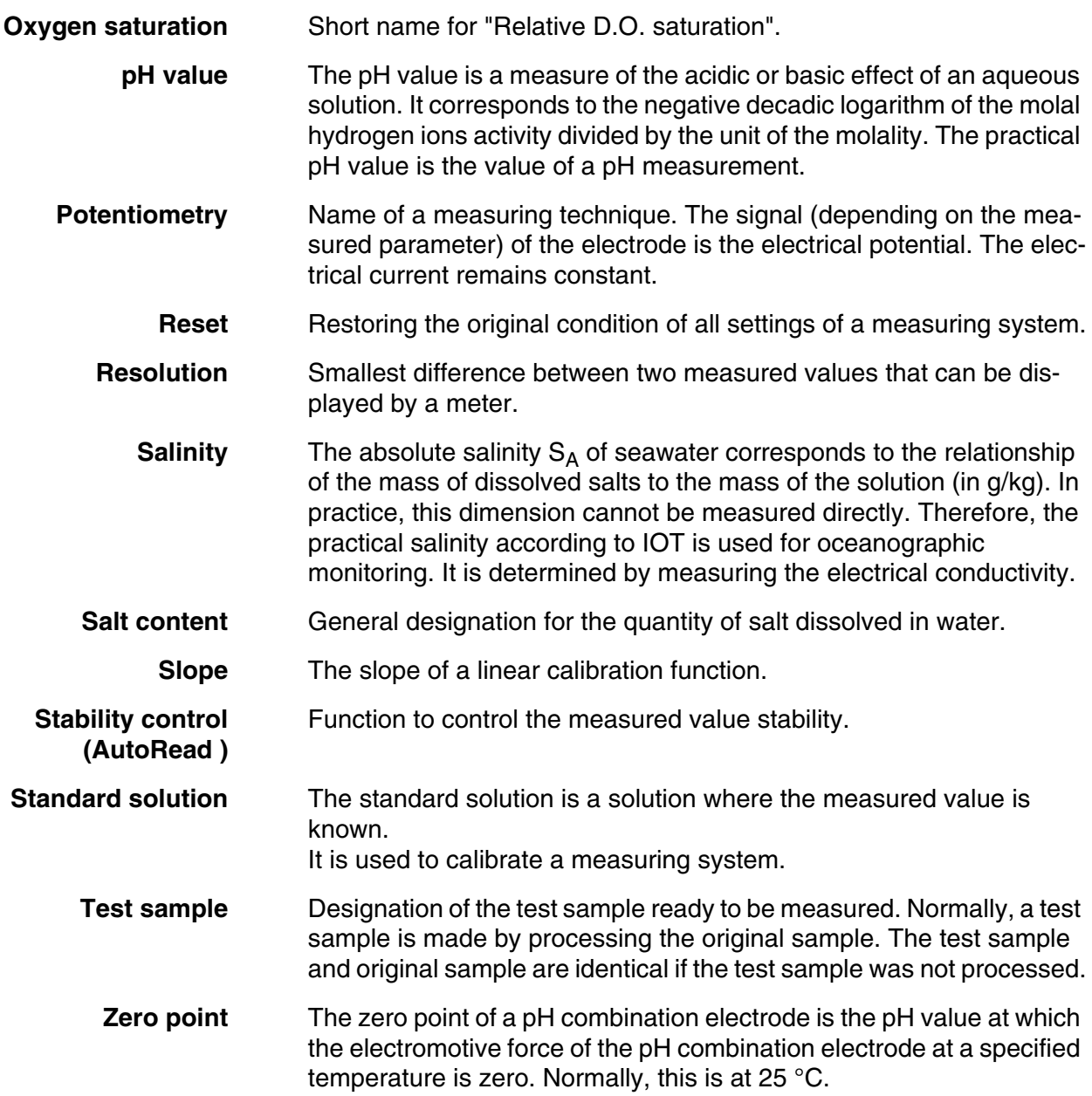

### **Index**

## **A**

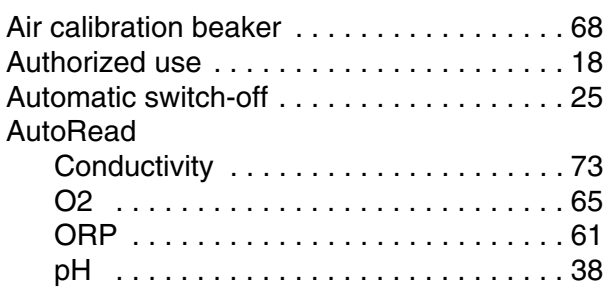

## **B**

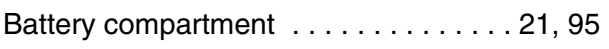

## **C**

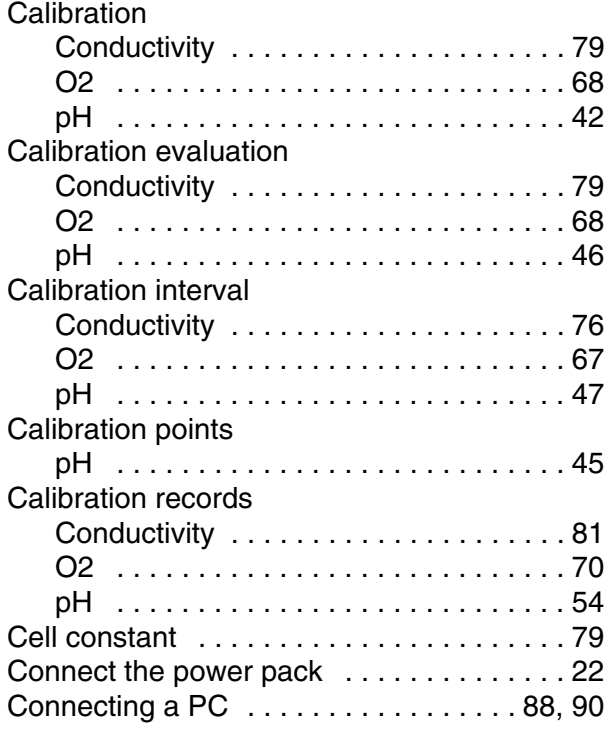

## **D**

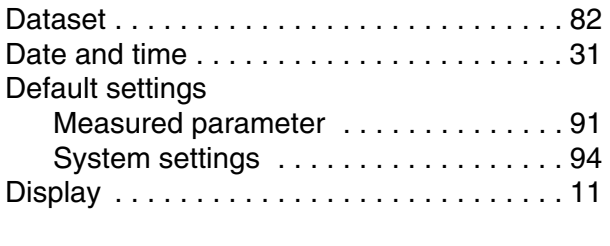

## **E**

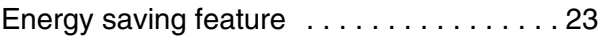

## **F**

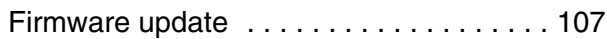

### **I**

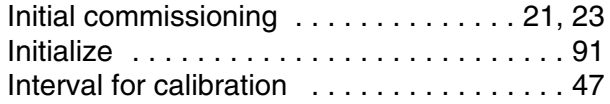

## **K**

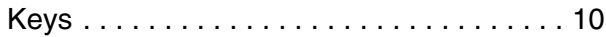

### **M**

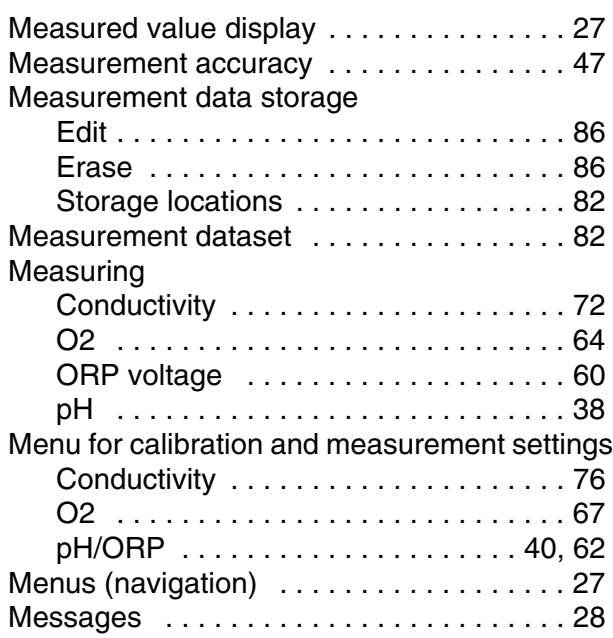

## **O**

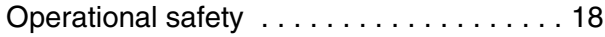

### **P**

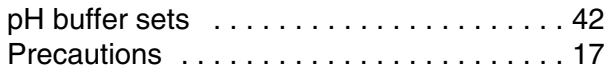

## **R**

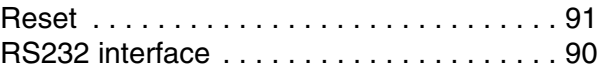

### **S**

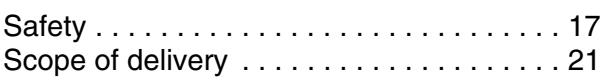

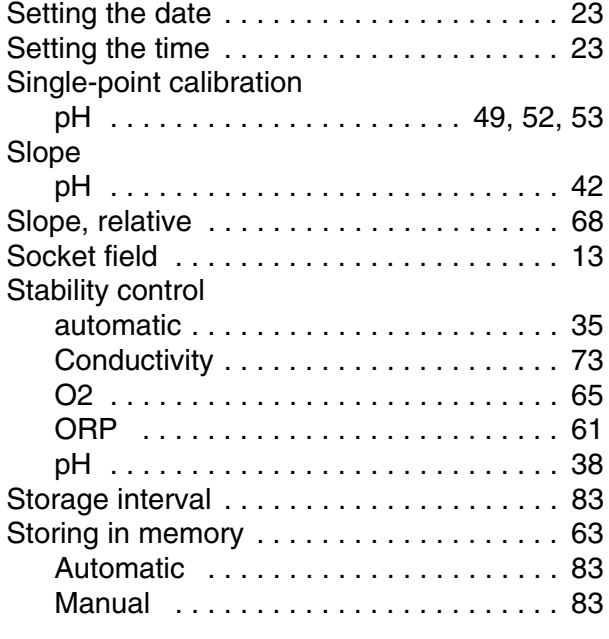

## **T**

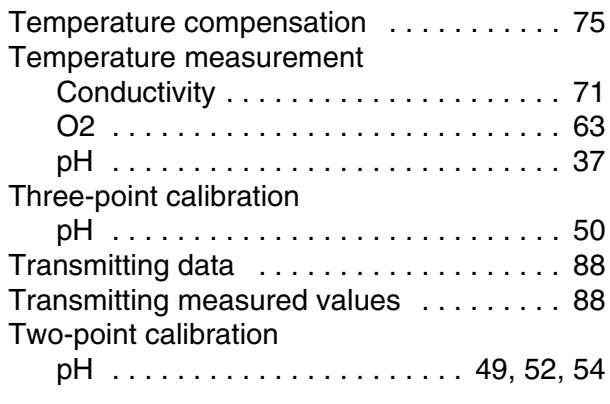

## **Z**

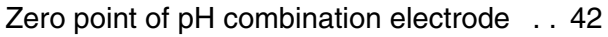

### **9 Appendix: Firmware update**

With the Multi 3420 you can update the firmware of your meter and IDS sensors.

#### **9.1 Firmware update for the meter Multi 3420**

**General information** Available firmware updates for the meter are provided on the Internet. With the "Firmware Update " program and a PC you can update the firmware of the Multi 3420 to the newest version.

For the update you have to connect the meter to a PC.

For the update via the USB-B interface, the following is required:

- a free USB interface (virtual COM port) on the PC
- $\bullet$  the driver for the USB interface (on the enclosed CD-ROM)
- $\bullet$  the USB cable (included in the scope of delivery of the Multi 3420).

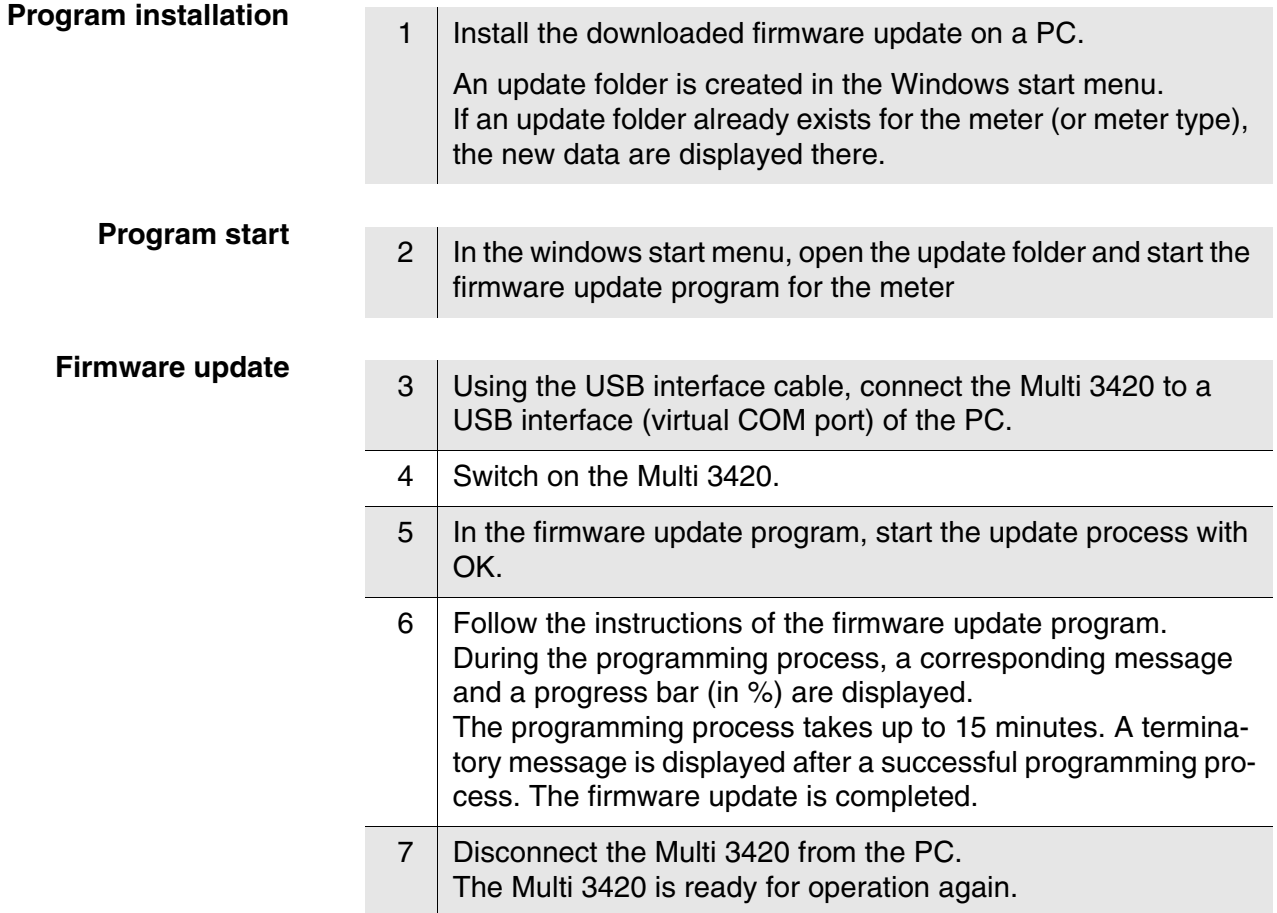

After switching the meter off and on you can check whether the meter has taken over the new software version (see [page 109](#page-108-0)).

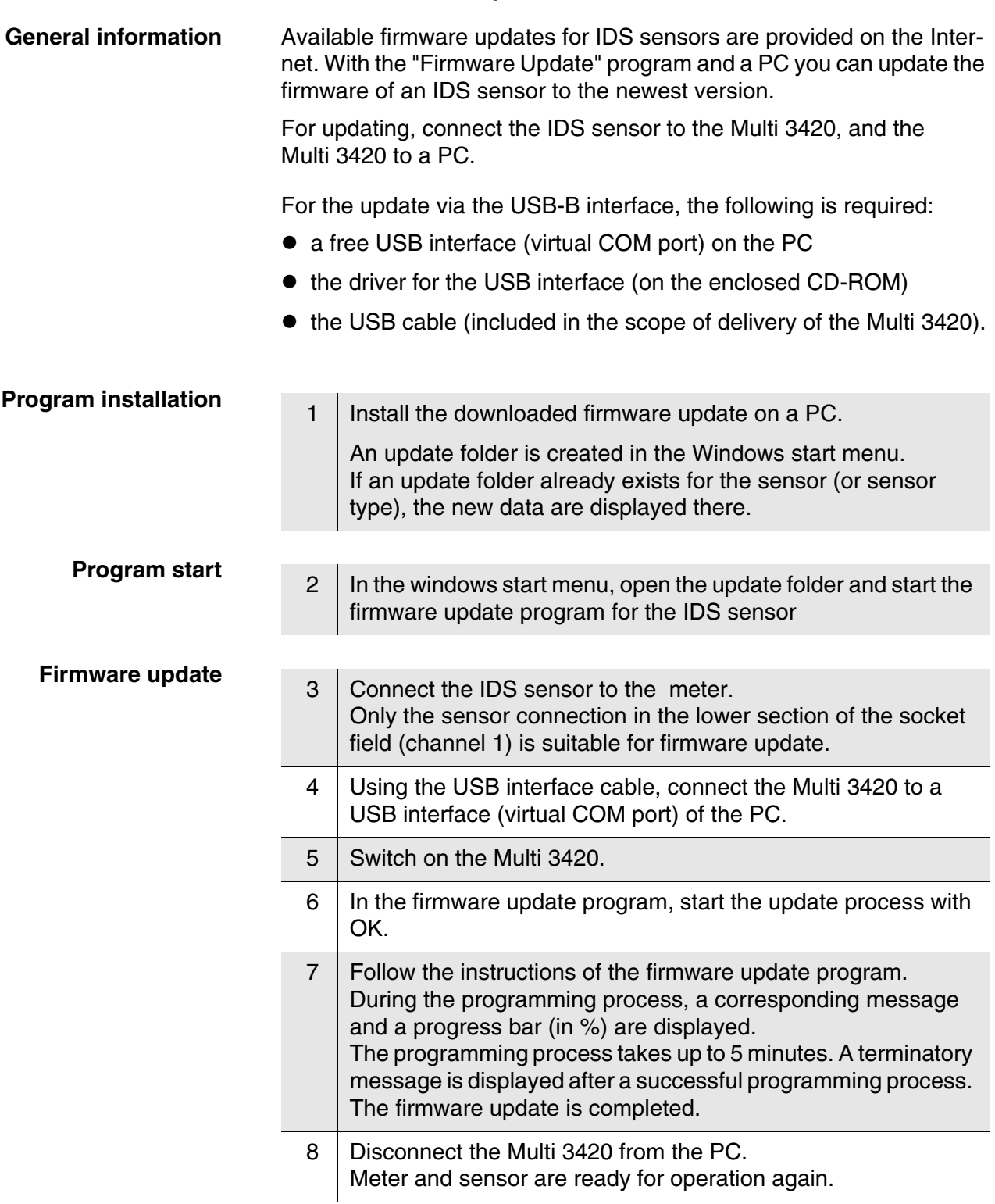

**9.2 Firmware-Update for IDS Sensors**

After switching the meter off and on you can check whether the sensor has taken over the new software version (see [page 109](#page-108-0)).

# $X$ ylem | zīl**am**

**1) The tissue in plants that brings water upward from the roots; 2) a leading global water technology company.**

**We're 12,500 people unified in a common purpose: creating innovative solutions to meet our world's water needs. Developing new technologies that will improve the way water is used, conserved, and re-used in the future is central to our work. We move, treat, analyze, and return water to the environment, and we help people use water efficiently, in their homes, buildings, factories and farms. In more than 150 countries, we have strong, long-standing relationships with customers who know us for our powerful combination of leading product brands and applications expertise, backed by a legacy of innovation.**

**For more information on how Xylem can help you, go to www.xyleminc.com**

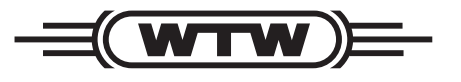

a xylem brand

#### Wissenschaftlich-Technische **Werkstätten GmbH Werkstätten GmbH**

**Dr.-Karl-Slevogt-Straße 1 D-82362 Weilheim Germany**

**+49 881 183-0 +49 881 183-420 info@wtw.com www.wtw.com Internet: Tel: Fax: E-Mail:**